# **brother.**

# Grundläggande bruksanvisning

# DCP-J152W

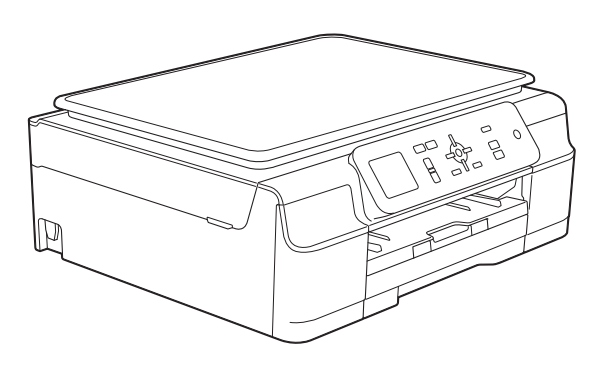

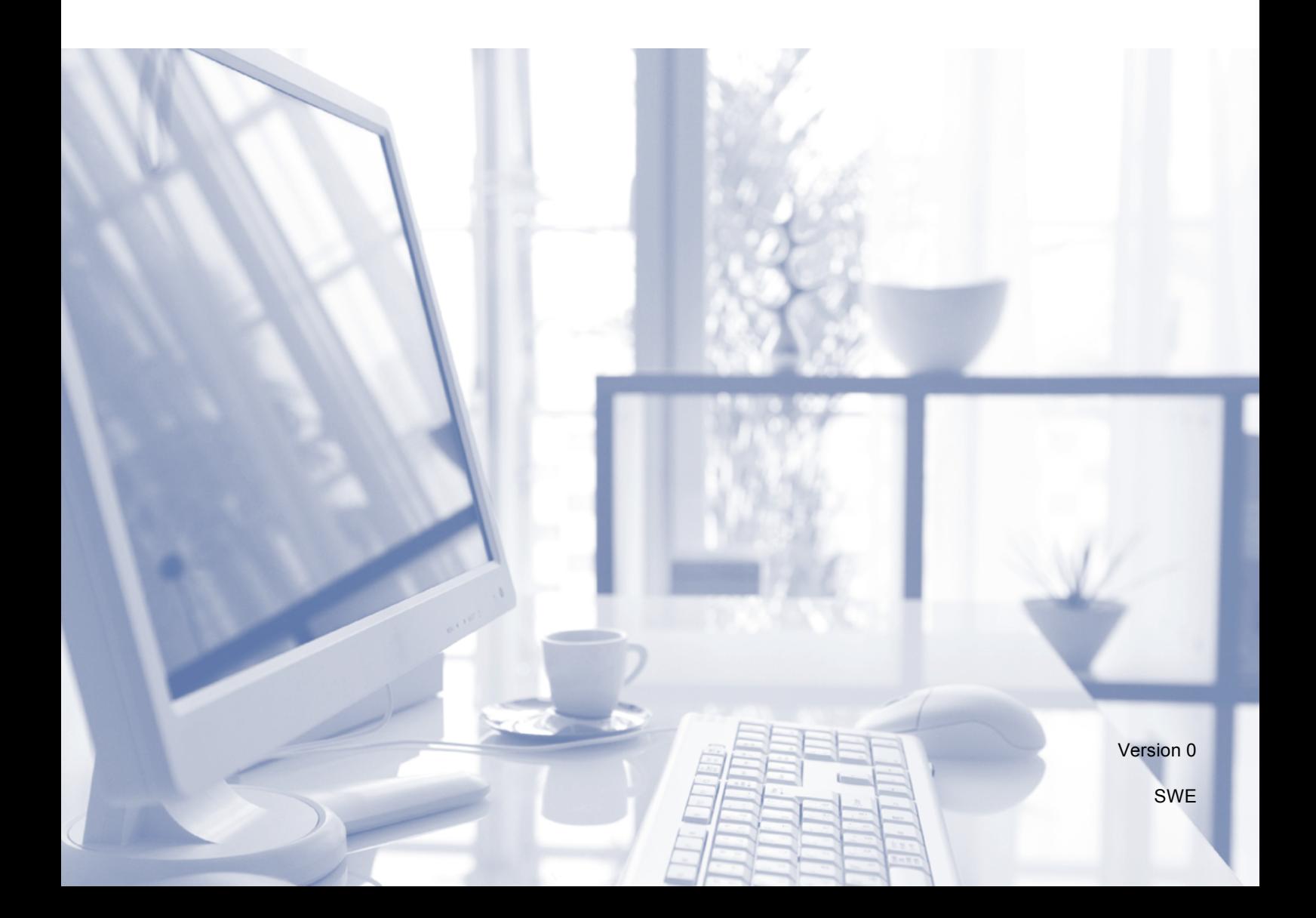

<span id="page-1-0"></span>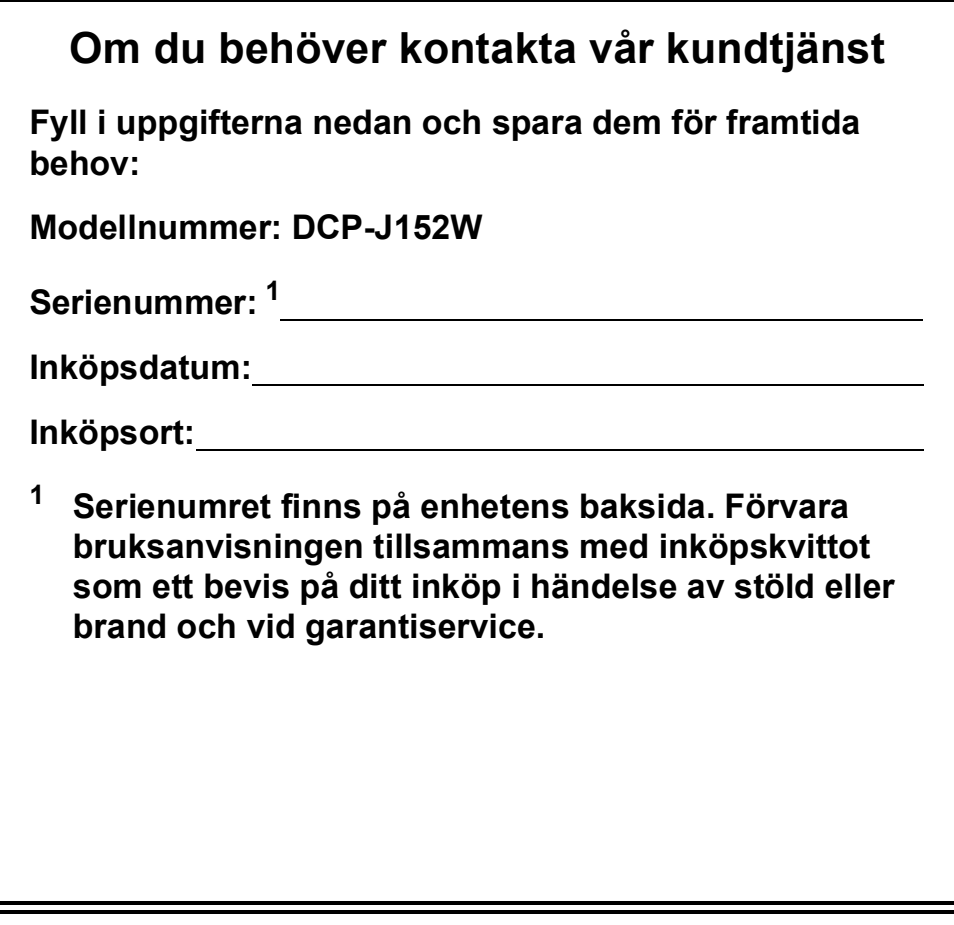

**Registrera produkten online på**

**<http://www.brother.com/registration/>**

© 2013 Brother Industries, Ltd. Med ensamrätt.

### **Var hittar jag bruksanvisningarna?**

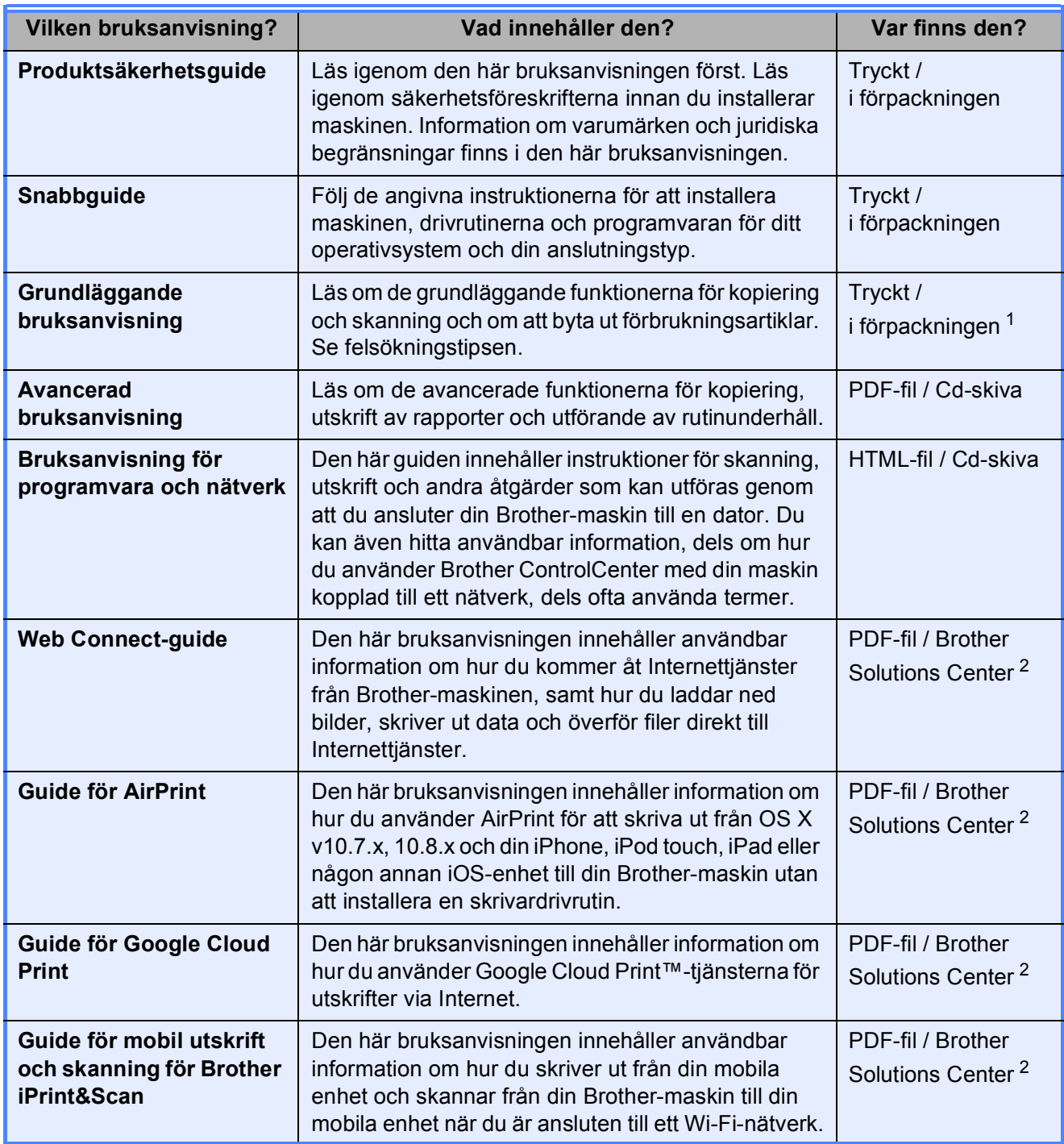

<span id="page-2-0"></span><sup>1</sup> Kan variera beroende på land.

<span id="page-2-1"></span><sup>2</sup> Gå till [http://solutions.brother.com/.](http://solutions.brother.com/)

## Innehållsförteckning (Grundläggande bruksanvisning)

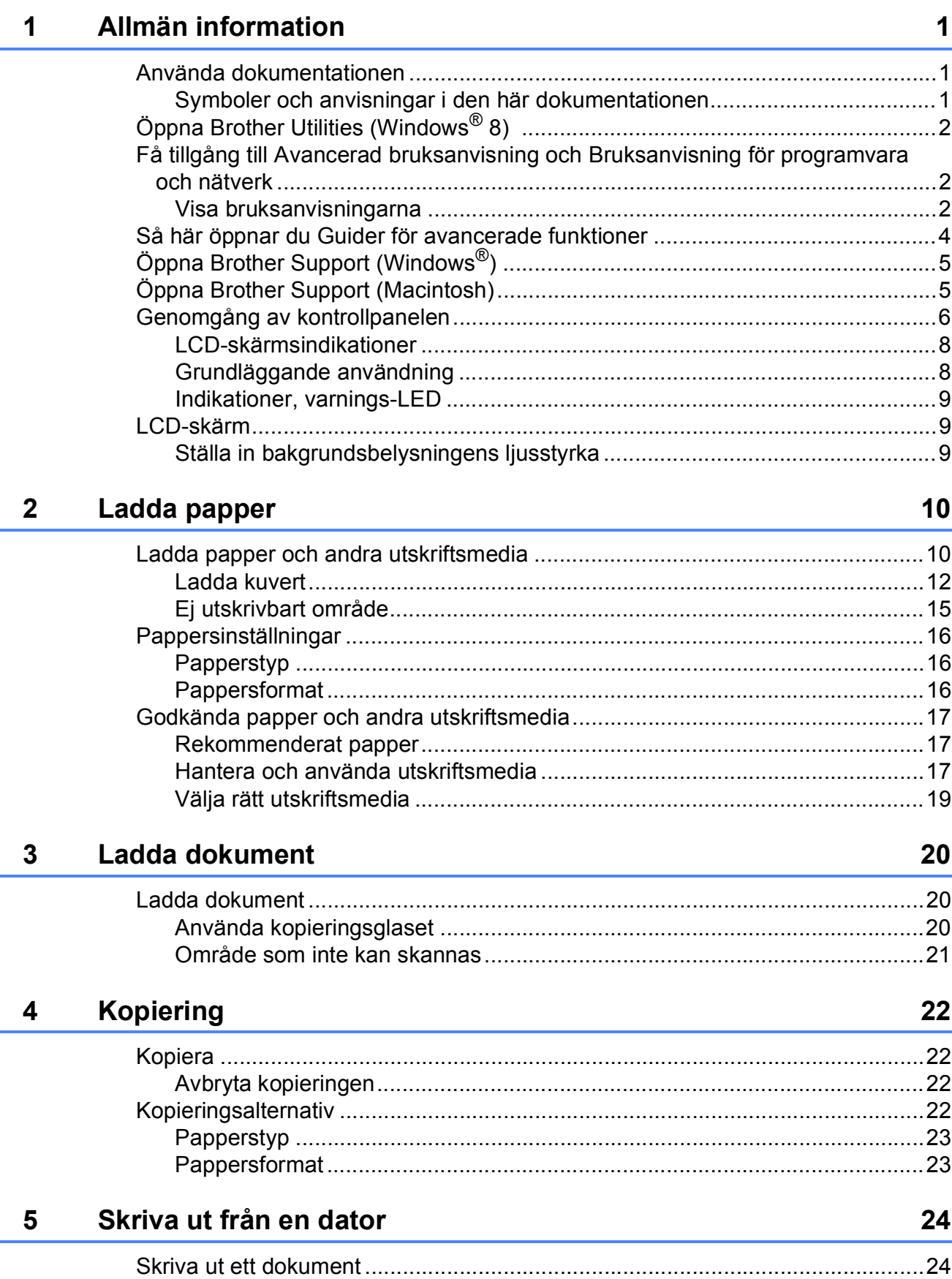

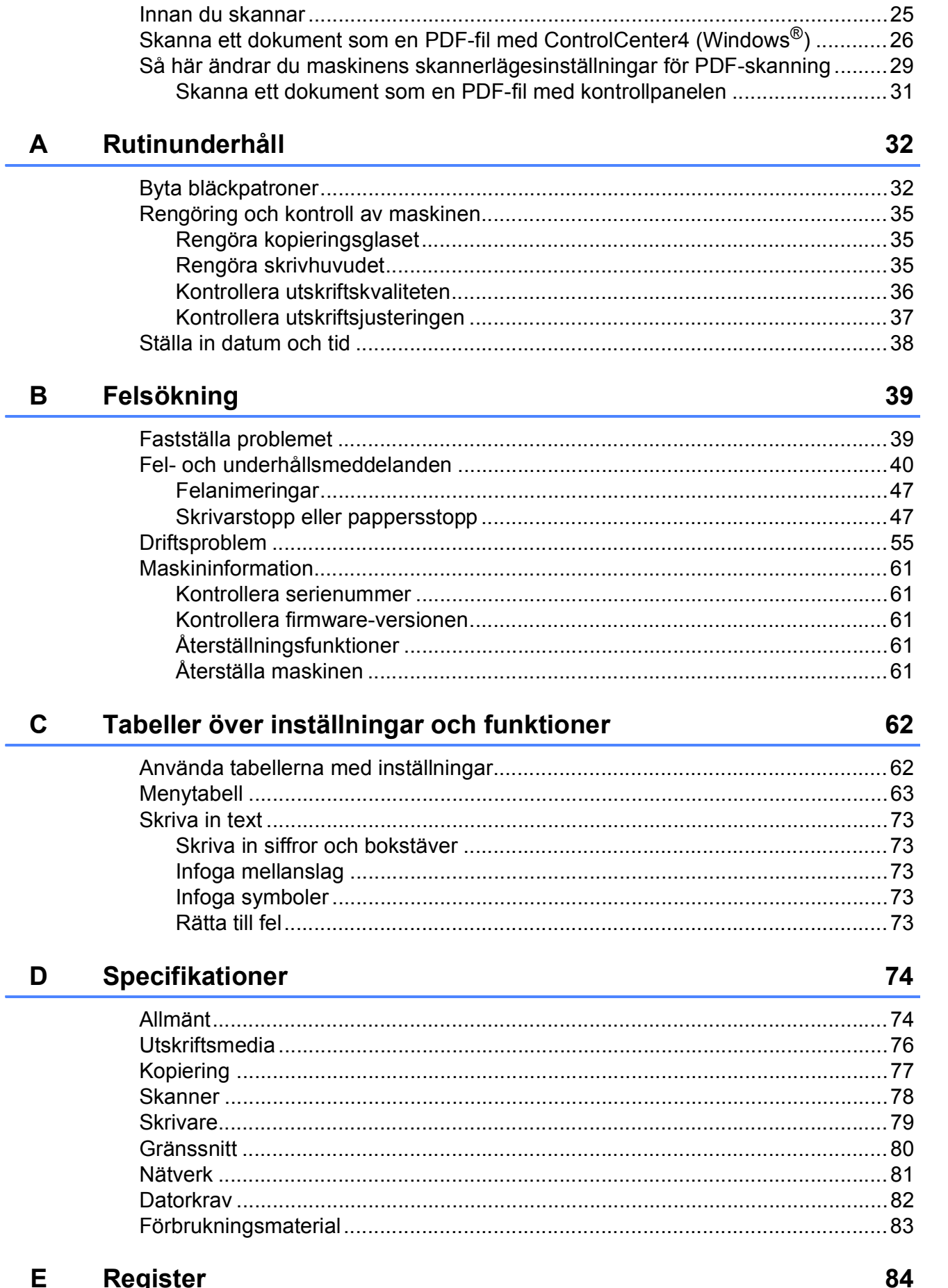

Skanna till en dator

 $6\phantom{a}$ 

25

### **Innehållsförteckning (Avancerad bruksanvisning)**

Den Avancerad bruksanvisning förklarar nedanstående funktioner.

Den Avancerad bruksanvisning finns på cd-skivan.

#### *1 Grundinställningar*

*Minneslagring Automatisk sommartidsfunktion (MFC-modeller) Viloläge Automatisk avstängning (DCP-modeller) LCD Lägestimer (MFC-modeller)*

#### *A Rutinunderhåll*

*Rengöring och kontroll av maskinen Förpacka och transportera maskinen*

#### *B Ordlista*

#### *C Register*

#### *2 Säkerhetsfunktioner (MFC-modeller)*

*Sändningslås*

#### *3 Sända ett fax (MFC-modeller)*

*Ytterligare sändningsalternativ Ytterligare sändningsfunktioner*

#### *4 Ta emot ett fax (MFC-modeller)*

*Minnesmottagning (endast svartvitt) Ytterligare mottagningsfunktioner*

#### *5 Ringa upp och lagra nummer (MFC-modeller)*

*Röstfunktioner Ytterligare uppringningsfunktioner Andra sätt att spara nummer*

#### *6 Skriva ut rapporter*

*Faxrapporter (MFC-modeller) Rapporter*

#### *7 Kopiering*

*Kopieringsalternativ*

# <span id="page-6-0"></span>**Allmän information <sup>1</sup>**

### <span id="page-6-1"></span>**<sup>1</sup> Använda dokumentationen <sup>1</sup>**

Tack för att du har valt att köpa en Brothermaskin! Läs igenom dokumentationen för att få ut det mesta av maskinen.

#### <span id="page-6-2"></span>**Symboler och anvisningar i den här dokumentationen <sup>1</sup>**

Följande symboler och anvisningar används i dokumentationen:

- **Fet** Text i fetstil motsvarar de specifika knapparna på maskinens kontrollpanel eller datorskärmen.
- *Kursiv* Text med kursiv stil gör dig uppmärksam på en viktig punkt eller hänvisar dig till ett annat avsnitt.
- Courier New Text i teckensnittet Courier New motsvarar meddelanden på maskinens LCD-skärm.

## **VARNING**

VARNING indikerar en potentiellt farlig situation som kan leda till allvarliga skador eller dödsfall.

### **VAR FÖRSIKTIG**

VAR FÖRSIKTIG indikerar en potentiellt farlig situation som kan leda till lättare eller mindre skador.

### **VIKTIGT**

VIKTIGT indikerar en potentiellt farlig situation som kan leda till skador på egendom eller på utrustningen.

### **OBS**

Information om hur du agerar i en viss situation eller hur du kan använda funktionen tillsammans med andra funktioner.

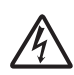

Ikonen varnar dig för möjliga elektriska stötar.

### <span id="page-7-0"></span>**Öppna Brother Utilities (Windows® 8) 1**

Om du använder en dator eller surfplatta som kör Windows® 8 kan du utföra dina val genom att klicka på skärmen eller klicka med musen.

När skrivardrivrutinen är installerad visas

(**Brother Utilities** (Brother-verktyg)) på både Startskärmen och skrivbordet.

a Tryck eller klicka på **Brother Utilities** (Brother-verktyg) på antingen Startskärmen eller skrivbordet.

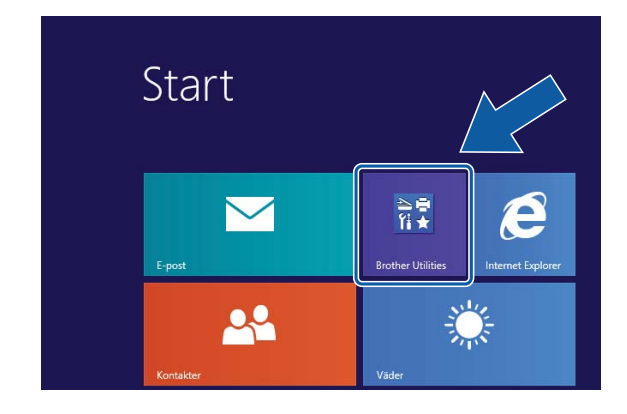

Välja maskinen.

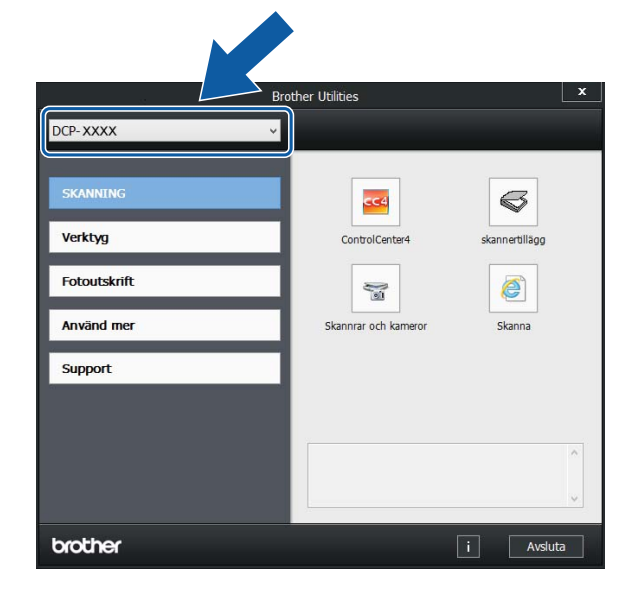

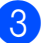

Välj den funktion som du vill använda.

### <span id="page-7-1"></span>**Få tillgång till Avancerad bruksanvisning och Bruksanvisning för programvara och nätverk <sup>1</sup>**

Den här grundläggande bruksanvisningen innehåller inte all information om maskinen. Du får till exempel inte veta hur du använder de avancerade funktionerna för kopiering, skrivare, skanner och nätverk. Om du vill veta mer om dessa funktioner läser du **Avancerad bruksanvisning** och **Bruksanvisning för programvara och nätverk** som finns på cd-skivan.

### <span id="page-7-2"></span>**Visa bruksanvisningarna <sup>1</sup>**

#### **(Windows®) <sup>1</sup>**

(Windows® XP/Windows Vista®/Windows® 7/ Windows Server<sup>®</sup> 2003/Windows Server<sup>®</sup> 2008/Windows Server® 2008 R2) Om du vill se dokumentationen går du till

(**Start**), **Alla program** och väljer

**Brother**, **DCP-XXXX** (där XXXX står för modellnamnet) från listan med program. Sedan väljer du **Bruksanvisningar**.

(Windows® 8/Windows Server® 2012)

#### Klicka på (**Brother Utilities**

(Brother-verktyg)) och klicka sedan på listrutan och välj ditt modellnamn (om det inte redan är valt). Klicka på **Support** i vänster navigeringsfält och klicka sedan på **Bruksanvisningar**.

Om du inte har installerat programmet kan du läsa dokumentationen på cd-skivan genom att följa de här instruktionerna:

Sätt på datorn. Sätt i cd-skivan från Brother i cd-läsaren.

#### **OBS**

Om Brother-skärmen inte visas, gå till **Dator** eller **Den här datorn**. (För

Windows® 8 och Windows Server® 2012:

Klicka på (**Utforskaren**) i

aktivitetsfältet och gå sedan till **Dator**.) Dubbelklicka på ikonen CD-ROM och dubbelklicka sedan på **start.exe**.

2 Om skärmen med modellnamn visas klickar du på din modell.

**3** Om språkskärmen visas klickar du på önskat språk. **Huvudmenyn** för cdskivan visas.

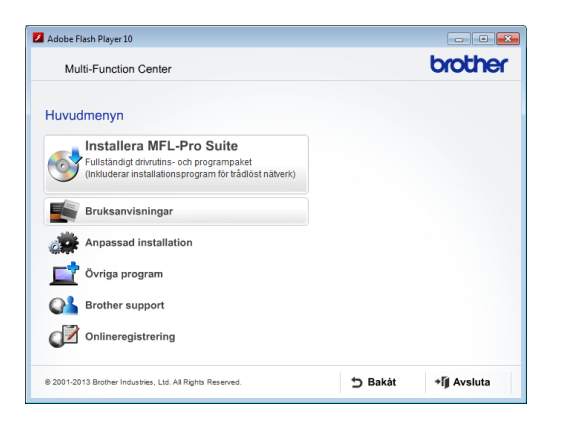

d Klicka på **Bruksanvisningar**.

**6** Klicka på PDF-/HTML-dokument. Välj ditt land om skärmen med länder visas. Välj den bruksanvisning som önskas när listan med bruksanvisningar visas.

#### **(Macintosh) <sup>1</sup>**

Sätt på Macintosh-datorn. Sätt i cdskivan från Brother i cd-läsaren. Det här fönstret visas:

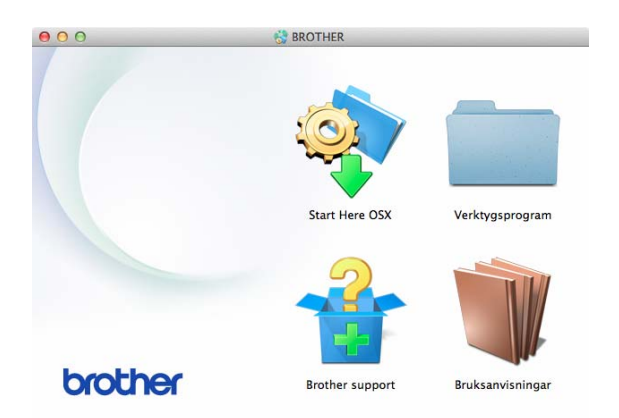

- Dubbelklicka på ikonen **Bruksanvisningar**.
- **3** Välj modell och språk vid behov.
- d Klicka på **Bruksanvisningar**. Välj ditt land om skärmen med länder visas.
- 6 Välj den bruksanvisning som önskas när listan med bruksanvisningar visas.

#### **Så här hittar du skanneranvisningar <sup>1</sup>**

Det finns flera sätt att skanna in dokument. Du hittar anvisningar här:

#### **Bruksanvisning för programvara och nätverk**

- *Skanna*
- *ControlCenter*

Kapitel 1

#### **Så här hittar du anvisningar om nätverksinställningar <sup>1</sup>**

Maskinen kan anslutas till ett trådlöst nätverk.

- Instruktioner för att göra grundinställningar  $(\triangleright\triangleright$  Snabbguide.)
- Om din trådlösa åtkomstpunkt eller router stöder Wi-Fi Protected Setup™ eller AOSS™
	- $(\rightarrow)$  Snabbguide.)
- Mer information om nätverksinställningar  $(\triangleright\triangleright$  Bruksanvisning för programvara och nätverk.)

### <span id="page-9-0"></span>**Så här öppnar du Guider för avancerade funktioner <sup>1</sup>**

Du kan se och ladda ner dessa Guider från Brother Solutions Center från: <http://solutions.brother.com/>.

Klicka på **Bruksanvisningar** på din modells sida för att ladda ner dokumentationen.

#### **Web Connect-guide**

Den här bruksanvisningen innehåller användbar information om hur du kommer åt Internettjänster från Brother-maskinen, samt hur du laddar ned bilder, skriver ut data och överför filer direkt till Internettjänster.

#### **Guide för AirPrint <sup>1</sup>**

Den här bruksanvisningen innehåller information om hur du använder AirPrint för att skriva ut från OS X v10.7.x, 10.8.x och din iPhone, iPod touch, iPad eller någon annan iOS-enhet till din Brother-maskin utan att installera en skrivardrivrutin.

#### **Guide för Google Cloud Print <sup>1</sup>**

Den här bruksanvisningen innehåller information om hur du använder Google Cloud Print™-tjänsterna för utskrifter via Internet.

#### **Guide för mobil utskrift och skanning för Brother iPrint&Scan <sup>1</sup>**

Den här bruksanvisningen innehåller användbar information om hur du skriver ut från din mobila enhet och skannar från din Brother-maskin till din mobila enhet när du är ansluten till ett Wi-Fi-nätverk.

### <span id="page-10-0"></span>**Öppna Brother Support (Windows®) <sup>1</sup>**

Du hittar all kontaktinformation, t.ex. för webbsupporten (Brother Solutions Center), på cd-skivan.

 Klicka på **Brother support** på **Huvudmenyn**. Följande skärm visas:

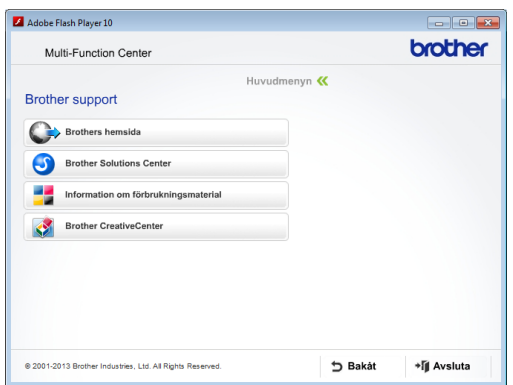

- Öppna vår webbplats (<http://www.brother.com/>) genom att klicka på **Brothers hemsida**.
- Klicka på **Brother Solutions Center** för att läsa mer om nyheter och produktsupport ([http://solutions.brother.com/\)](http://solutions.brother.com/).
- Mer information om originalförbrukningsmaterial från Brother finns på vår webbplats ([http://www.brother.com/original/\)](http://www.brother.com/original/). Klicka på **Information om förbrukningsmaterial**.
- Klicka på **Brother CreativeCenter** för att gå till Brother CreativeCenter (<http://www.brother.com/creativecenter/>) där du hittar KOSTNADSFRIA fotoprojekt och utskrivningsbara nedladdningar.
- Om du vill återgå till huvudmenyn klickar du på **Bakåt** och om du vill avsluta klickar du på **Avsluta**.

### <span id="page-10-1"></span>**Öppna Brother Support (Macintosh) <sup>1</sup>**

Du hittar all kontaktinformation, t.ex. för webbsupporten (Brother Solutions Center), på cd-skivan.

 Dubbelklicka på ikonen **Brother support**. Följande skärm visas:

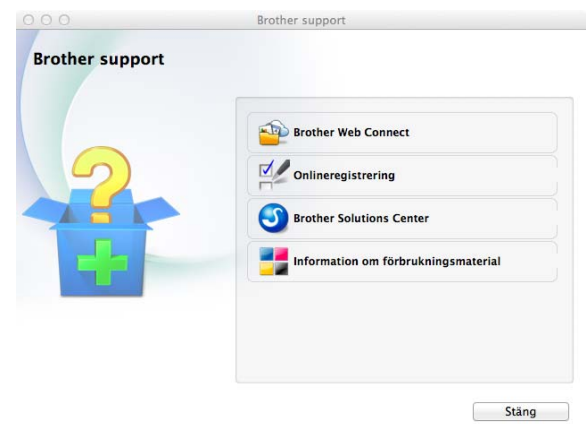

- Klicka på **Brother Web Connect** för att gå till sidan Brother Web Connect.
- Klicka på **Onlineregistrering** för att registrera din maskin på Brothers produktregistreringssida ([http://www.brother.com/registration/\)](http://www.brother.com/registration/).
- Klicka på **Brother Solutions Center** för att läsa mer om nyheter och produktsupport (<http://solutions.brother.com/>).
- Mer information om originalförbrukningsmaterial från Brother finns på vår webbplats ([http://www.brother.com/original/\)](http://www.brother.com/original/). Klicka på **Information om förbrukningsmaterial**.

Kapitel 1

### <span id="page-11-0"></span>**Genomgång av kontrollpanelen <sup>1</sup>**

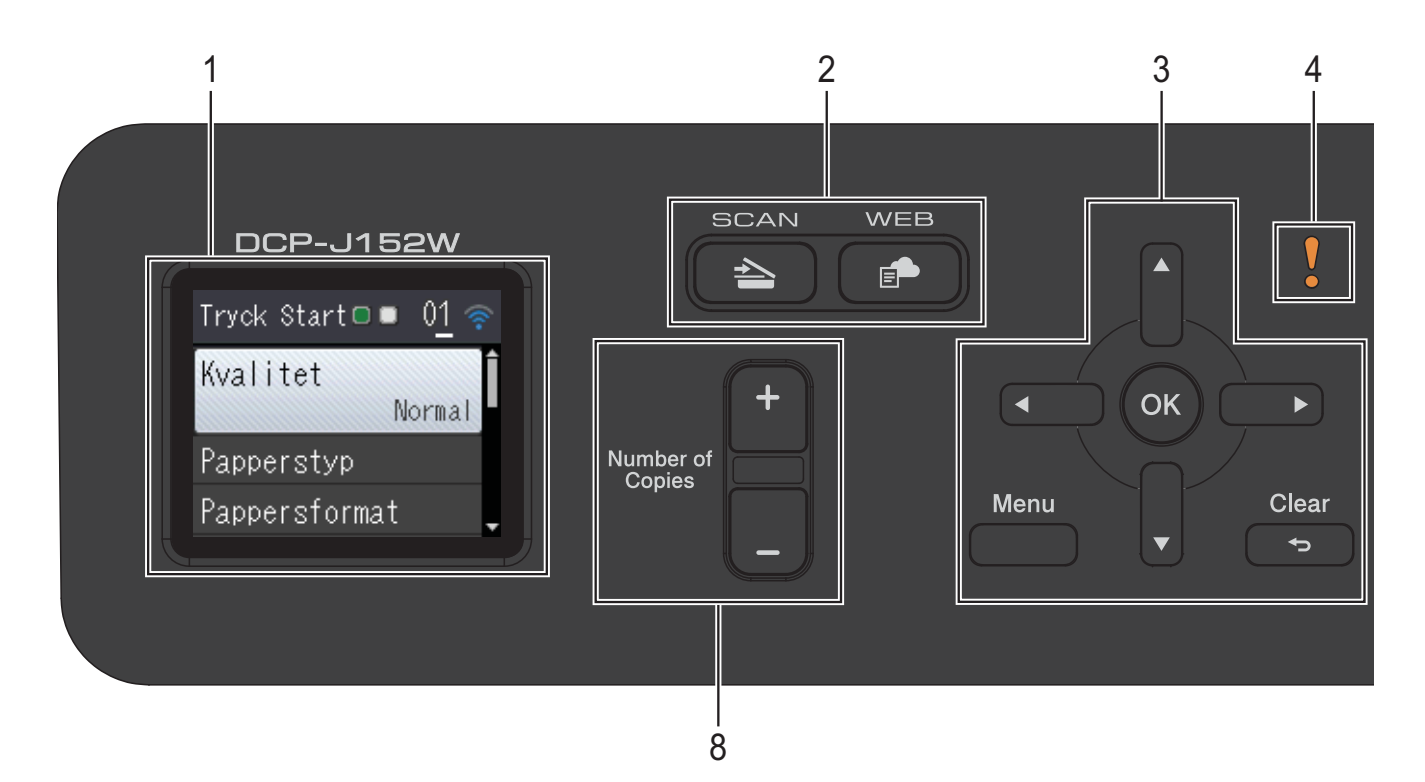

- **1 LCD-skärm (liquid crystal display)** Visar meddelanden på skärmen för att hjälpa dig att ställa in och använda din maskin.
- **2 Lägesknappar:**
	- $\blacksquare$   $\triangle$  SCAN

Aktiverar skanningsläget.

**WEB**

Ansluter Brother-maskinen till en Internettjänst.

Mer information finns  $i \rightarrow$  Web Connectguide.

**3 Menyknappar:**

 $\blacksquare$  eller  $\blacktriangleright$ 

> Tryck på **d** eller **c** för att gå till det valda området till vänster eller höger på LCDskärmen.

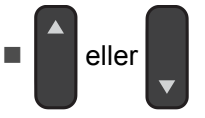

Tryck på **a** eller **b** för att bläddra genom menyerna och alternativen.

**Menu**

Öppna huvudmenyn.

**Clear**

Tryck för att återgå till föregående menynivå.

**OK**

Låter dig välja en inställning.

#### **4 Varningsikon**

Varningsikonen **tänds när det finns ett fel** eller ett underhållsmeddelande. Tryck på **Stop/Exit** för att visa instruktionen på LCDskärmen. Det finns mer information om felmeddelanden i *[Fel- och](#page-45-0)  [underhållsmeddelanden](#page-45-0)* >> sidan 40.

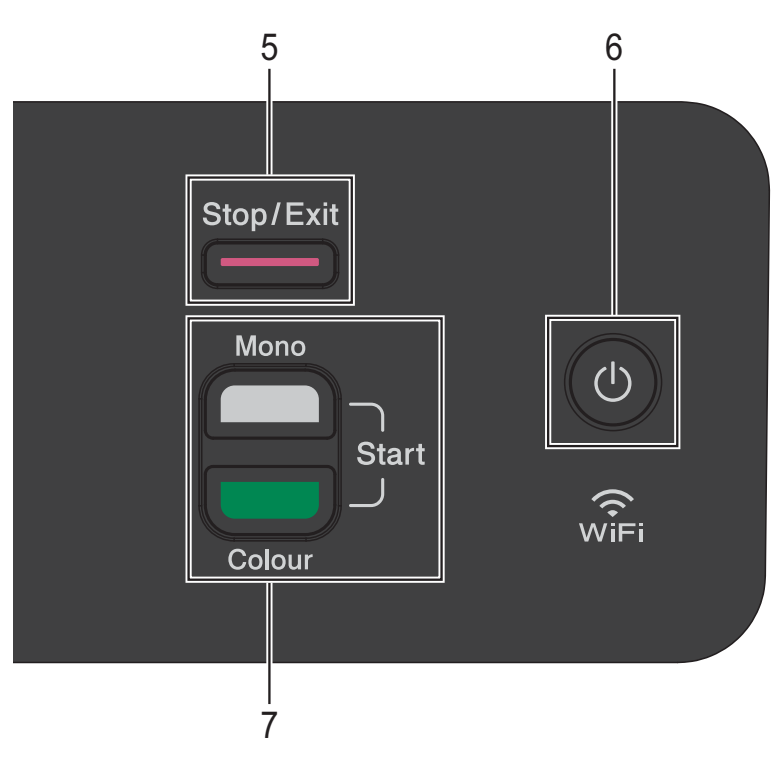

#### **5 Stop/Exit**

Avbryter en åtgärd eller stänger en meny.

#### **6 På/Av**

Tryck på  $\left(\begin{array}{c} 1 \end{array}\right)$  för att sätta på maskinen.

Tryck och håll ned  $\binom{1}{k}$  för att stänga av

maskinen. LCD-skärmen visar Stänger ner och förblir tänd en stund innan den stängs av. Om du stänger av maskinen genom att trycka

#### på kommer den ändå att regelbundet

rengöra skrivhuvudet för att bevara utskriftskvaliteten. Maskinen bör alltid vara ansluten till elnätet. Därigenom förlänger du skrivhuvudets livslängd, får en bättre effektivitet för bläcket och upprätthåller utskriftskvaliteten.

#### **7 Startknappar:**

#### **Mono Start**

Med den här knappen kan du börja kopiera i svartvitt. Den låter dig även starta en skanning (i färg eller svartvitt, beroende på skanningsinställningarna).

#### **Colour Start**

Med den här knappen kan du börja kopiera i fullfärg. Den låter dig även starta en skanning (i färg eller svartvitt, beroende på skanningsinställningarna).

#### **8 Number of Copies**

Tryck på **+** för att öka och på **–** för att minska antalet kopior.

#### <span id="page-13-0"></span>**LCD-skärmsindikationer <sup>1</sup>**

LCD-skärmen visar maskinens status när maskinen är i beredskapsläge.

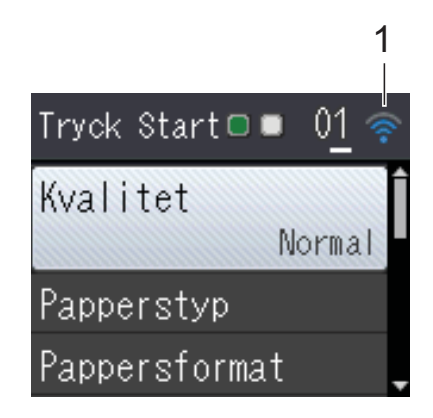

#### **1 Status för det trådlösa nätverket**

Om du använder en trådlös anslutning visas den trådlösa signalens aktuella styrka av en indikator med fyra nivåer.

 $\bullet$  $\hat{\bullet}$  $\widehat{\mathbf{C}}$  $\widehat{\mathscr{D}}$ 0 Max.

#### <span id="page-13-1"></span>**Grundläggande användning <sup>1</sup>**

Följande steg beskriver hur du ändrar inställningar i maskinen. I det här exemplet ändras inställningen för papperstyp från Vanligt papper till Bläckst.papper.

#### **1** Tryck på Menu.

**2** Tryck på **▲** eller ▼ för att välja Allmän inställ.

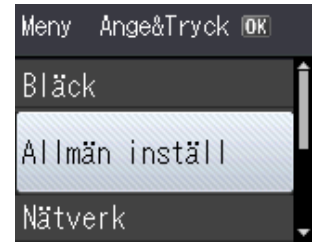

Tryck på **OK**.

c Tryck på **<sup>a</sup>** eller **b** för att välja Papperstyp.

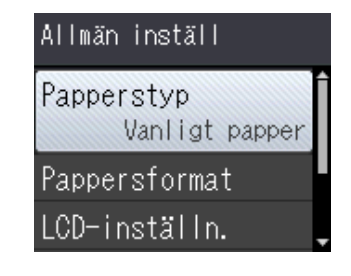

Tryck på **OK**.

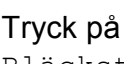

d Tryck på **<sup>a</sup>** eller **b** för att välja Bläckst.papper.

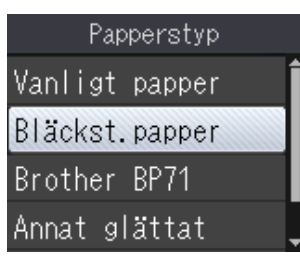

Tryck på **OK**.

Du kan se de aktuella inställningarna på LCD-skärmen:

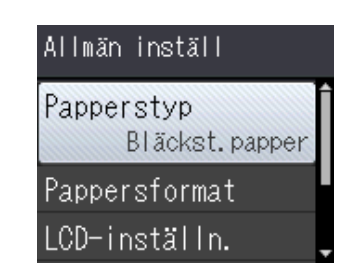

#### **OBS**

Tryck på **Clear** om du vill gå tillbaka till föregående nivå.

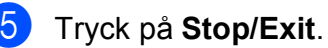

#### <span id="page-14-0"></span>**Indikationer, varnings-LED <sup>1</sup>**

Varnings-LED (Light Emitting Diode, lysdiod) är en lampa som visar DCP:s status. LCDskärmen visar maskinens aktuella status när maskinen är i beredskapsläge.

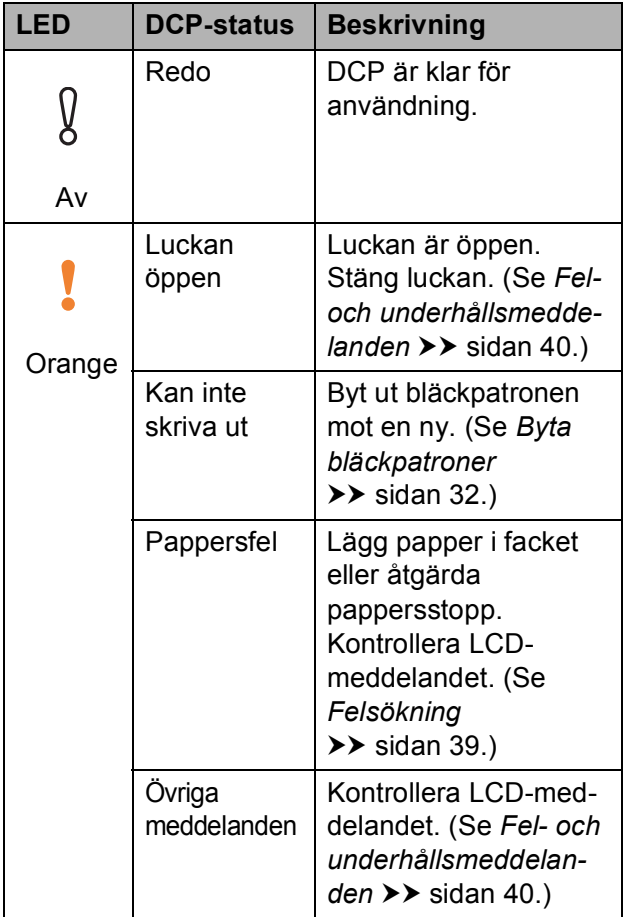

### <span id="page-14-1"></span>**LCD-skärm <sup>1</sup>**

#### <span id="page-14-2"></span>**Ställa in bakgrundsbelysningens ljusstyrka <sup>1</sup>**

Prova att ändra ljusstyrkan om du har svårt att se vad som står på LCD-skärmen.

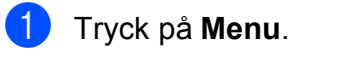

- b Tryck på **<sup>a</sup>** eller **b** för att välja Allmän inställ. Tryck på **OK**.
- **3** Tryck på **A** eller **v** för att välja LCD-inställn. Tryck på **OK**.
- **4** Tryck på **A** eller ▼ för att välja Bakgrundsljus. Tryck på **OK**.
- **5** Tryck på **A** eller  $\blacktriangledown$  för att välja Ljus Med eller Mörk. Tryck på **OK**.
	- f Tryck på **Stop/Exit**.

```
2
```
# <span id="page-15-0"></span>**Ladda papper <sup>2</sup>**

### <span id="page-15-1"></span>**Ladda papper och andra utskriftsmedia <sup>2</sup>**

Lägg endast i ett pappersformat och en papperstyp åt gången i pappersfacket.

(Se [Välja rätt utskriftsmedia](#page-24-1) >> sidan 19 för mer information om pappersformat, vikt och tiocklek.)

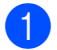

**1** Dra ut pappersfacket helt ur maskinen.

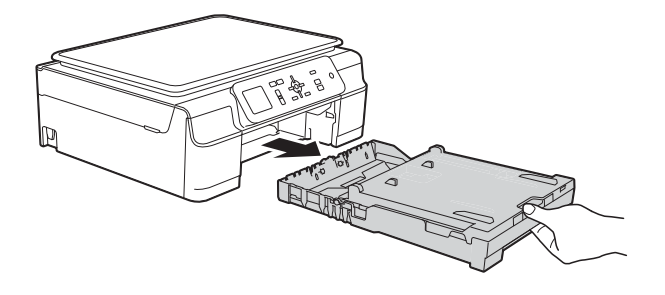

#### **OBS**

• Om stödfliken för papper (1) är öppen ska du stänga den och sedan stänga pappersstödet (2).

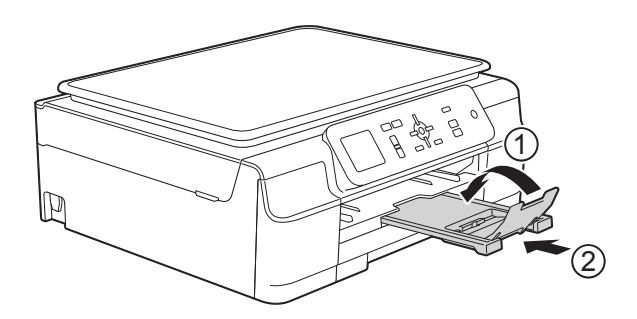

• När du lägger i papper med ett annat format i facket måste du även ändra inställningen för Pappersformat i maskinens meny.

(Se *[Pappersformat](#page-21-3)* >> sidan 16.)

b Öppna pappersutmatningsfackets lock (1).

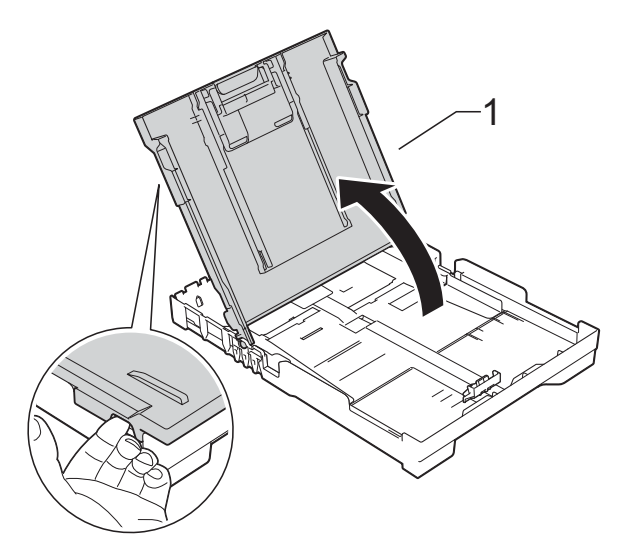

**3** Tryck försiktigt och flytta sidoguiderna (1) och längdguiden (2) med bägge händerna så att de passar papperets storlek.

Kontrollera att de triangulära markeringarna (3) på sidoguiderna (1) och längdguiden (2) riktas in mot märket för den pappersstorlek du använder.

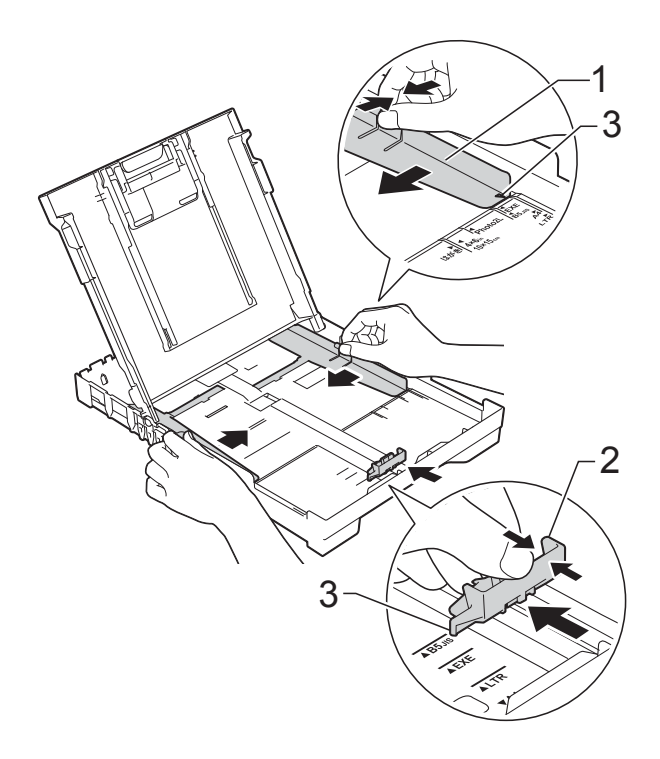

 $\left(4\right)$  Om du bläddrar igenom pappersarken väl minskar du risken för pappersstopp i maskinen.

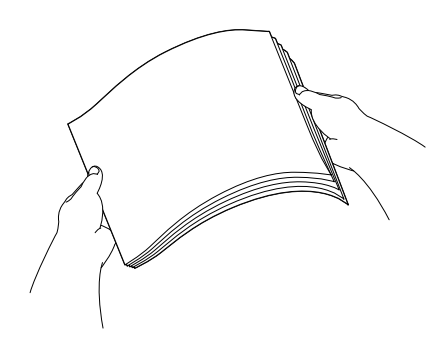

#### **OBS**

Kontrollera alltid att papperet inte har vikt sig eller blivit skrynkligt.

**5** Placera papperet i pappersfacket med textsidan nedåt och med den övre kanten inåt. Kontrollera att papperet ligger platt i facket.

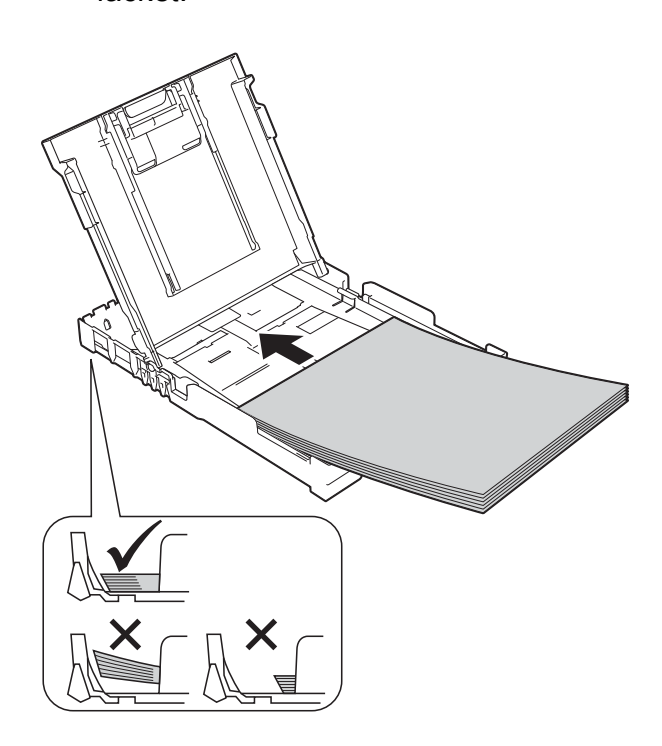

#### **VIKTIGT**

Skjut inte in papperet för långt så att det trycks upp mot baksidan av facket och orsakar pappersmatningsproblem.

#### **OBS**

Om du vill fylla på papper innan facket är tomt, ska du ta bort papperet från facket och kombinera det med papperet som du fyller på. Bläddra alltid igenom pappersbunten innan du lägger den i facket. Om du fyller på papper utan att bläddra igenom bunten kan det hända att maskinen matar ut flera sidor.

6 Justera pappersguiderna (1) försiktigt så att de passar papperet. Se till att pappersguiderna ligger lätt mot sidorna på papperet.

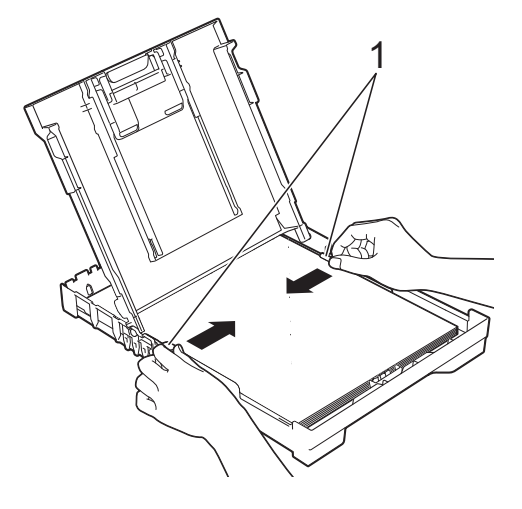

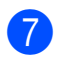

Stäng pappersutmatningsfackets lock.

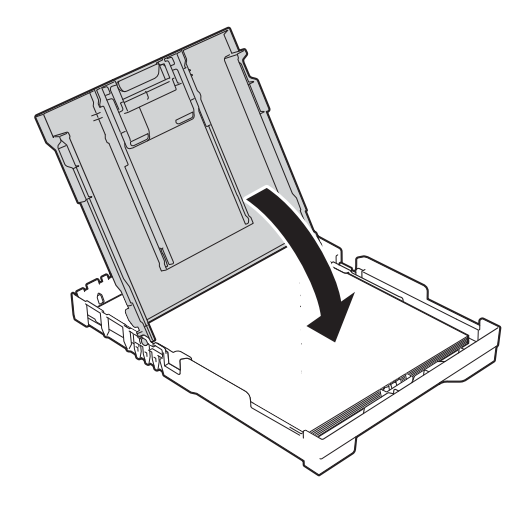

**(8)** Tryck *långsamt* in pappersfacket helt i maskinen.

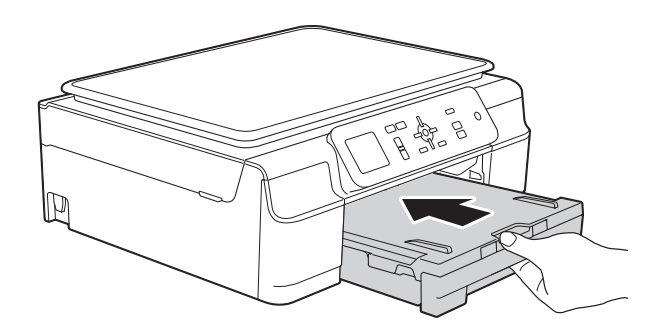

**9** Samtidigt som du håller pappersfacket på plats drar du ut pappersstödet (1) tills det låser på plats. Vik därefter ut stödfliken (2).

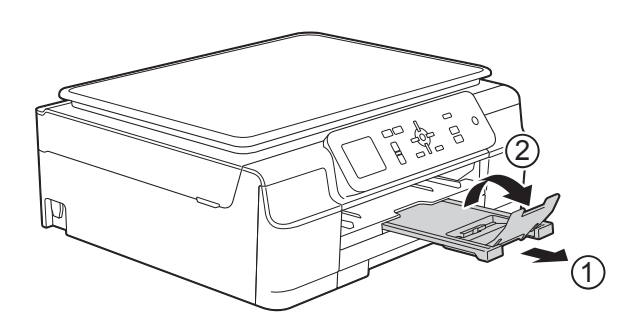

#### <span id="page-17-0"></span>**Ladda kuvert <sup>2</sup>**

#### **Om kuvert <sup>2</sup>**

- Använd kuvert som väger mellan 80 och 95  $g/m^2$ .
- För vissa kuvert krävs att du ändrar marginalinställningarna i programmet. Gör alltid en testutskrift innan du skriver ut flera kuvert.

#### **VIKTIGT**

Använd INTE följande typer av kuvert eftersom de inte matas korrekt:

- Fodrade.
- Fönsterkuvert.
- Med relief (upphöjd skrift).
- Med spännen eller klamrar.
- Kuvert som är förtryckta på insidan.

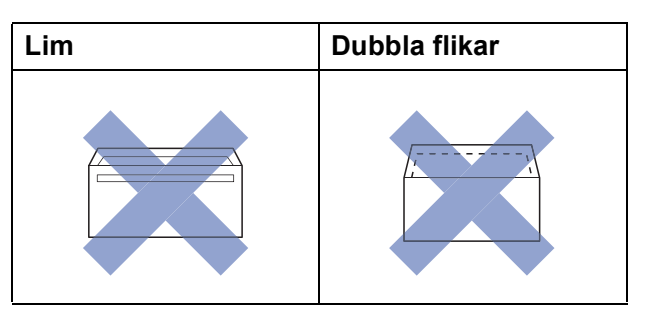

Ibland kan det uppstå pappersmatningsfel på grund av tjockleken, storleken och flikens form på kuverten som du använder.

#### **Ladda kuvert <sup>2</sup>**

**a Tryck på kuvertens hörn och sidor så att** de ligger så plant som möjligt innan du laddar maskinen.

#### **VIKTIGT**

Om kuverten "dubbelmatas" lägger du ett kuvert åt gången i pappersfacket.

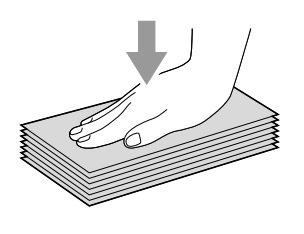

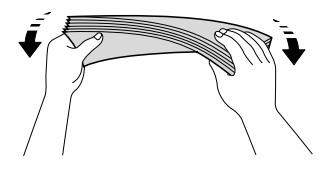

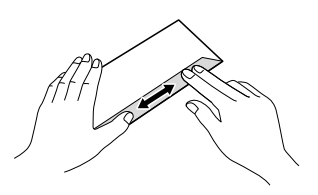

2 Lägg kuvert i pappersfacket med adressidan nedåt. Om kuvertflikarna är längs den långa kanten lägger du i kuverten i facket med fliken till vänster, såsom visas på bilden. Tryck och skjut sidoguiderna (1) och längdguiden (2) så att de passar storleken på kuvertet.

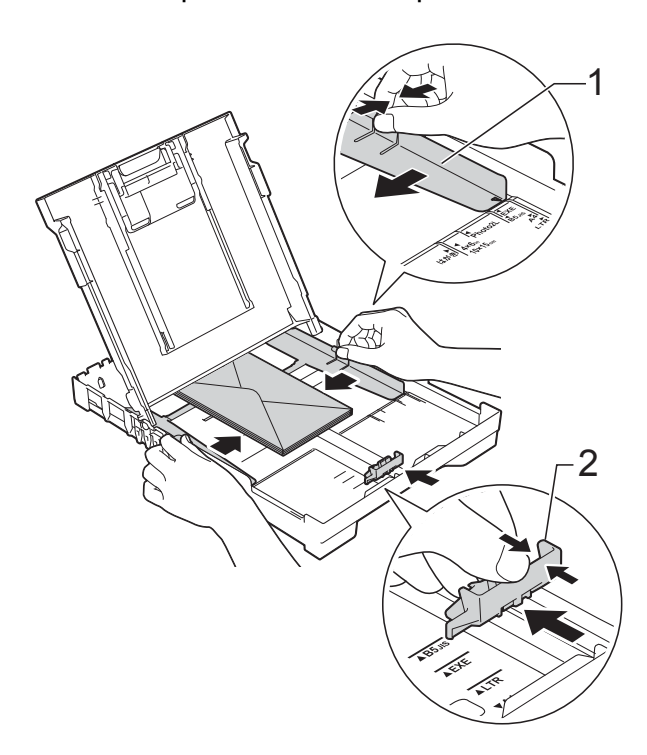

**Om du får problem med att skriva ut på kuvert med fliken på kortsidan kan du försöka med följande: <sup>2</sup>**

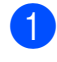

**Company** Öppna kuvertfliken.

**2** Placera kuvertet i pappersfacket med adressidan vänd nedåt och fliken placerad så som visas på bilden.

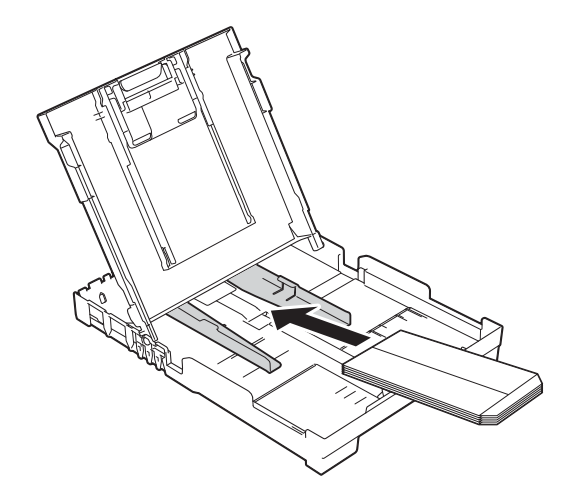

**3** Välj Roterad (Windows<sup>®</sup>) eller **Byt sidriktning** (Macintosh) i skrivardrivrutinens dialogruta och justera sedan storleken och marginalerna i programmet.  $(\rightarrow)$  Bruksanvisning för programvara och nätverk.)

### <span id="page-20-0"></span>**Ej utskrivbart område <sup>2</sup>**

Hur stort det utskrivbara området blir beror på inställningarna i det program som du använder. Nedan anges hur stort det ej utskrivbara området är på pappersark och kuvert. Maskinen kan skriva ut på de skuggade områdena på pappersark när funktionen för kantfri utskrift är tillgänglig och aktiverad.

(>> Bruksanvisning för programvara och nätverk.)

#### Pappersark **Kuvert** Kuvert

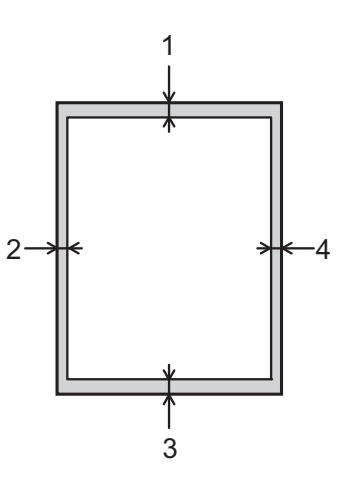

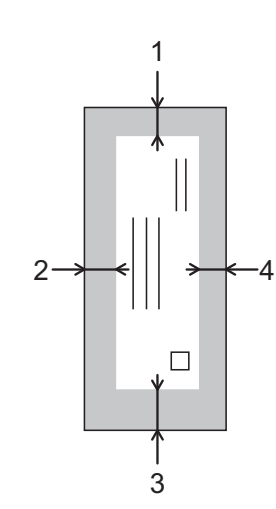

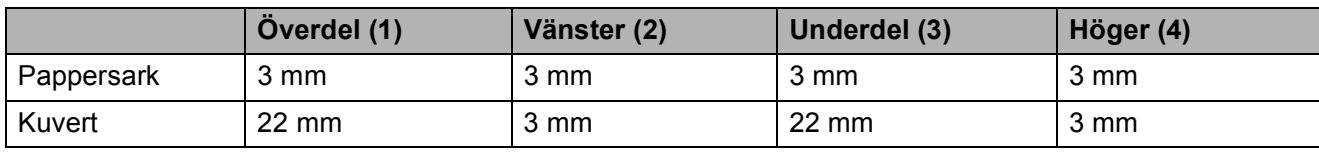

#### **OBS**

Funktionen för kantfri utskrift är inte tillgänglig när du skriver ut på kuvert och vid dubbelsidig utskrift.

### <span id="page-21-0"></span>**Pappersinställningar <sup>2</sup>**

#### <span id="page-21-4"></span><span id="page-21-1"></span>**Papperstyp <sup>2</sup>**

Du får bäst utskriftskvalitet om du ställer in maskinen på den papperstyp som du använder.

- **a Tryck på Menu.**
- b Tryck på **<sup>a</sup>** eller **b** för att välja Allmän inställ. Tryck på **OK**.
- **3** Tryck på **▲** eller ▼ för att välja Papperstyp. Tryck på **OK**.
- <sup>4</sup> Tryck på ▲ eller ▼ för att välja Vanligt papper, Bläckst.papper, Brother BP71, Annat glättat eller OH-Film. Tryck på **OK**.
- **5** Tryck på Stop/Exit.

#### **OBS**

Papperet matas ut med texten uppåt i pappersfacket på maskinens framsida. Om du använder OH-film eller glättat papper förhindrar du nedfläckning av andra kopior eller att papper fastnar om du avlägsnar varje ark så snart det har skrivits ut.

#### <span id="page-21-3"></span><span id="page-21-2"></span>**Pappersformat <sup>2</sup>**

Du kan använda följande pappersformat för att skriva ut kopior: A4, A5, Foto (10  $\times$  15 cm) och Letter. Om du tänker använda ett nytt pappersformat måste du även ändra inställningen för Pappersformat.

- a Tryck på **Menu**.
	- b Tryck på **<sup>a</sup>** eller **b** för att välja Allmän inställ. Tryck på **OK**.
- **3** Tryck på **A** eller **▼** för att välja Pappersformat. Tryck på **OK**.
- **4** Tryck på ▲ eller ▼ för att välja A4, A5, 10x15cm eller Letter. Tryck på **OK**.

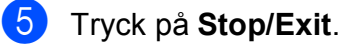

### <span id="page-22-0"></span>**Godkända papper och andra utskriftsmedia <sup>2</sup>**

Utskriftskvaliteten kan påverkas av vilken papperstyp som används i maskinen.

Du uppnår bästa utskriftskvalitet för de inställningar du har valt genom att alltid ställa in papperstypen så att den överensstämmer med papperet som ligger i facket.

Du kan använda normalt papper, papper för bläckstråleskrivare (bestruket papper), glättat papper, OH-film och kuvert.

Vi rekommenderar att du provar dig fram innan du köper en större mängd papper.

Använd Brother-papper för bästa resultat.

■ När du skriver ut på bläckpapper (bestruket papper), OH-film och glättat papper måste du se till att välja rätt utskriftsmedium på fliken **Grundläggande** i skrivardrivrutinen eller i papperstypsinställningen på maskinens meny.

(Se *[Papperstyp](#page-21-4)* >> sidan 16.)

- Lägg in ett extra ark av samma fotopapper i pappersfacket om du skriver ut på Brother-fotopapper. Ett extra ark medföljer i pappersförpackningen för detta syfte.
- Om du använder OH-film eller fotopapper förhindrar du nedfläckning av andra kopior eller att papper fastnar om du avlägsnar varje ark så snart det har skrivits ut.
- Undvik att vidröra den utskrivna ytan omedelbart efter utskrift, eftersom ytan kanske inte är torr och du kan få fläckar på fingrarna.

#### <span id="page-22-1"></span>**Rekommenderat papper <sup>2</sup>**

Vi rekommenderar att du använder Brotherpapper som anges i tabellen.

Om det inte går att få tag i Brother-papper rekommenderar vi att du testar olika papper innan du köper större mängder.

Vi rekommenderar att du använder 3M Transparency Film när du skriver ut på OH-film.

#### **Brother-papper**

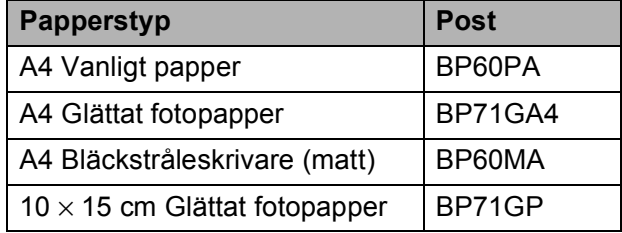

#### <span id="page-22-2"></span>**Hantera och använda utskriftsmedia <sup>2</sup>**

- Förvara pappersarken i de förseglade originalförpackningarna. Se till att arken ligger plant och på behörigt avstånd från fukt, direkt sollius och värme.
- Undvik att vidröra fotopapperets blanka (bestrukna) sida. För in fotopapper i pappersfacket med den blanka sidan nedåt.
- Undvik att vidröra någon sida av OHfilmen eftersom denna typ av material lätt absorberar fukt och svett, vilket försämrar utskriftskvaliteten. OH-film som är avsedd för laserskrivare/kopieringsmaskiner kan smutsa ned nästa dokument. Använd endast OH-film som är avsedd för bläckstråleutskrift.

Kapitel 2

#### **VIKTIGT**

1

Använd INTE följande papperstyper:

• Trasigt, vikt, skrynkligt eller oregelbundet format papper

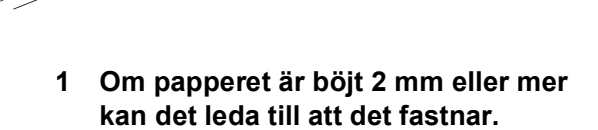

1

- Extremt blankt papper eller papper med mycket struktur
- Papper som inte kan placeras jämnt i en trave
- Papper med kort fiberriktning

#### **Papperskapacitet för pappersutmatningsfackets lock <sup>2</sup>**

Upp till 50 ark med 80 g/m2 A4-papper.

 OH-film och fotopapper måste tas bort från pappersutmatningsfackets lock så fort ett ark har matats ut för att förhindra nedfläckning.

### <span id="page-24-1"></span><span id="page-24-0"></span>**Välja rätt utskriftsmedia <sup>2</sup>**

#### **Papperstyp och pappersformat för olika funktioner <sup>2</sup>**

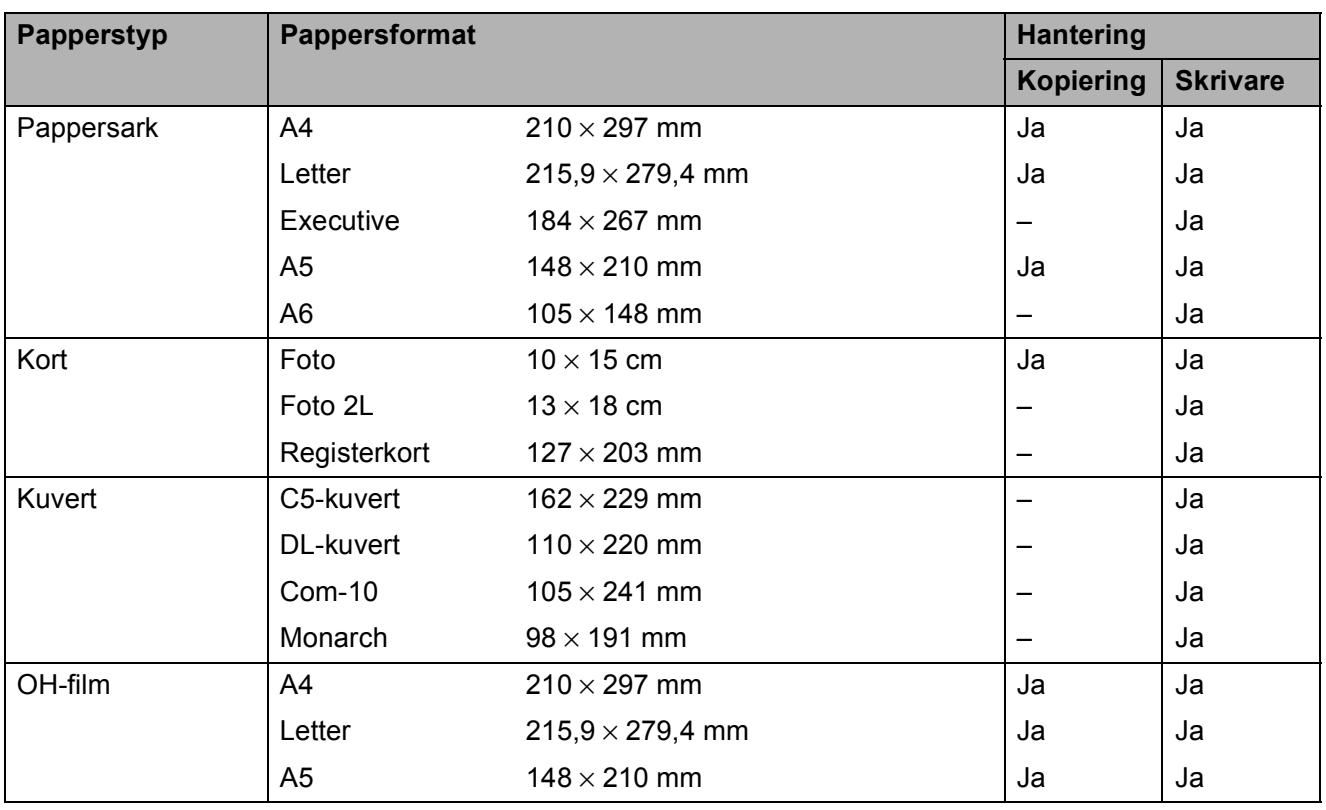

#### **Pappersvikt, tjocklek och kapacitet <sup>2</sup>**

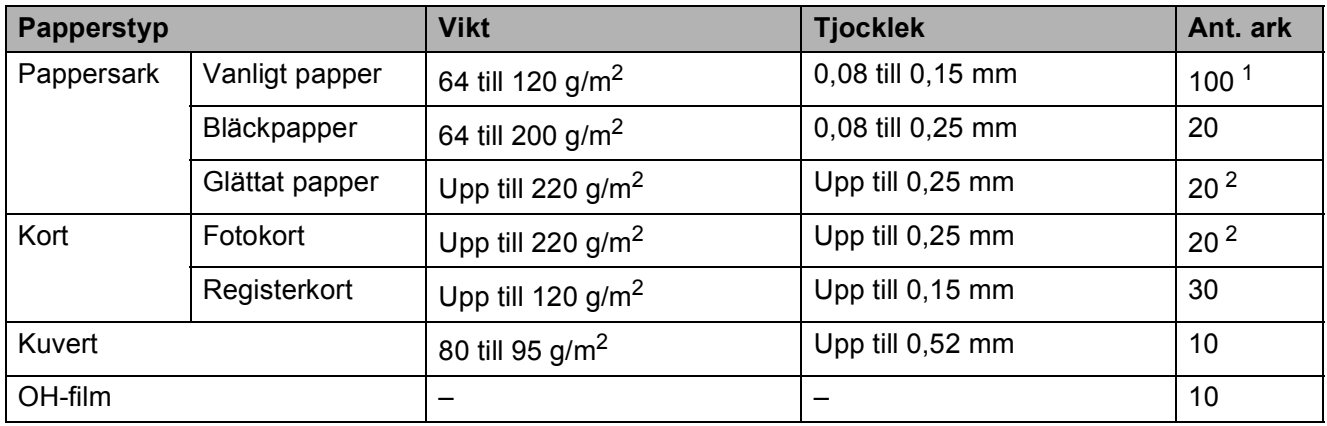

<span id="page-24-2"></span><sup>1</sup> Upp till 100 ark med 80 g/m<sup>2</sup> papper.

<span id="page-24-3"></span><sup>2</sup> BP71-papper (260 g/m<sup>2</sup>) är särskilt utformat för Brother-bläckstrålemaskiner.

# <span id="page-25-0"></span>**Ladda dokument <sup>3</sup>**

### <span id="page-25-1"></span>**Ladda dokument <sup>3</sup>**

Du kan kopiera eller skanna från kopieringsglaset.

### <span id="page-25-2"></span>**Använda kopieringsglaset <sup>3</sup>**

Du kan använda kopieringsglaset för att kopiera eller skanna enskilda sidor eller sidor ur en bok.

#### **Dokumentstorlekar som stöds <sup>3</sup>**

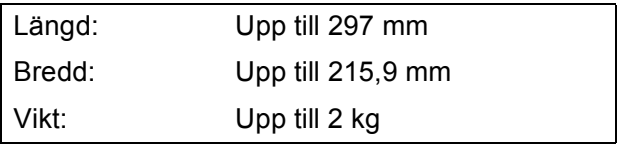

#### **Ladda dokument <sup>3</sup>**

**b** Lyft på maskinens lock.

**2** Använd dokumentmarkeringarna överst och till vänster och lägg dokumentet **med texten nedåt** i det övre vänstra hörnet av kopieringsglaset.

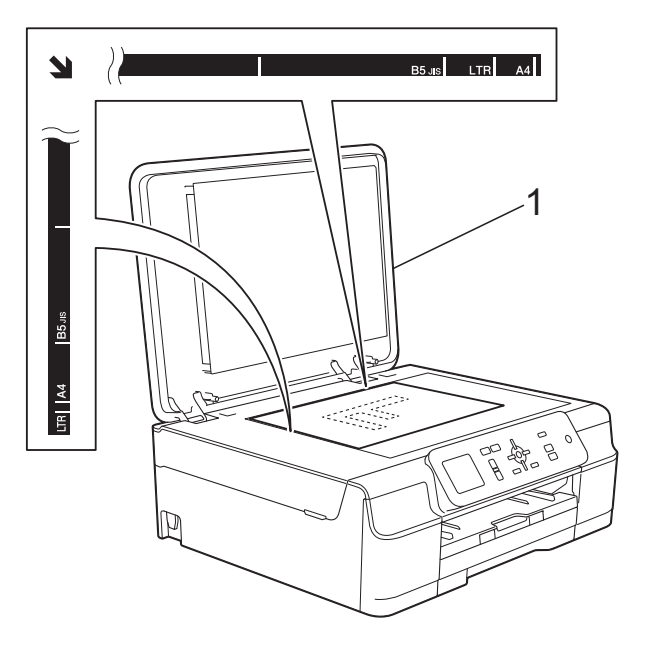

**1 Maskinens lock**

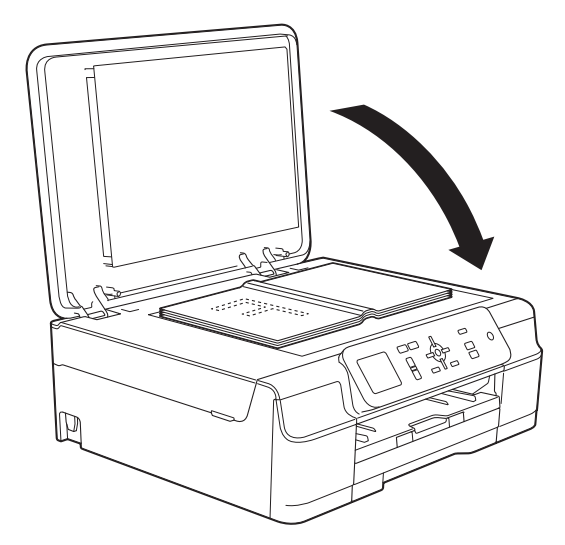

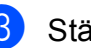

3 Stäng maskinens lock.

#### **VIKTIGT**

Om du skannar en bok eller ett tjockt dokument får du INTE slå igen locket hårt eller trycka på det.

### <span id="page-26-0"></span>**Område som inte kan skannas**

Hur stort det skanningsbara området är beror på inställningarna i det program som du använder. Nedan anges de områden som inte kan skannas.

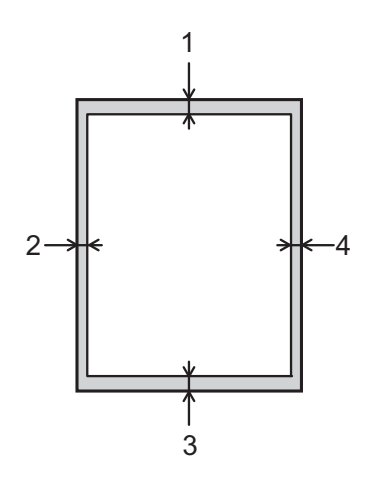

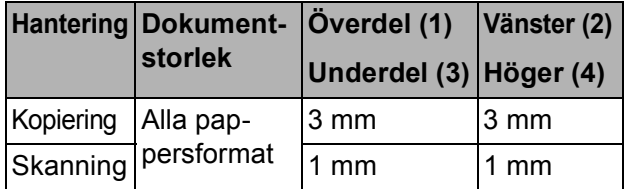

**4**

# <span id="page-27-0"></span>**Kopiering <sup>4</sup>**

### <span id="page-27-1"></span>**Kopiera <sup>4</sup>**

I följande steg visas de grundläggande kopieringsfunktionerna.

a Placera dokumentet *med texten nedåt* på kopieringsglaset. (Se *[Använda kopieringsglaset](#page-25-2)*  $\rightarrow$  [sidan 20.](#page-25-2))

b Tryck på **+** eller **–** upprepade gånger tills önskat antal kopior visas (upp till 99).

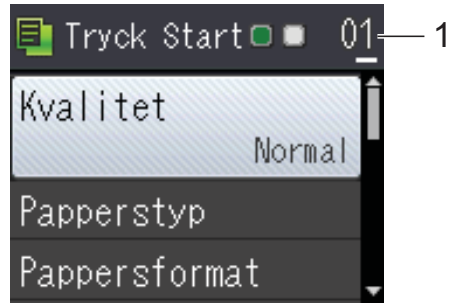

- **1 Antal kopior**
- **8** Tryck på Mono Start eller Colour Start.

### <span id="page-27-2"></span>**Avbryta kopieringen <sup>4</sup>**

Tryck på **Stop/Exit** för att avbryta kopieringen.

### <span id="page-27-3"></span>**Kopieringsalternativ <sup>4</sup>**

Du kan ändra följande

kopieringsinställningar. Tryck på ▲ eller ▼ för att bläddra igenom kopieringsinställningarna. När den inställning som du vill ha markeras trycker du på **OK**.

#### **(Grundläggande bruksanvisning)**

Se [sidan 23](#page-28-2) för information om hur du ändrar nedanstående kopieringsinställningar.

- Papperstyp
- **Pappersformat**

#### **(Avancerad bruksanvisning)**

För information om hur du ändrar nedanstående kopieringsinställningar, >> Avancerad bruksanvisning: *Kopieringsalternativ*.

- Kvalitet
- Först./Förmin.
- Sidlayout
- $\blacksquare$  2på1(ID)
- Stapla/Sortera
- Täthet
- Ta bort bakgrund
- Som ny standard?
- Fabriksåterst.

#### <span id="page-28-2"></span><span id="page-28-0"></span>**Papperstyp**

Om du använder specialpapper vid kopieringen ska du ställa in maskinen på rätt papperstyp för att få bästa möjliga utskriftskvalitet.

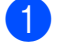

**1** Ladda dokumentet.

b Ange det antal kopior som ska skrivas

ut.

**3** Tryck på ▲ eller ▼ för att välja Papperstyp . Tryck på **OK** .

- 4 Tryck på ▲ eller ▼ för att välja Vanligt papper, Bläckst.papper, Brother BP71, Annat glättat eller OH-Film. Tryck på **OK** .
- **6** Tryck på Mono Start eller Colour Start om du inte vill ändra på fler inställningar.

#### <span id="page-28-1"></span>**Pappersformat**

Om du kopierar på något annat än A4-papper måste du ändra inställningarna för pappersformat. Du kan bara kopiera på papper med formaten A4, A5, Foto (10  $\times$  15 cm) eller Letter.

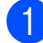

Ladda dokumentet.

 $\overline{2}$  Ange det antal kopior som ska skrivas ut.

- **3** Tryck på ▲ eller ▼ för att välja Pappersformat . Tryck på **OK** .
- 4 Tryck på ▲ eller ▼ för att välja A4, A5, 10x15cm eller Letter. Tryck på **OK** .
- **Example 3 Tryck på Mono Start eller Colour Start** om du inte vill ändra på fler inställningar.

# <span id="page-29-0"></span>**Skriva ut från en dator**

### <span id="page-29-1"></span>**Skriva ut ett dokument**

Maskinen kan ta emot och skriva ut information från en dator. Om du vill skriva ut från en dator måste du installera skrivardrivrutinen.

(**▶▶** Bruksanvisning för programvara och nätverk.)

- **10** Installera Brother-skrivardrivrutinen från cd-skivan. (>> Snabbguide.)
- **2** Välj kommandot för att skriva ut i ditt program.
- c Välj din maskin i dialogrutan **Skriv ut** och klicka på **Egenskaper** eller **Inställningar**, beroende på vilket program du använder.
- 4) I dialogrutan Egenskaper väljer du de inställningar du vill ändra. Vanliga inställningar innefattar:
	- Papperstyp
	- **Utskriftskvalitet**
	- **Pappersstorlek**
	- **Orientering**
	- **Färg / Gråskala**
	- **Bläcksparläge**
	- **Skalning**
	- **Duplex / Häfte**
- **6** Klicka på OK.
- f Klicka på **Skriv ut** (eller **OK** beroende på programmet som du använder) när du vill börja skriva ut.

# <span id="page-30-0"></span>**Skanna till en dator <sup>6</sup>**

### <span id="page-30-1"></span>**Innan du skannar <sup>6</sup>**

Installera en skannerdrivrutin om du vill använda maskinen som skanner. Om maskinen finns i ett nätverk konfigurerar du den med en TCP/IP-adress.

- Installera skannerdrivrutinerna från cd-skivan. (>> Snabbguide: *Installera MFL-Pro Suite*.)
- Konfigurera TCP/IP-adressen för maskinen om nätverksskanningen inte fungerar.

(Mer information finns i  $\triangleright$  Bruksanvisning för programvara och nätverk.)

Kapitel 6

### <span id="page-31-0"></span>**Skanna ett dokument som en PDF-fil med ControlCenter4 (Windows®) <sup>6</sup>**

(Mer information finns i,  $\rightarrow \rightarrow$  Bruksanvisning för programvara och nätverk.)

#### **OBS**

- Skärmarna på din dator varierar beroende på modellen.
- Det här avsnittet bygger på användning av Avancerat läge i ControlCenter4.

ControlCenter4 är ett programverktyg som snabbt och enkelt ger dig åtkomst till de program du använder mest. Genom att använda ControlCenter4 behöver du inte starta specifika program manuellt.

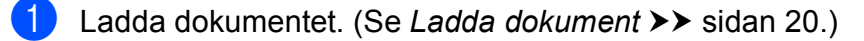

**2** (Windows<sup>®</sup> XP, Windows Vista<sup>®</sup> och Windows<sup>®</sup> 7)

Öppna ControlCenter4 genom att klicka på (**Start**)/**Alla program**/**Brother**/**DCP-XXXX** (XXXX står för modellnamnet)/**ControlCenter4**. Programmet ControlCenter4 öppnas.

(Windows $^{\circledR}$  8)

Klicka på (**Brother Utilities** (Brother-verktyg)) och klicka sedan på listrutan och välj ditt

modellnamn (om det inte redan är valt). Klicka på **SKANNING** i vänster navigeringsfält och klicka sedan på **ControlCenter4**. Programmet ControlCenter4 öppnas.

c Om skärmen ControlCenter4-läge visas väljer du **Avancerat läge** och trycker sedan på **OK**.

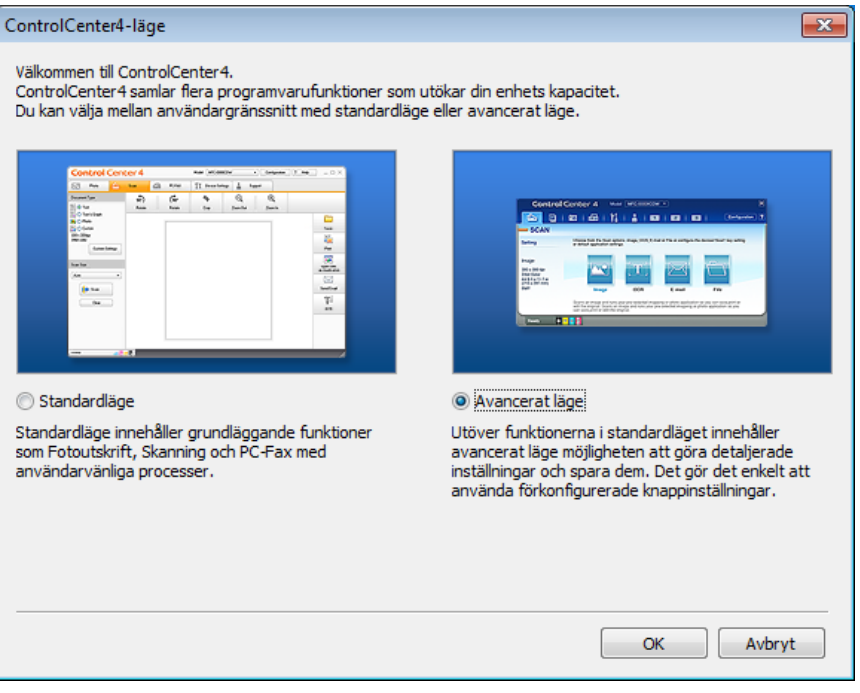

d Se till att den maskin som du vill använda har valts i listrutan **Modell**.

#### **6** Ställ in konfigurationen för skanning.

Klicka på **Konfiguration** och välj sedan **Knappinställningar**, **Skanna** och **Fil**.

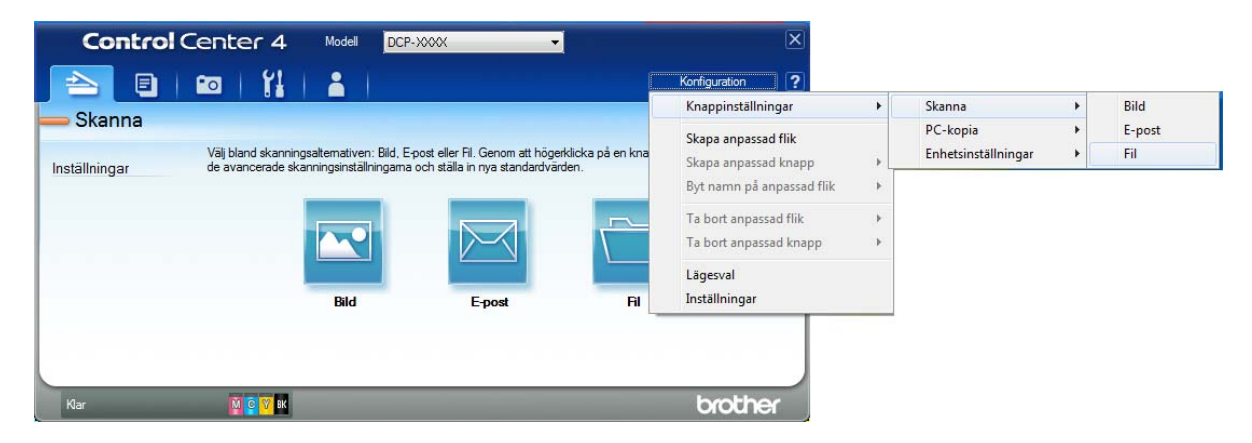

Dialogrutan för konfiguration visas. Du kan ändra standardinställningarna.

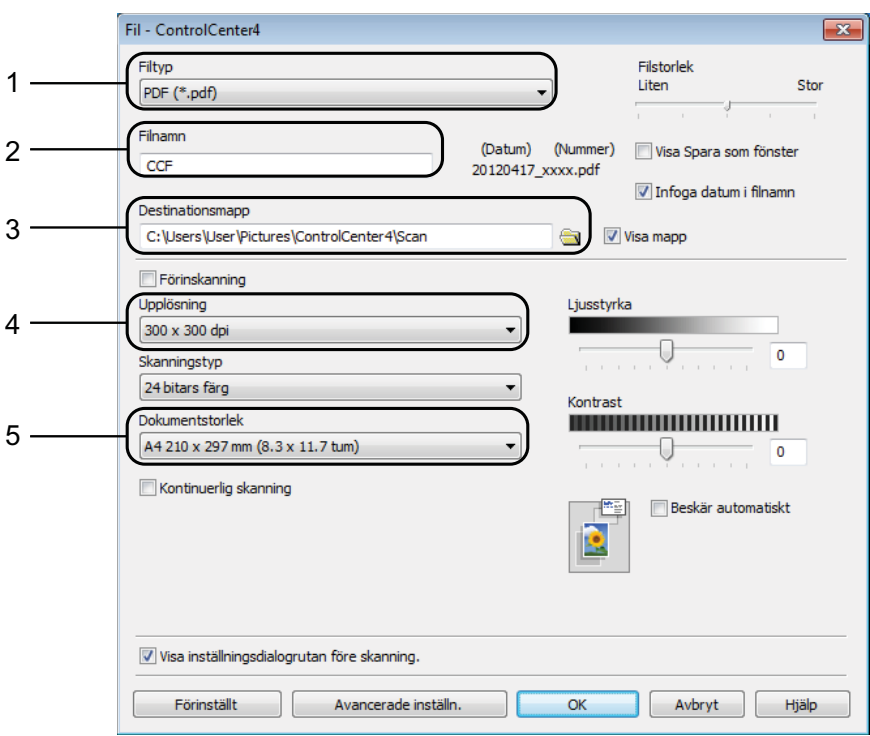

- 1 Välj **PDF (\*.pdf)** i listrutan **Filtyp**.
- 2 Du kan ange filnamnet som du vill använda för dokumentet.
- 3 Du kan spara filen i standardmappen eller välja den mapp som du vill använda genom att klicka på knappen (**Bläddra**).
- 4 Du kan välja en upplösning för skanning i listrutan **Upplösning**.
- 5 Du kan välja dokumentstorlek i listrutan **Dokumentstorlek**.
- f Klicka på **OK**.

Kapitel 6

#### g Klicka på **Fil**.

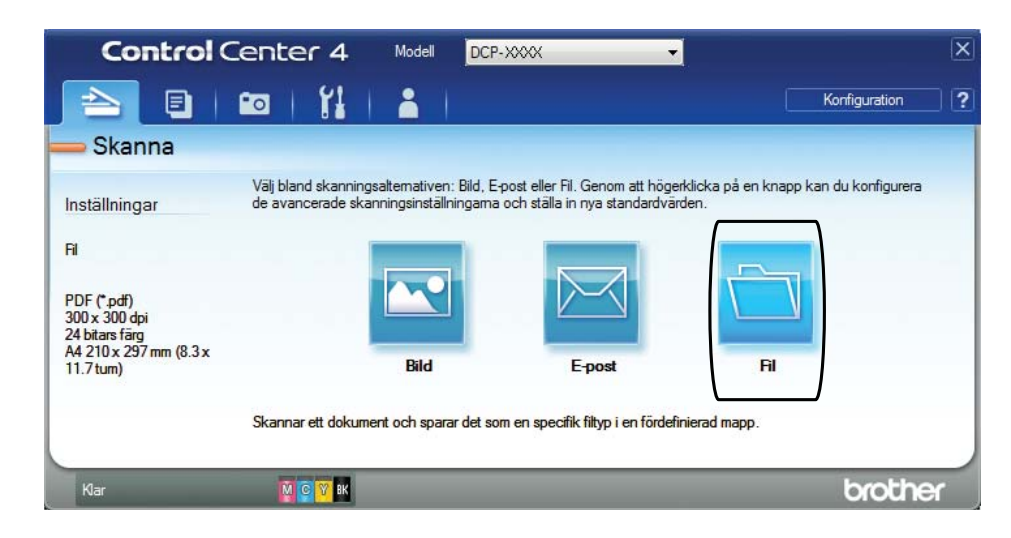

#### 8 Tryck på **Skanna**.

Maskinen börjar skanna. Mappen där skannade data sparas öppnas automatiskt.

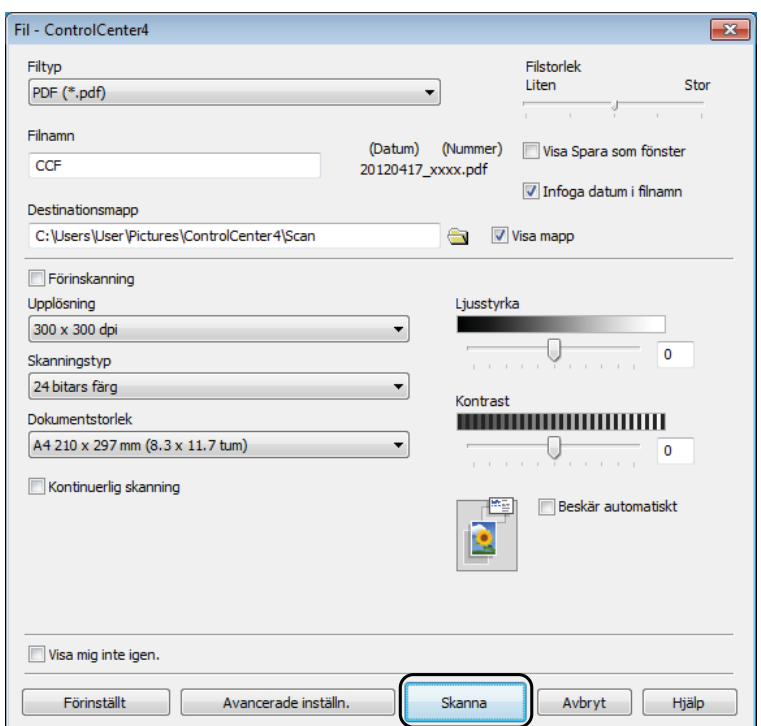

### <span id="page-34-0"></span>**Så här ändrar du maskinens skannerlägesinställningar för PDF-skanning <sup>6</sup>**

Du kan ändra maskinens inställningar för **SCAN**-läget med hjälp av ControlCenter4. (Windows®)

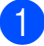

 $\bigcap$  (Windows<sup>®</sup> XP, Windows Vista<sup>®</sup> och Windows<sup>®</sup> 7)

Öppna ControlCenter4 genom att klicka på (**Start**)/**Alla program**/**Brother**/**DCP-XXXX** (XXXX står för modellnamnet)/**ControlCenter4**. Programmet ControlCenter4 öppnas.

(Windows $^{\circledR}$  8)

Klicka på (**Brother Utilities** (Brother-verktyg)) och klicka sedan på listrutan och välj ditt modellnamn (om det inte redan är valt). Klicka på **SKANNING** i vänster navigeringsfält och klicka sedan på **ControlCenter4**. Programmet ControlCenter4 öppnas.

**2** Se till att den maskin som du vill använda har valts i listrutan Modell.

**3** Klicka på fliken **Enhetsinställningar**.

d Klicka på **Enhetens skannings- inställningar**.

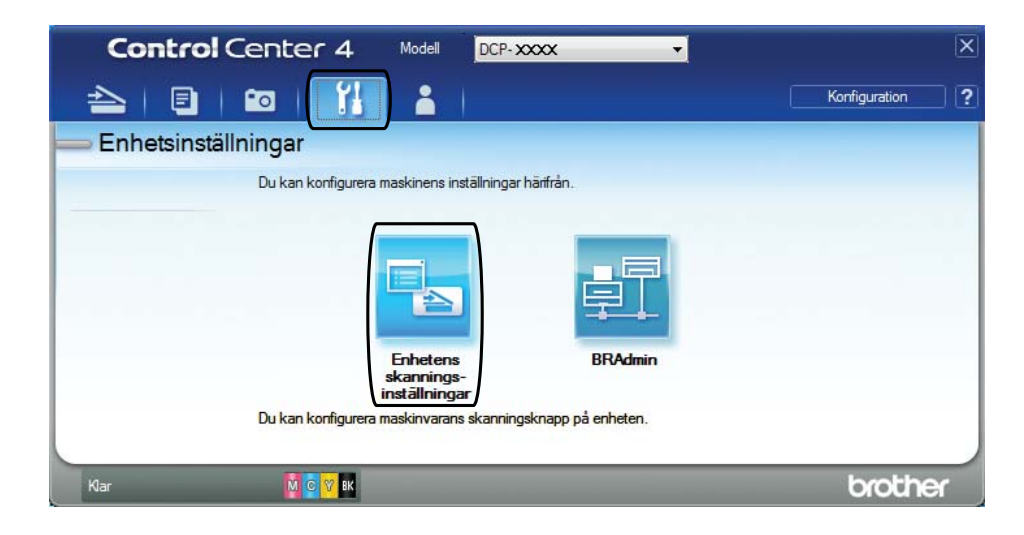

#### Kapitel 6

e Välj fliken **Fil**. Du kan ändra standardinställningarna.

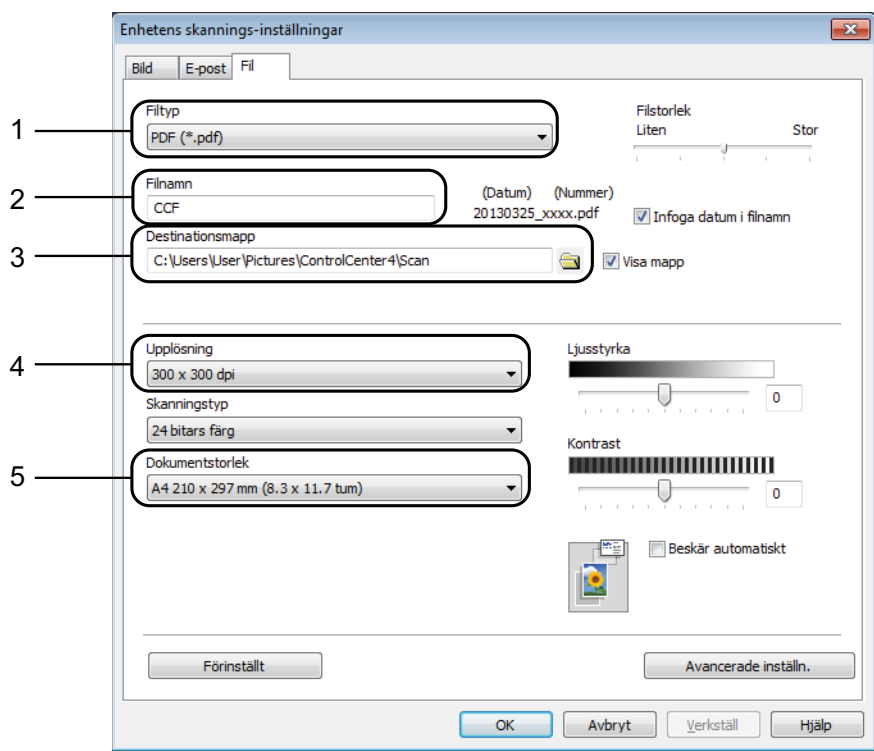

- 1 Välj **PDF (\*.pdf)** i listrutan **Filtyp**.
- 2 Du kan ange filnamnet som du vill använda för dokumentet.
- 3 Du kan spara filen i standardmappen eller välja den mapp som du vill använda genom att klicka på knappen (**Bläddra**).
- 4 Du kan välja en upplösning för skanning i listrutan **Upplösning**.
- 5 Du kan välja dokumentstorlek i listrutan **Dokumentstorlek**.
- **6** Klicka på OK.
## **Skanna ett dokument som en PDF-fil med kontrollpanelen <sup>6</sup>**

**1** [Ladda dokument](#page-25-0)et. (Se *Ladda dokument* >> sidan 20.)

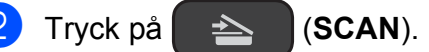

- c Tryck på **a** eller **b** för att välja alternativet Skanna > fil. Tryck på **OK**.
- 4) Om maskinen är ansluten till ett nätverk trycker du på ▲ eller ▼ för att välja datornamnet. Tryck på **OK**.

Gör något av följande:

- $\blacksquare$  Om du vill använda standardinställningarna går du till steg  $\blacksquare$ .
- $\blacksquare$  $\blacksquare$  Om du vill ändra standardinställningarna går du till steg  $\spadesuit$ .
- <span id="page-36-1"></span>e Tryck på **a** eller **b** för att välja alternativet Ställ in med panel. Tryck på **OK**.
- f Tryck på **a** eller **b** för att välja alternativet På. Tryck på **OK**.
	- Välj inställningar för Skanningstyp, Upplösning, Filtyp, Skannstorlek och Ta bort bakgrund efter behov. Tryck på **OK**.
- <span id="page-36-0"></span>**8** Tryck på Mono Start eller Colour Start. Maskinen börjar skanna.

#### **OBS**

Följande skannerlägen är tillgängliga.

- Skanna > fil
- Skanna > epost
- Skanna > bild
- Webbtjänst<sup>[1](#page-36-2)</sup>
- <span id="page-36-2"></span><sup>1</sup> Endast Windows<sup>®</sup>-användare. (Windows Vista<sup>®</sup> SP2 eller senare, Windows<sup>®</sup> 7 och Windows<sup>®</sup> 8) (>> Bruksanvisning för programvara och nätverk.)

**A**

# **Rutinunderhåll <sup>A</sup>**

# <span id="page-37-0"></span>**Byta bläckpatroner**

I maskinen finns en bläckpunktsräknare. Bläckpunktsräknaren håller reda på hur mycket bläck som finns kvar i de fyra patronerna. När maskinen registrerar att en bläckpatron är på väg att bli tom visar den ett meddelande.

På LCD-skärmen visas vilken bläckpatron som håller på att ta slut eller behöver ersättas. Byt bläckpatronerna i den ordning som anges på LCD-skärmen.

Det finns en liten mängd bläck kvar i bläckpatronen trots att maskinen anger att en bläckpatron behöver bytas. Det måste finnas lite bläck kvar i patronen så att den inte torkar ut och skadar skrivhuvudet.

# **VAR FÖRSIKTIG**

Om du får bläck i ögonen ska du omedelbart skölja dem med vatten. Kontakta läkare vid behov.

## **VIKTIGT**

Brother-multifunktionsmaskiner är avsedda att använda en viss typ av bläck och fungerar bäst med Brotheroriginalbläckpatroner. Brother kan inte garantera prestanda om bläck och/eller patroner av annan specifikation används. Brother rekommenderar därför att endast Brother-originalpatroner används och att använda patroner inte fylls med andra bläcksorter. Skador på produkten som orsakats av användning av förbrukningsvaror tillverkade av tredje part omfattas inte av garantin. Se garantivillkoren.

1 Öppna bläckpatronsluckan (1). Om en bläckpatron har tagit slut visar LCD-skärmen Endast svartvitt eller Kan ej skriva ut.

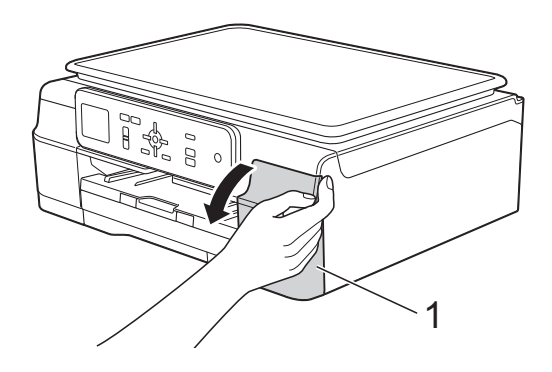

**2** Tryck på frigöringsarmen på det sätt som visas för att lossa patronen som anges på LCD-skärmen. Ta ut patronen ur maskinen.

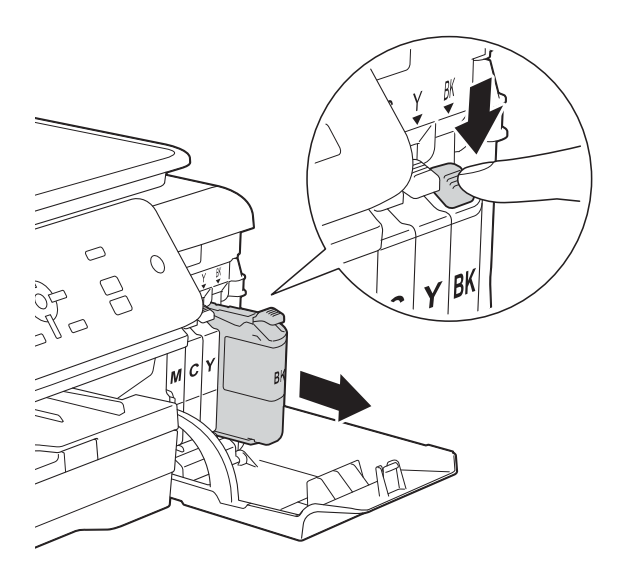

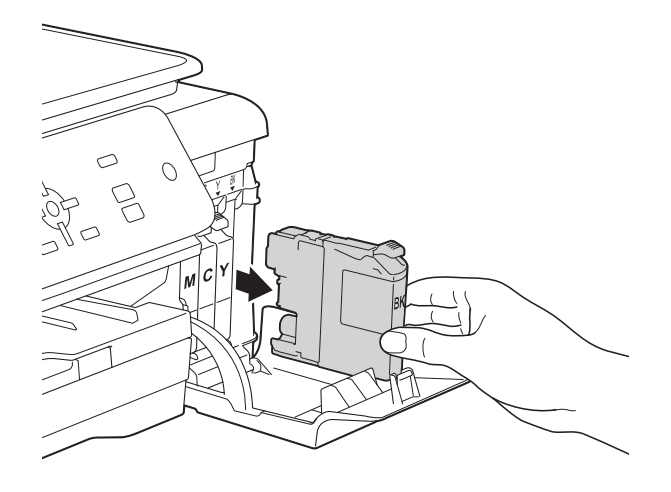

8 Öppna den nya bläckpatronsförpackningen för den färg som anges på LCD-skärmen och ta sedan ut bläckpatronen.

4 Bryt vakuumförseglingen genom att vrida den gröna frigöringsarmen på det orange skyddet (1) motsols tills vakuumtätningen släpper. Ta därefter bort det orange skyddet.

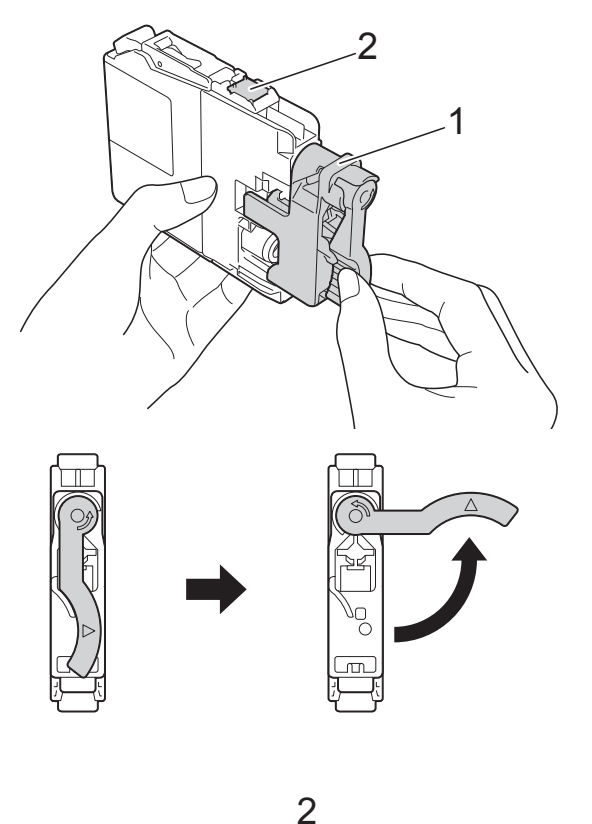

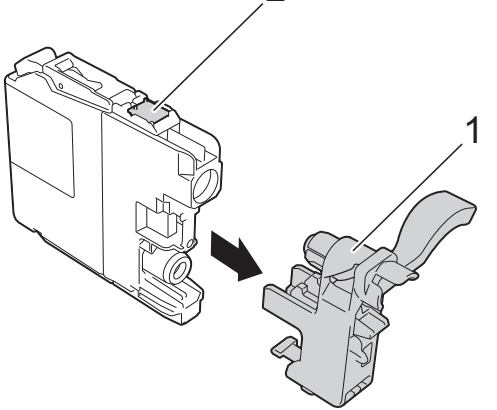

### **VIKTIGT**

Vidrör INTE patronen på den markerade ytan (2). Det kan leda till att maskinen inte kan identifiera patronen.

**A**

Varie färg har sin egen plats. Installera bläckpatronen i riktning med pilen på etiketten.

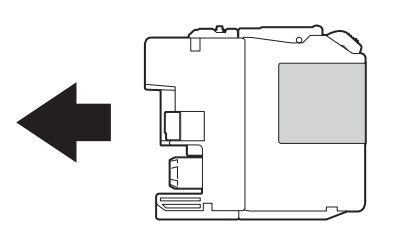

**6** Tryck försiktigt in bläckpatronens bakre del – som är märkt med PUSH (Tryck) – tills armen på patronen höjs och stäng därefter bläckpatronsluckan.

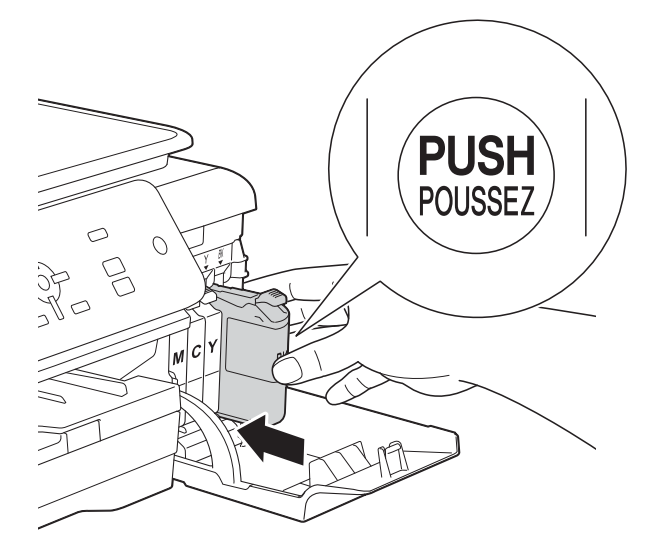

g Maskinen återställer bläckpunktsräknaren automatiskt.

### **OBS**

- Om du bytt en bläckpatron, till exempel den svarta, kan du bli tillfrågad att bekräfta att patronen är helt ny på LCD-skärmen (till exempel Har du bytt Svart). För varje ny patron som du installerat trycker du på **+** (Ja) för att återställa bläckpunktsräknaren för den färgen. Tryck på **–** (Nej) om bläckpatronen som du installerade inte var alldeles ny.
- Om LCD-skärmen visar Ingen bläckpat. eller Kan inte hitta när du har installerat bläckpatronen ska du kontrollera att den är en helt ny Brotheroriginalbläckpatron och att den har installerats korrekt. Ta bort bläckpatronen och sätt tillbaka den långsamt och ordentligt tills armen på patronen höjs.

### **VIKTIGT**

- Ta INTE ut bläckpatroner som inte behöver bytas ut. Bläckmängden kan minska, vilket leder till att maskinen inte kan registrera hur mycket färg som finns kvar i patronen.
- Rör INTE patronöppningarna. Du kan få bläck på dig.
- Skaka INTE bläckpatronerna. Om du får bläck på huden eller kläderna ska du genast tvätta bort det med tvål eller rengöringsmedel.
- Om du blandar ihop färgerna genom att installera en bläckpatron på fel plats visas Fel bläckfärg på LCD-skärmen. Kontrollera vilka bläckpatroner som har en färg som inte stämmer överens med bläckpatronsplaceringen och flytta dem till rätt plats.
- Installera bläckpatronen i maskinen omedelbart efter att du har öppnat förpackningen och förbruka bläcket inom sex månader från installationen. Använd oöppnade bläckpatroner före sista förbrukningsdag som anges på förpackningen.
- Ta INTE isär eller fingra på bläckpatronen eftersom den kan börja läcka.

# **Rengöring och kontroll av maskinen**

# **Rengöra kopieringsglaset <sup>A</sup>**

- 
- **Dra ut maskinens nätkabel ur eluttaget.** 
	- b Lyft på maskinens lock (1). Rengör kopieringsglaset (2) och den vita plasten (3) med en mjuk och luddfri duk som har fuktats med ett icke brandfarligt glasrengöringsmedel.

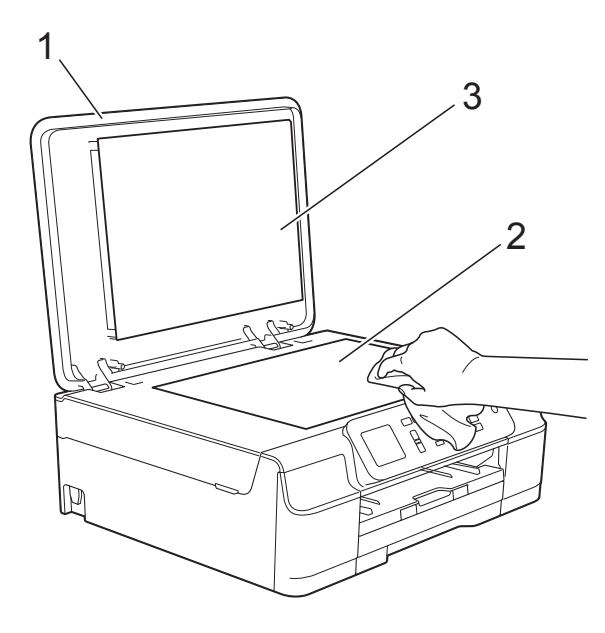

### **OBS**

När du har rengjort kopieringsglaset med ett icke brandfarligt glasrengöringsmedel ska du även dra fingertoppen över glaset för att känna efter om det är någonting på det. Om du känner smuts eller skräp rengör du glaset en gång till och koncentrerar dig på det smutsiga stället. Du kan behöva upprepa rengöringsprocessen tre till fyra gånger. Gör en kopia efter varje rengöring för att testa.

# <span id="page-40-0"></span>**Rengöra skrivhuvudet <sup>A</sup>**

Maskinen rengör vid behov skrivhuvudet automatiskt för att bibehålla en god utskriftskvalitet. Du kan starta rengöringsprocessen manuellt om det är problem med utskriftskvaliteten.

Rengör skrivhuvudet om tomma textrader skrivs ut i texten eller om en horisontell linje skrivs ut i bilder eller text. Du kan välja att rengöra bara svart, gul, cyan och magenta samtidigt eller alla fyra färgerna samtidigt.

Bläck förbrukas vid rengöring av skrivhuvudet. Rengöring alltför ofta leder till onödig bläckförbrukning.

### **VIKTIGT**

Vidrör INTE skrivhuvudet. Du riskerar att orsaka permanent skada och kan upphäva skrivhuvudets garanti.

- a Tryck på **Menu**.
- b Tryck på **<sup>a</sup>** eller **b** för att välja Bläck. Tryck på **OK**.
- **3** Tryck på ▲ eller ▼ för att välja Rengör. Tryck på **OK**.
- Tryck på **▲** eller  $\Psi$  för att välja Svart Färg eller Alla. Tryck på **OK**. Maskinen rengör skrivhuvudet. Maskinen går tillbaka till beredskapsläge efter avslutad rengöring.

**A**

#### **OBS**

- Om du rengör skrivhuvudet minst fem gånger utan att utskriften förbättras kan du prova att installera en ny Brother Innobella™-originalbläckpatron för varje problemfärg. Prova att rengöra skrivhuvudet igen upp till fem gånger. Kontakta Brothers kundtjänst eller din lokala Brother-återförsäljare om utskriften inte förbättras.
- Du kan även rengöra skrivhuvudet från din dator.

 $(\triangleright\triangleright$  Bruksanvisning för programvara och nätverk.)

## <span id="page-41-2"></span>**Kontrollera**   $u$ tskriftskvaliteten

Om färgerna blir bleka eller randiga och det visas text på utskrifterna kan några munstycken vara igentäppta. Du kontrollerar detta genom att göra en testutskrift och titta på munstyckenas mönster.

- **a Tryck på Menu.**
- **2** Tryck på ▲ eller ▼ för att välja Bläck. Tryck på **OK**.
- **3** Tryck på **▲** eller ▼ för att välja Testutskrift. Tryck på **OK**.
- 4 Tryck på **▲** eller ▼ för att välja Utskriftskval. Tryck på **OK**.
- <span id="page-41-1"></span>**5** Tryck på **Colour Start**. Maskinen börjar skriva ut en testutskrift.
- 6 Kontrollera kvaliteten på de fyra färgblocken på utskriften.
- g På LCD-skärmen visas frågan om utskriftskvaliteten är OK. Gör något av följande:
	- Om alla linjer är tydliga och väl synliga trycker du på **+** (Ja) för att avsluta kontrollen av utskriftskvalitet och går till steg **1**.
	- Tryck på för att välja Nej om du ser att korta linjer saknas som på bilden nedan.

#### OK Dålig

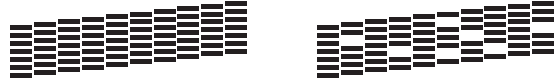

- 8 På LCD-skärmen visas frågan om utskriftskvaliteten är OK för svart och därefter för de tre färgerna. Tryck på **+** (Ja) eller **–** (Nej).
- **9** På LCD-skärmen visas frågan om du vill påbörja rengöringen. Tryck på **+** (Ja). Maskinen börjar rengöringen av skrivhuvudet.
- 10 När rengöringen är klar trycker du på **Colour Start**. Maskinen skriver ut testutskriften igen. Gå tillbaka till steg  $\bigcirc$ .

#### <span id="page-41-0"></span>**k Tryck på Stop/Exit.**

Om du rengör skrivhuvudet minst fem gånger utan att utskriften förbättras kan du prova att installera en ny Brother-originalbläckpatron för varje problemfärg. Prova att rengöra skrivhuvudet igen upp till fem gånger. Ring Brothers kundtjänst eller din lokala Brotheråterförsäljare om utskriften inte förbättras.

### **VIKTIGT**

Vidrör INTE skrivhuvudet. Du riskerar att orsaka permanent skada och kan upphäva skrivhuvudets garanti.

#### **OBS**

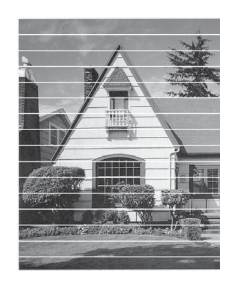

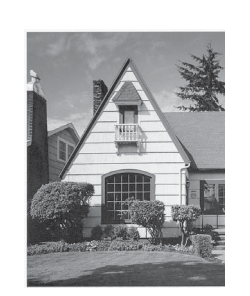

När ett munstycke på skrivhuvudet är tilltäppt ser testutskriften ut så här.

Ett rengjort munstycke på skrivhuvudet ger en utskrift utan horisontella linjer.

### <span id="page-42-0"></span>**Kontrollera utskriftsjusteringen <sup>A</sup>**

Om du har transporterat maskinen kan du behöva rätta till utskriftsjusteringen efteråt om texten blir otydlig eller om bilderna blir bleka.

 $\rightarrow$ 

a Tryck på **Menu**.

- b Tryck på **<sup>a</sup>** eller **b** för att välja Bläck. Tryck på **OK**.
- **63** Tryck på **▲** eller ▼ för att välja Testutskrift. Tryck på **OK**.
- d Tryck på **<sup>a</sup>** eller **b** för att välja Justering. Tryck på **OK**.

#### **6** Tryck på Mono Start eller Colour Start. Maskinen börjar skriva ut en justeringskontroll.

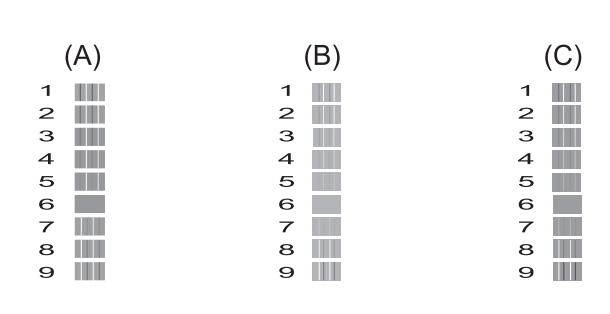

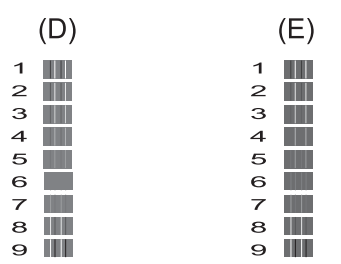

**6** För A-mönstret ska du trycka på ◀ eller **c** för att välja numret på den testutskrift som har det lägsta antalet synliga vertikala ränder (1–9).

Tryck på **OK**.

Upprepa detta steg för mönstren B, C, D och E.

I exemplet är nummer 6 det bästa valet för A, B, C, D och E.

 $\rightarrow$ 

#### g Tryck på **Stop/Exit**.

#### **OBS**

Om

här.

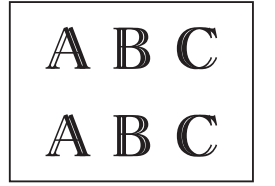

utskriftsjusteringen inte görs korrekt ser texten suddig ut, så

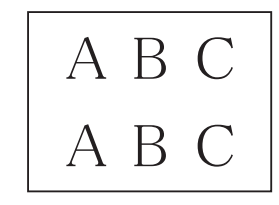

Efter korrekt utskriftsjusteringe ser texten ut så här.

# **Ställa in datum och tid**

Genom att ställa in datum och tid gör du så att maskinen regelbundet kan rengöra skrivhuvudet och bibehålla optimal utskriftskvalitet.

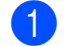

**a Tryck på Menu.** 

- **2** Tryck på **▲** eller ▼ för att välja Grundinställn. Tryck på **OK**.
- **3** Tryck på **A** eller **v** för att välja Datum och tid. Tryck på **OK**.
- 4 För att ange årtalets två sista siffror ska du trycka på **a**, **b**, **d** eller **c** för att välja en siffra och sedan trycka på **OK**. Om du vill spara årtalet trycker du på **a**,

 $\blacktriangledown$ ,  $\blacktriangleleft$  eller  $\blacktriangleright$  för att markera  $\mid$  0K  $\mid$  och trycker på **OK**.

- **6** Upprepa för månad/dag/klockslag i 24-timmarsformat.
- **6** Tryck på Stop/Exit.

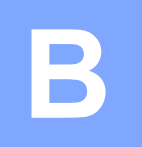

# **Felsökning <sup>B</sup>**

Om du har problem med maskinen ska du först gå igenom punkterna nedan och följa felsökningsanvisningarna.

Du kan åtgärda flertalet problem på egen hand. Om du behöver mer hjälp kan du få svar på vanliga frågor (FAQs) och felsökningstips på webbplatsen Brother Solutions Center.

Gå till <http://solutions.brother.com/>.

# **Fastställa problemet <sup>B</sup>**

Börja med att kontrollera följande:

- Maskinens nätkabel är ansluten korrekt och dess strömbrytare är påslagen.
- Alla skyddsdelar har avlägsnats.
- Papperet har lagts i på rätt sätt i pappersfacket.
- Gränssnittskablarna är ordentligt anslutna till maskinen och datorn, eller så har den trådlösa anslutningen konfigurerats på såväl maskinen som datorn.
- LCD-meddelanden

(Se [Fel- och underhållsmeddelanden](#page-45-0) >> sidan 40.)

Om du inte lyckades åtgärda problemet med hjälp av ovanstående kontroller ska du fastställa ditt problem och sedan gå vidare till den sida som föreslås.

Pappershanterings- och utskriftsproblem:

- [Utskriftsproblem](#page-60-0) **>>** sidan 55
- **[Problem med utskriftskvaliteten](#page-62-0) >> sidan 57**
- **[Problem med pappershanteringen](#page-63-0)** >> sidan 58

Kopieringsproblem:

■ *[Kopieringsproblem](#page-64-0)* >> sidan 59

Skanningsproblem:

■ *[Skanningsproblem](#page-64-1)* >> sidan 59

Program- och nätverksproblem:

- **[Programvaruproblem](#page-64-2)** >> sidan 59
- [Nätverksproblem](#page-65-0) >> sidan 60

# <span id="page-45-0"></span>**Fel- och underhållsmeddelanden <sup>B</sup>**

Fel kan ibland uppstå på kontorsmaskiner, inklusive den här maskinen, och förbrukningsartiklar kan behöva bytas ut. Om så är fallet fastställer maskinen felet eller det rutinunderhåll som krävs och visar ett relevant meddelande. De flesta vanliga fel- och underhållsmeddelanden visas i tabellen.

Du kan själv åtgärda de flesta fel och utföra rutinunderhåll. Om du behöver mer hjälp kan du få svar på vanliga frågor (FAQs) och felsökningstips på webbplatsen Brother Solutions Center:

Gå till<http://solutions.brother.com/>.

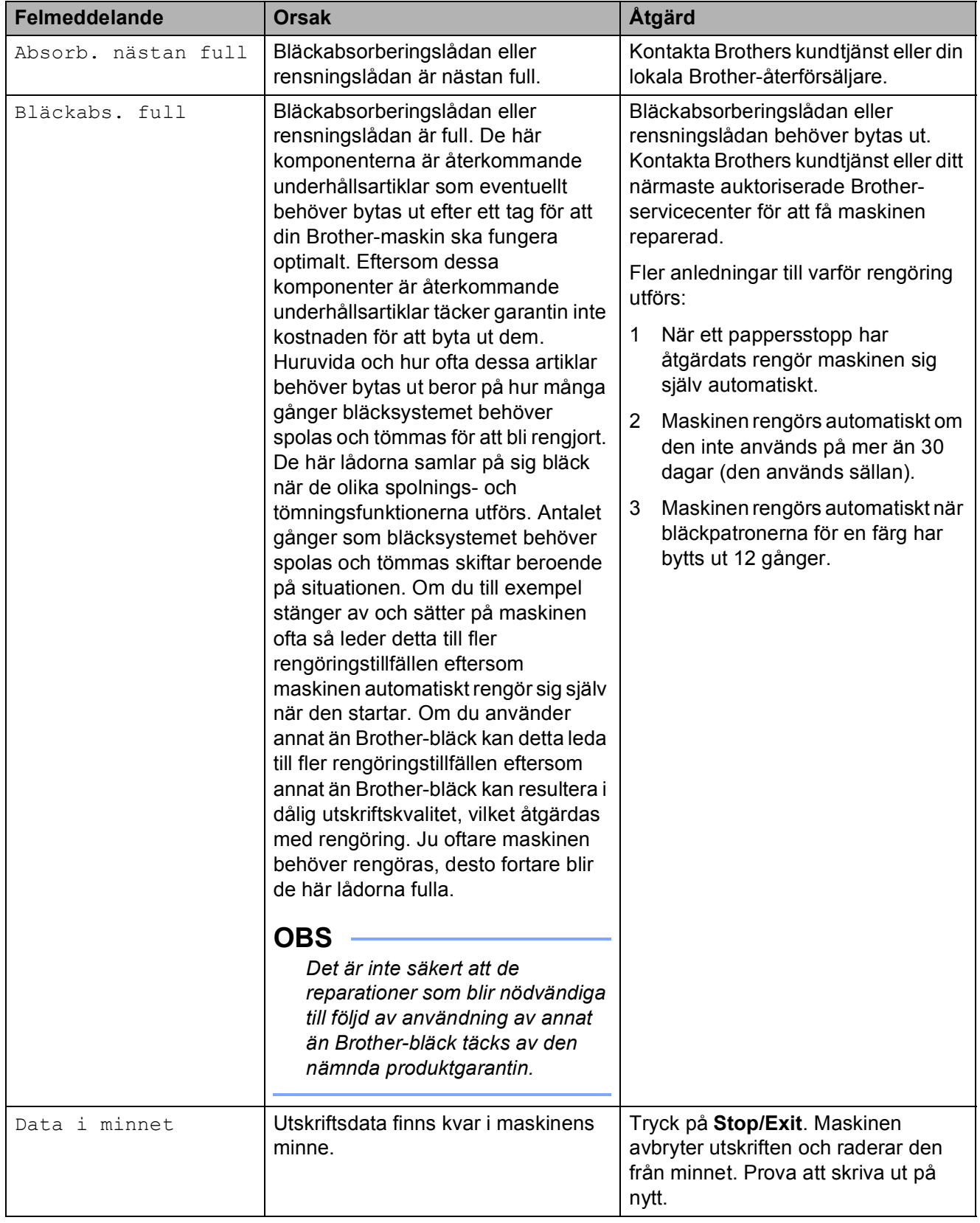

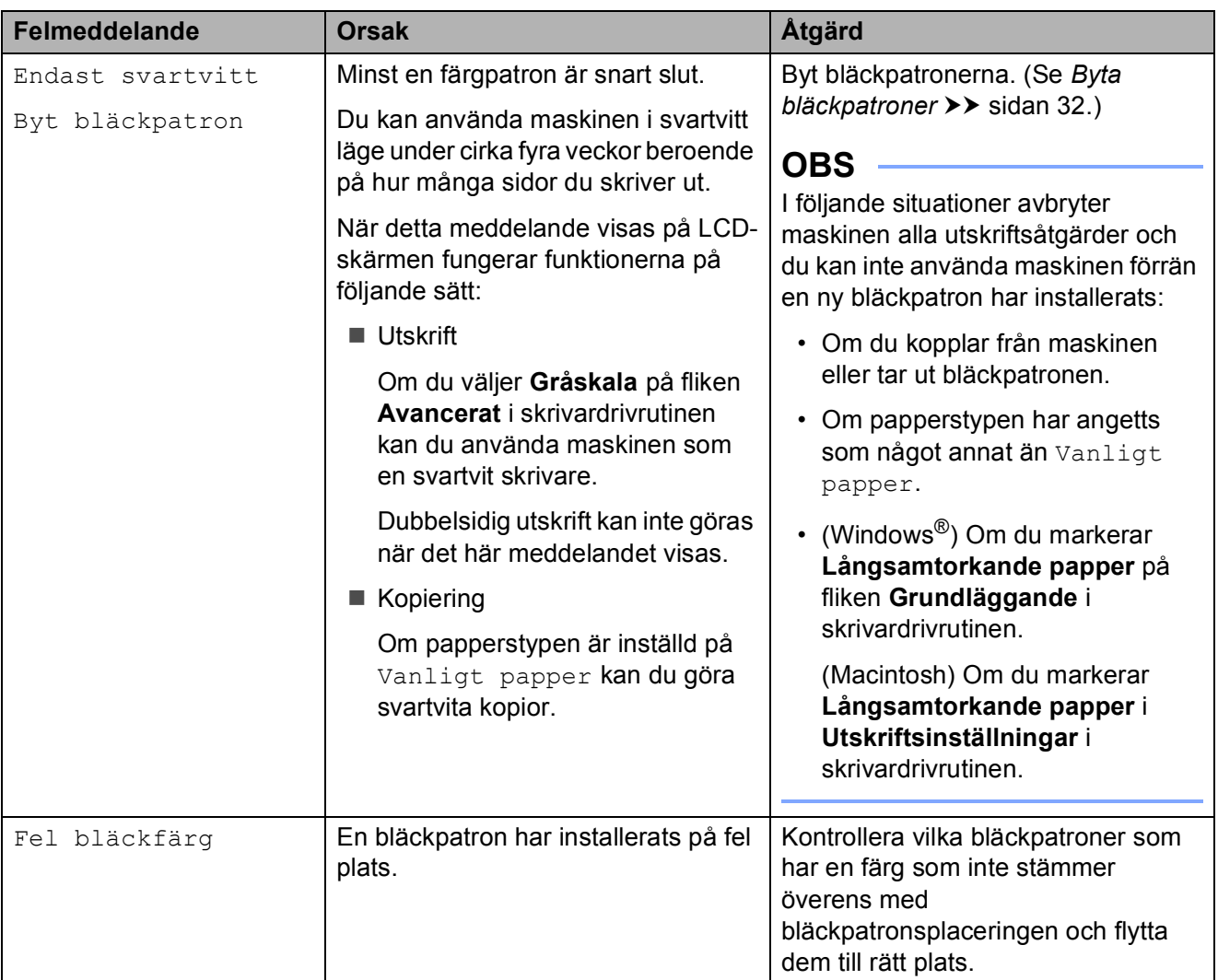

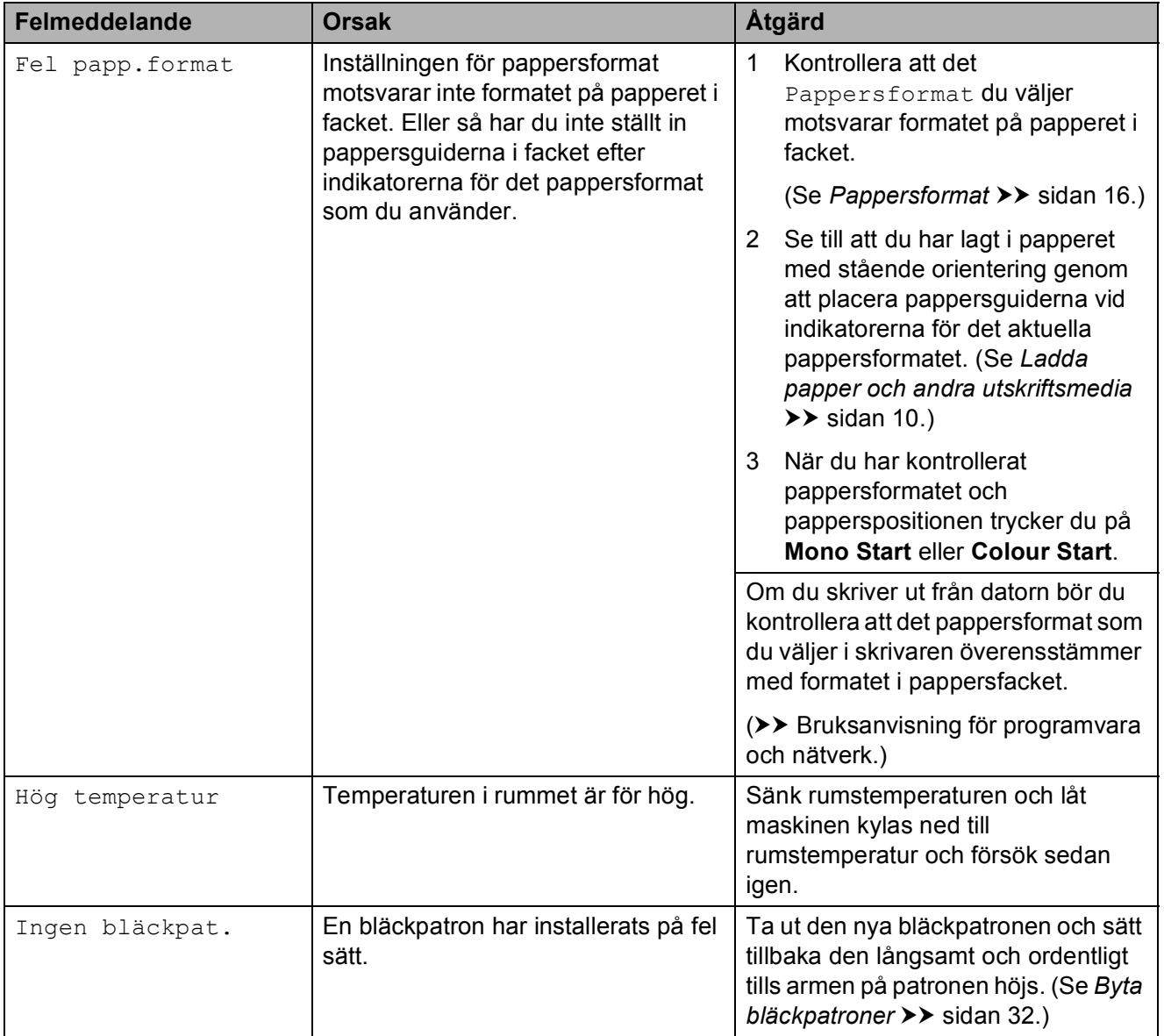

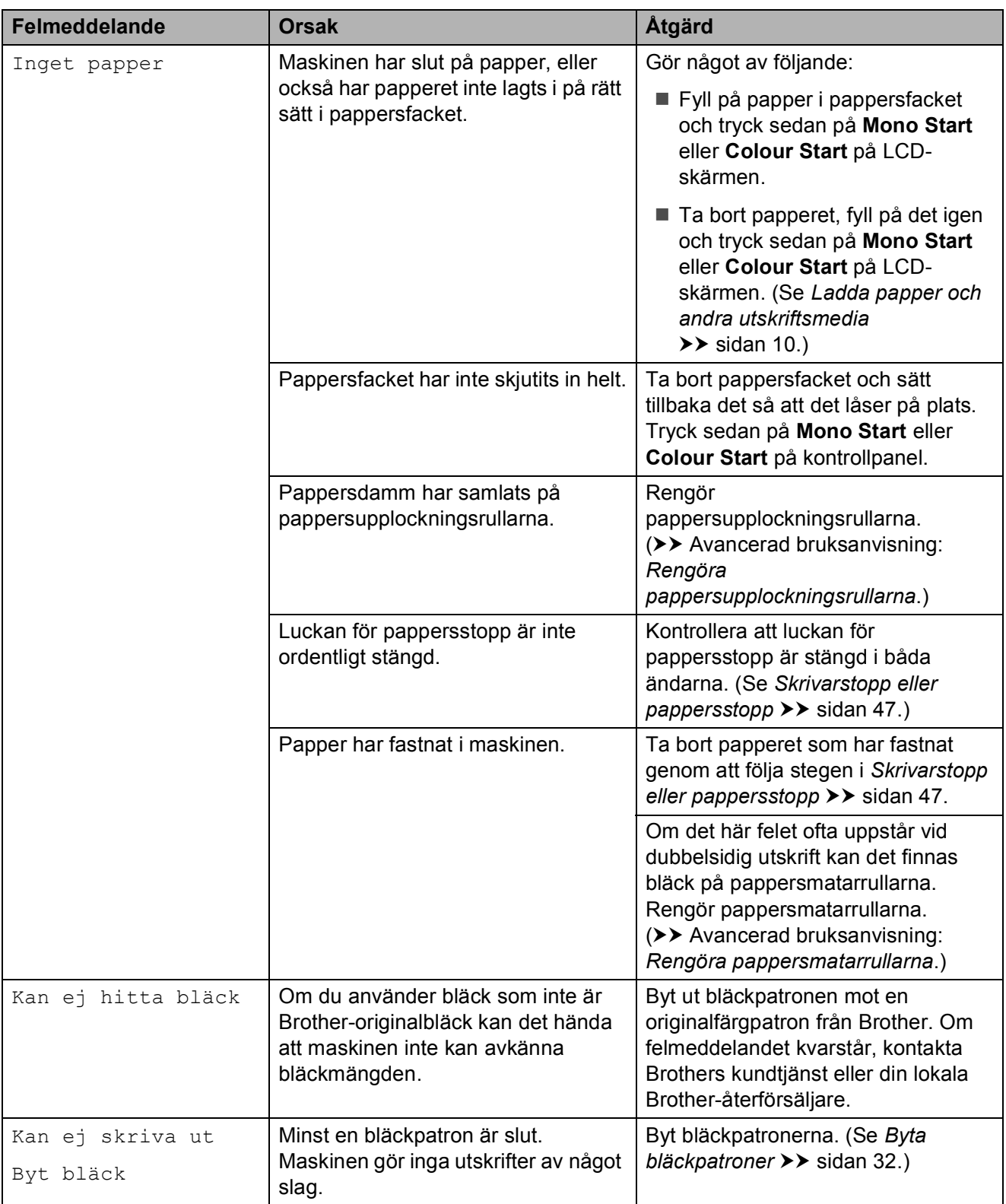

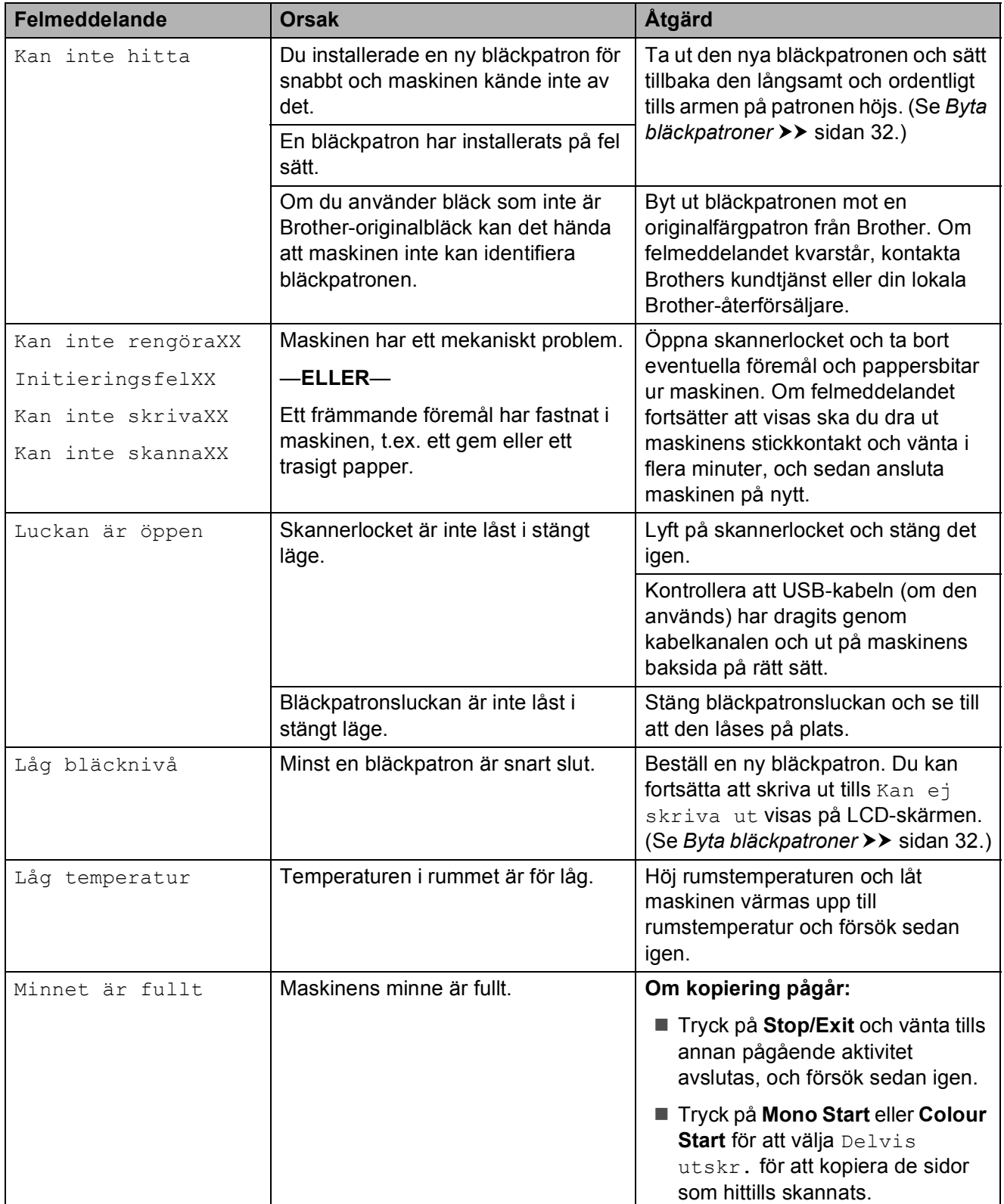

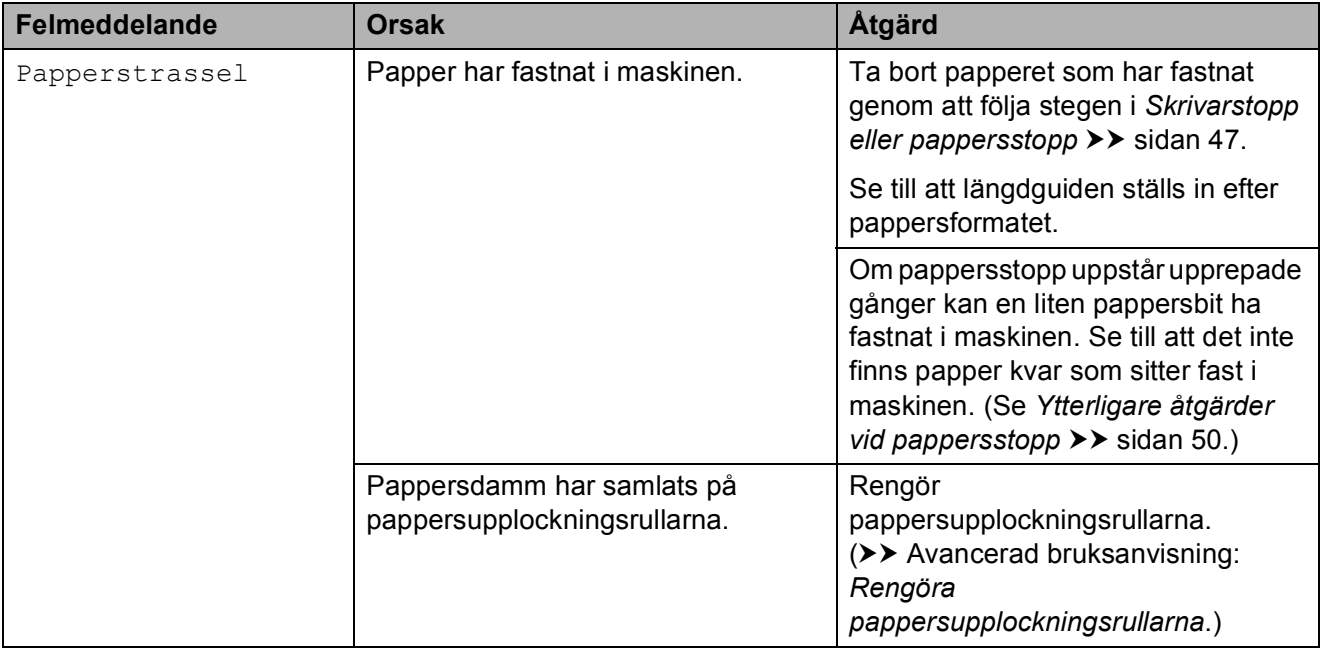

# **Felanimeringar**

Felanimeringar visar stegvisa instruktioner när det uppstår pappersstopp. Du kan läsa stegen i din egen takt genom att trycka på  $\blacktriangleright$ för att se nästa steg och < för att gå tillbaka ett steg.

### <span id="page-52-0"></span>**Skrivarstopp eller pappersstopp <sup>B</sup>**

Hitta och ta bort papperet som har fastnat genom att följa dessa steg.

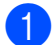

**a Dra ut maskinens nätkabel ur eluttaget.** 

**2** Dra ut pappersfacket (1) helt ur maskinen.

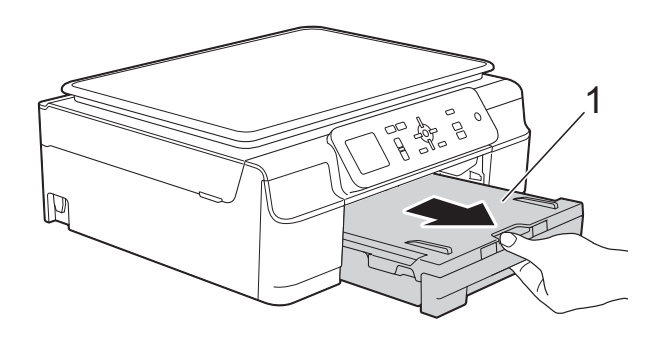

**3** Dra de två gröna spakarna i maskinen mot dig för att frigöra papperet som fastnat.

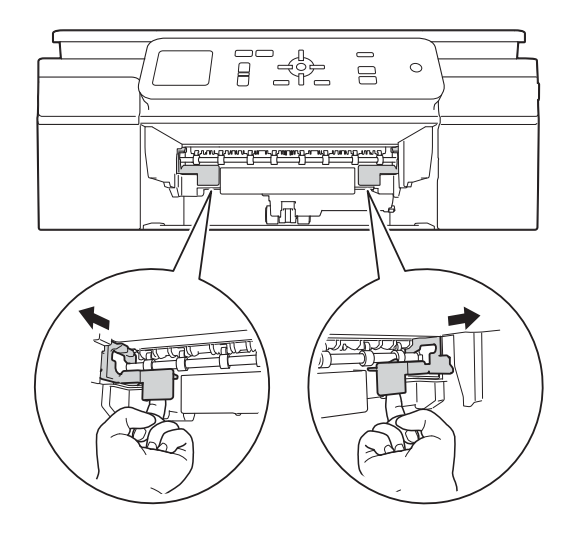

4 Sätt båda händerna under plastflikarna på båda sidorna av maskinen för att lyfta upp skannerlocket till öppet läge.

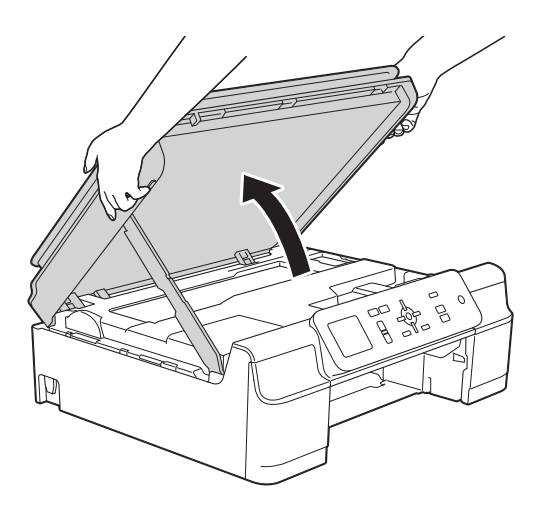

 $\overline{6}$  Dra ut papperet (1) som fastnat ur maskinen.

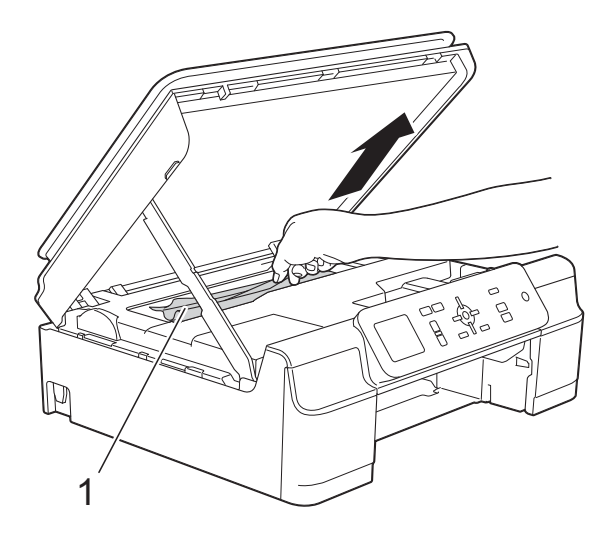

**6** Flytta skrivhuvudet (vid behov) så att du kan ta ut eventuella papper som finns kvar. Kontrollera att det inte sitter kvar något papper i maskinens hörn (1) och (2).

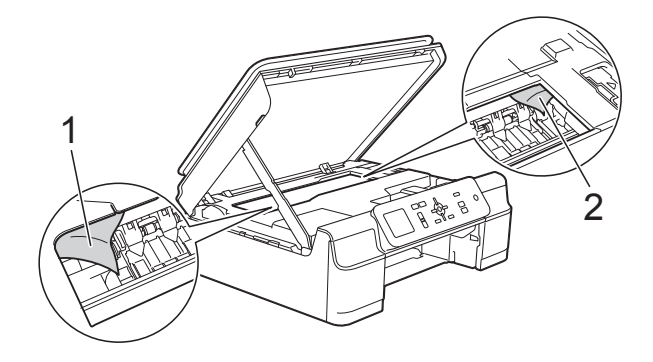

### **VIKTIGT**

• Vidrör INTE encoderremsan (1). Detta kan orsaka skador på maskinen.

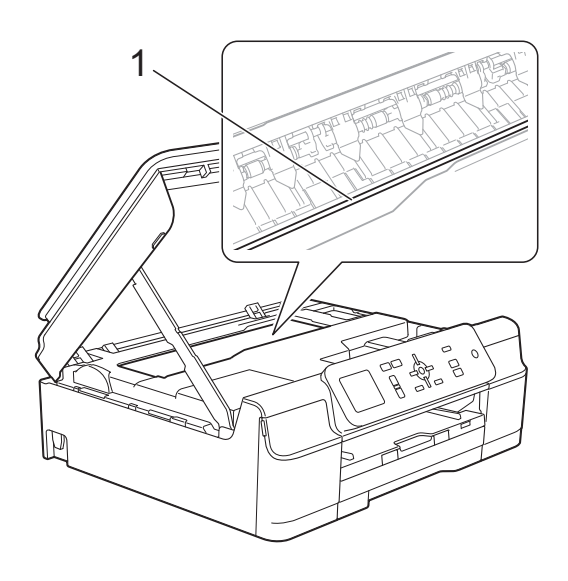

- Om skrivhuvudet har stannat i det högra hörnet på det sätt som visas på bilden (2) går det inte att flytta det. Sätt i nätkabeln igen. Håll **Stop/Exit** nedtryckt tills skrivhuvudet förflyttar sig till mitten. Koppla sedan bort maskinen från strömkällan och ta bort papperet.
- Om papper fastnar under skrivhuvudet ska du dra ur maskinens nätkabel och sedan flytta skrivhuvudet och ta bort papperet.

Håll de konkava delarna som är märkta med trianglar på det sätt som visas på bilden (3) för att flytta skrivhuvudet.

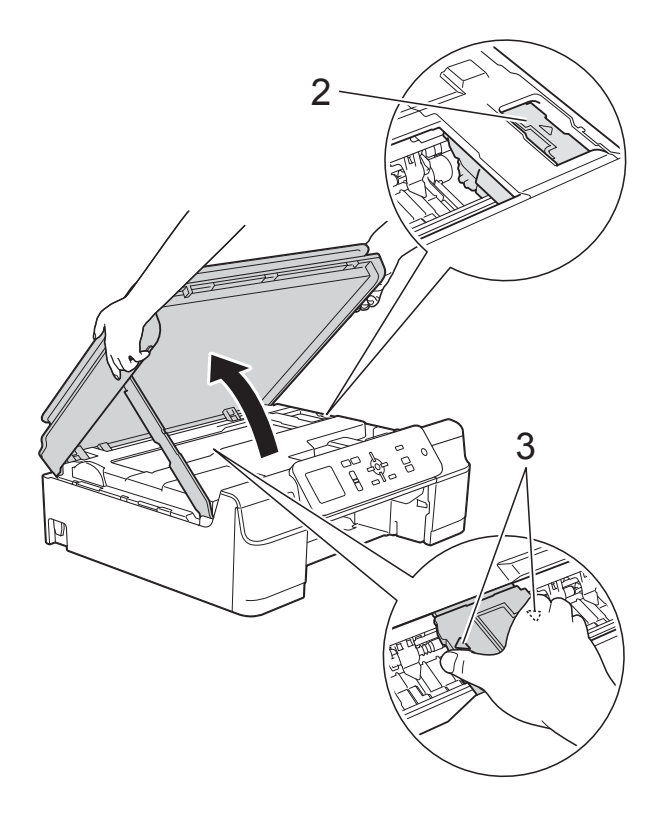

• Om du får bläck på huden ska du genast tvätta bort det med tvål och rikligt med vatten.

g Kontrollera noga i maskinen (1) om det finns några pappersrester.

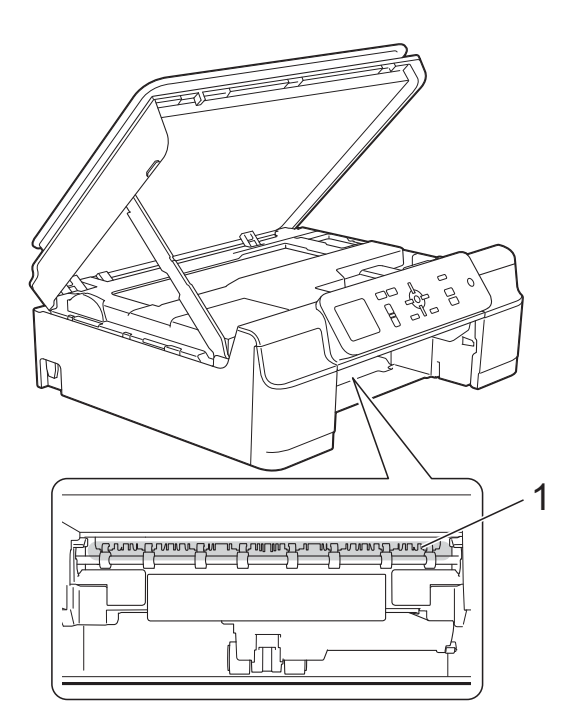

8 Titta inuti maskinen ur en lägre vinkel och kontrollera att det inte finns några pappersbitar kvar.

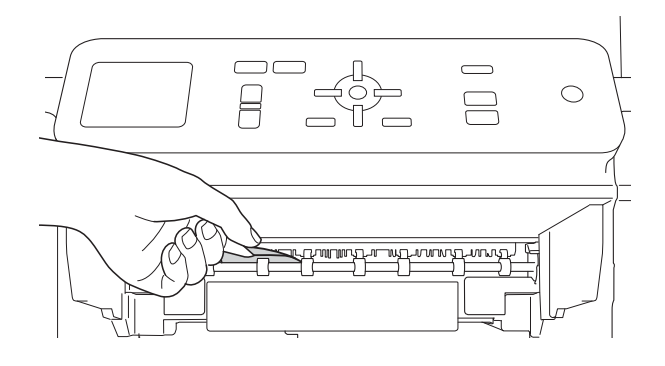

**9** Öppna luckan för pappersstopp (1) på maskinens baksida.

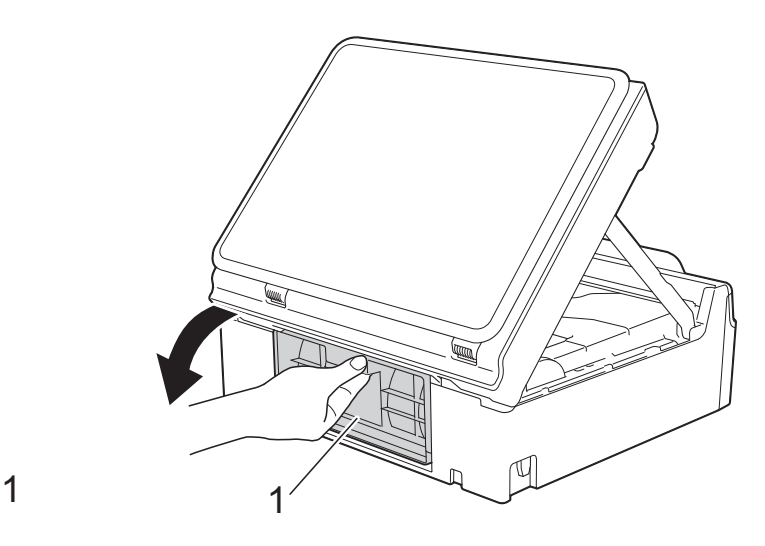

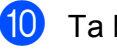

<sup>10</sup> Ta bort papperet som fastnat.

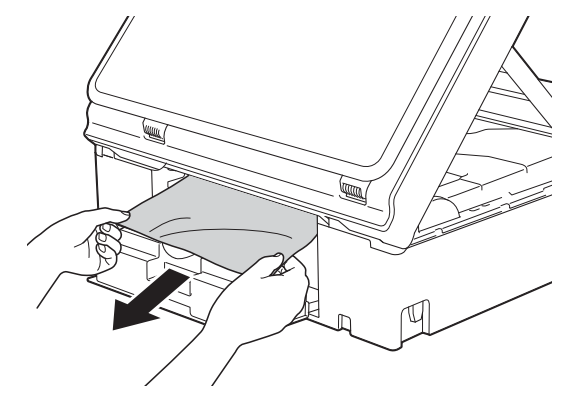

- 
- **k Stäng luckan för pappersstopp.** Se till att luckan är ordentligt stängd.

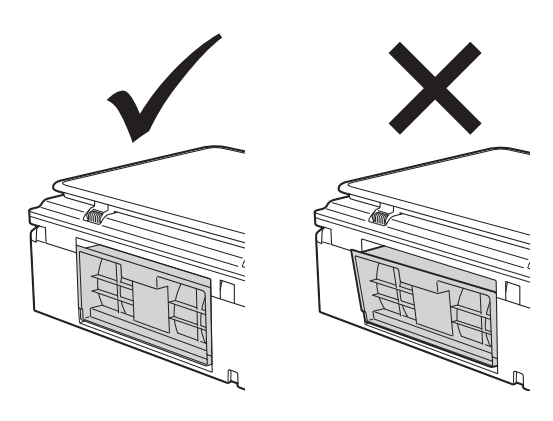

12 Tryck tillbaka pappersfacket i maskinen.

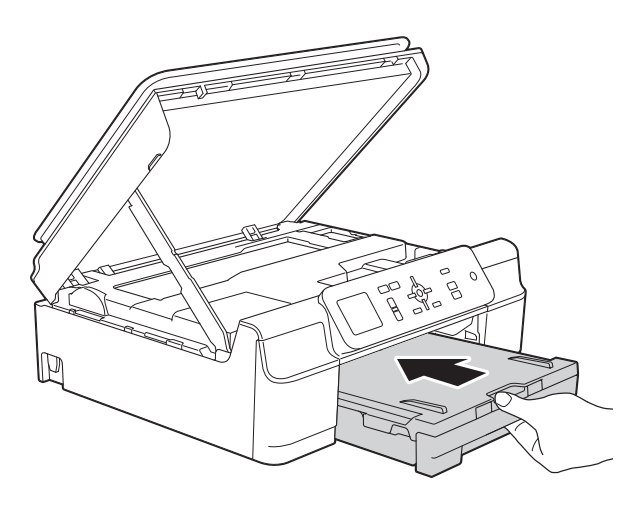

**ig Lyft skannerlocket (1) för att frigöra** låset. Tryck försiktigt ned stödet för skannerlocket (2) och stäng skannerlocket (3) med båda händerna.

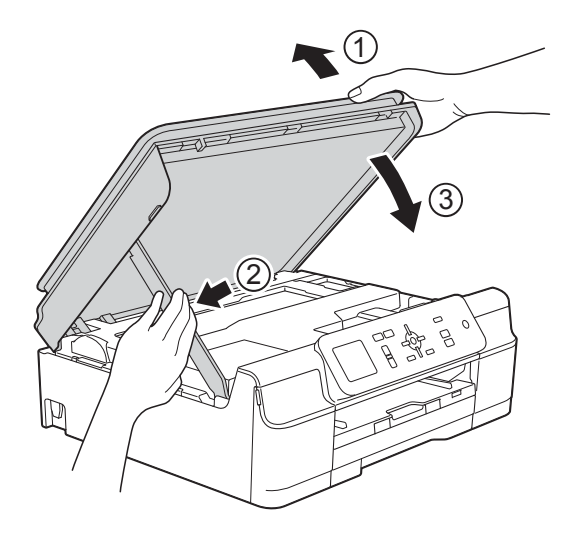

# **VAR FÖRSIKTIG**

Var försiktig så att du inte klämmer fingrarna när du stänger skannerlocket.

- 14 Samtidigt som pappersfacket hålls på plats, dra ut pappersstödet tills det låses i öppet läge och fäll sedan ut pappersstödet. Se till att du drar ut pappersstödet tills det låses på plats.
- **15** Sätt i nätkabeln igen.

#### **OBS**

Om pappersstopp uppstår upprepade gånger kan en liten pappersbit ha fastnat i maskinen. (Se *[Ytterligare åtgärder vid](#page-55-0)  [pappersstopp](#page-55-0)* >> sidan 50.)

### <span id="page-55-0"></span>**Ytterligare åtgärder vid pappersstopp <sup>B</sup>**

- **1** Dra ut maskinens nätkabel ur eluttaget.
- 2 Dra ut pappersfacket (1) helt ur maskinen.

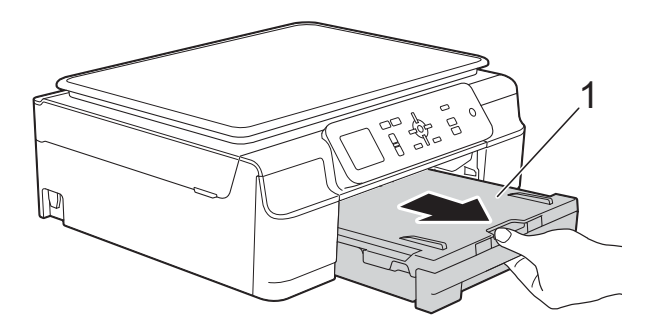

<sup>8</sup> Dra de två gröna spakarna i maskinen mot dig för att ta bort papperet som fastnat.

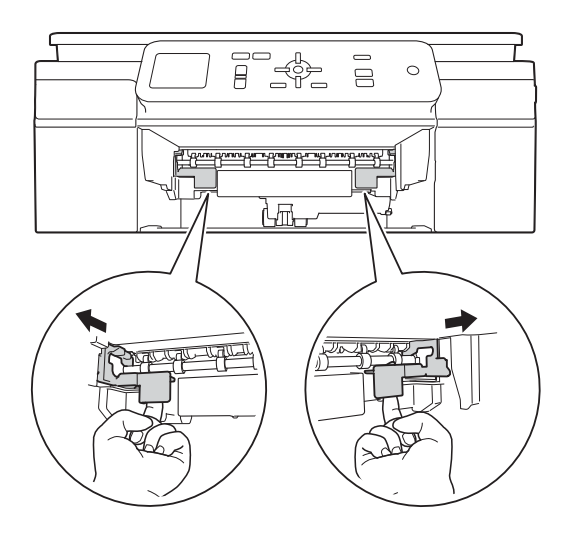

4 Sätt båda händerna under plastflikarna på båda sidorna av maskinen för att lyfta upp skannerlocket till öppet läge.

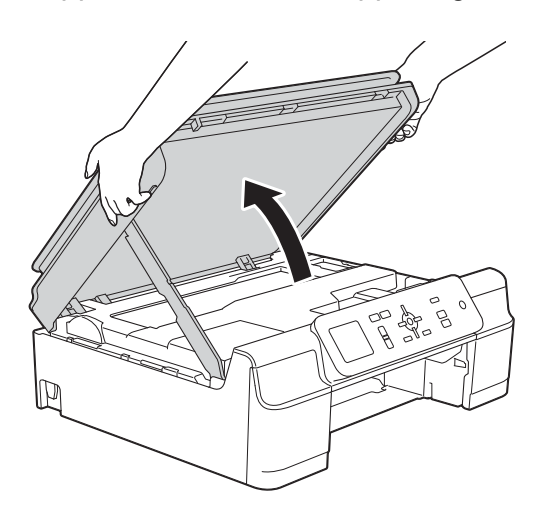

**6** Lägg i ett ark tjockt papper i format A4 eller Letter, t.ex. glättat papper, djupt in i maskinen som visas på bilden.

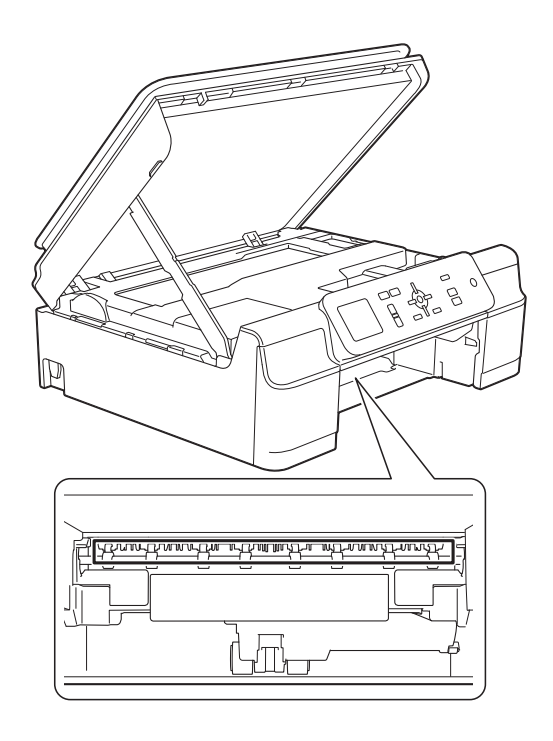

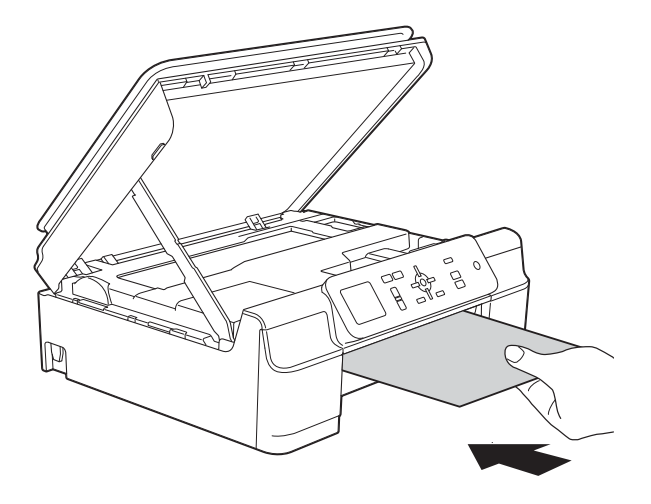

**B**

**6** Om det tjocka papperet trycker ut eventuellt papper som fastnat tar du bort det.

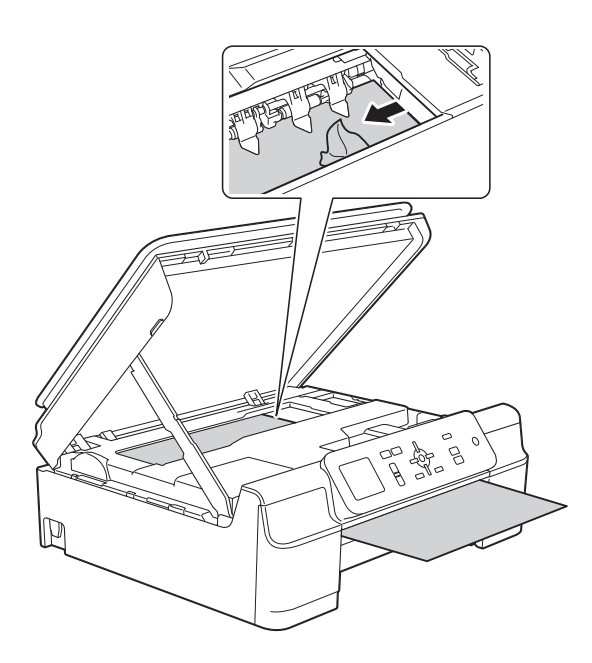

### **VIKTIGT**

Vidrör INTE encoderremsan (1). Detta kan orsaka skador på maskinen.

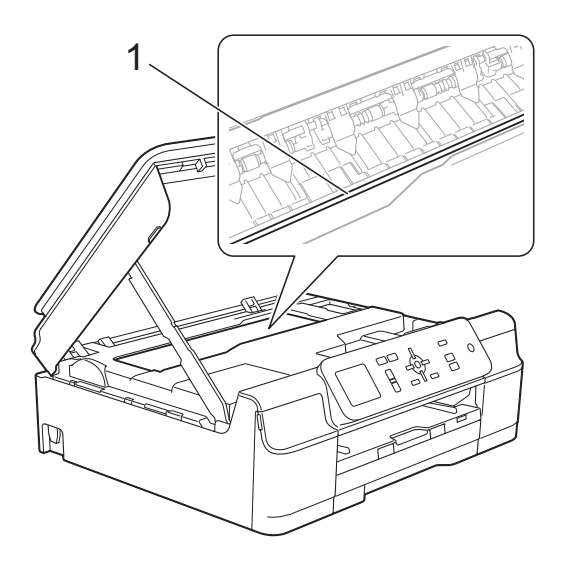

**Dra ut det tjocka papperet från** maskinen.

6 Öppna luckan för pappersstopp (1) på maskinens baksida.

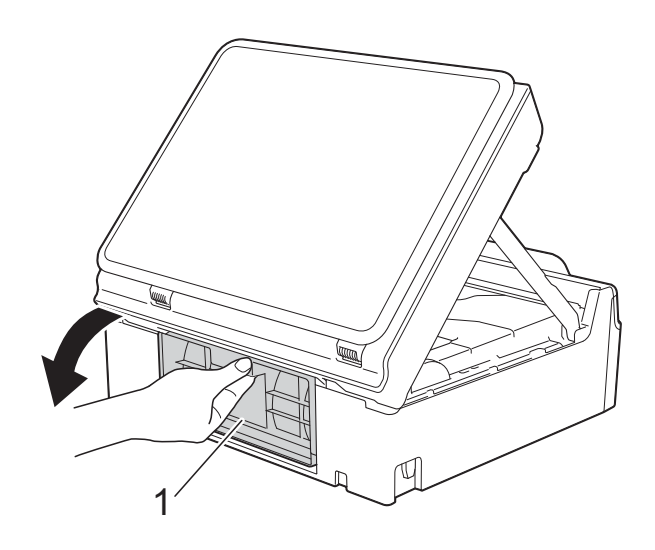

<sup>9</sup> Lägg i ett ark tjockt papper i format A4 eller Letter, t.ex. glättat papper, djupt in i maskinen som visas på bilden.

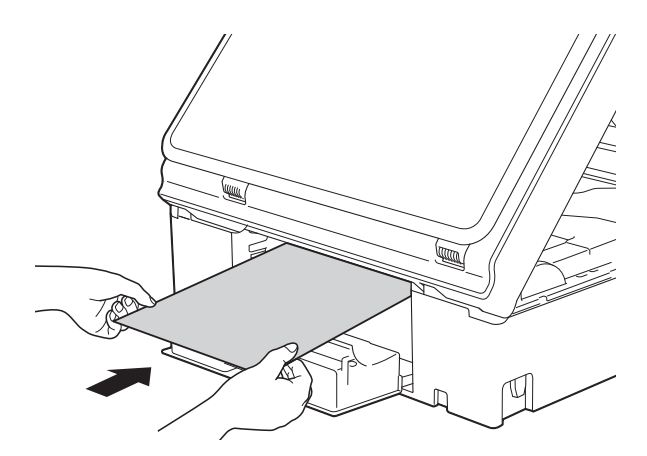

10 Om det tjocka papperet trycker ut eventuellt papper som fastnat tar du bort det.

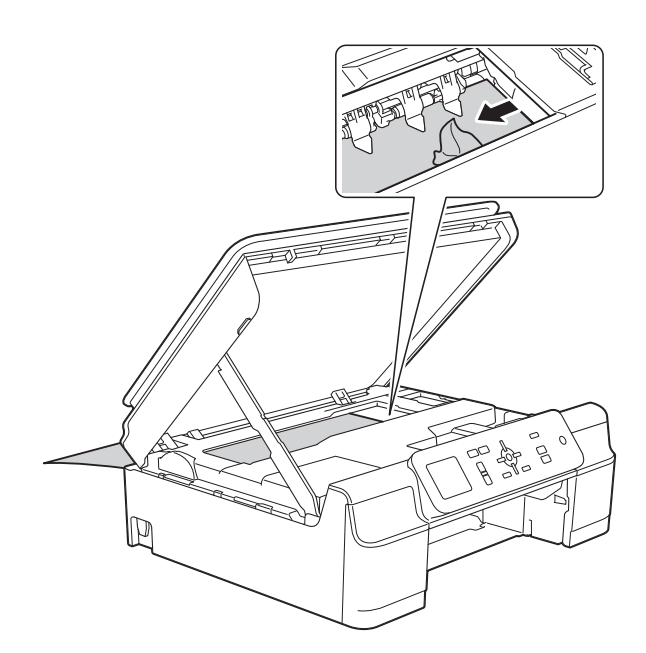

### **VIKTIGT**

Vidrör INTE encoderremsan (1). Detta kan orsaka skador på maskinen.

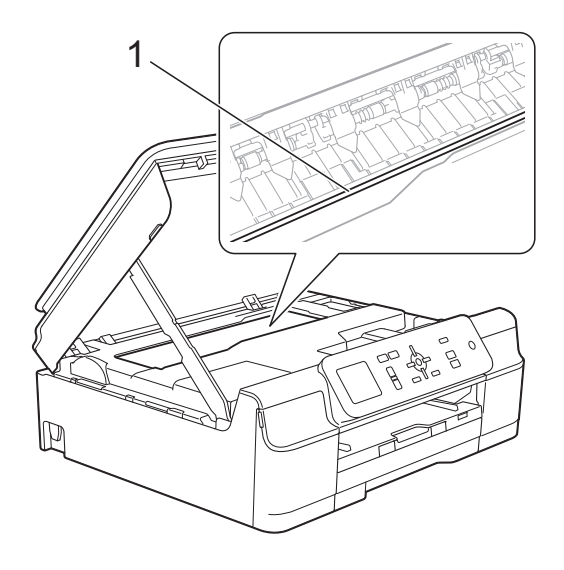

Dra ut det tjocka papperet från maskinen.

12 Stäng luckan för pappersstopp. Se till att luckan är ordentligt stängd.

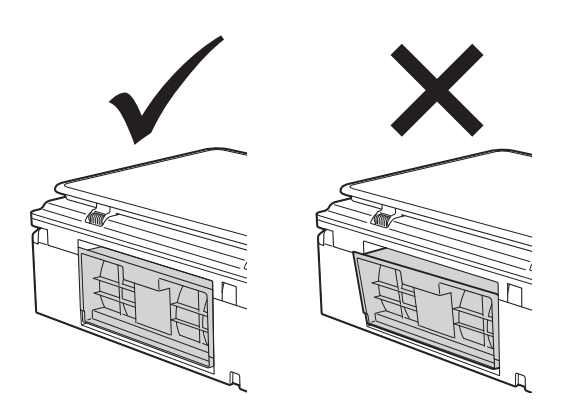

13 Lyft skannerlocket (1) för att frigöra låset. Tryck försiktigt ned stödet för skannerlocket (2) och stäng skannerlocket (3) med båda händerna.

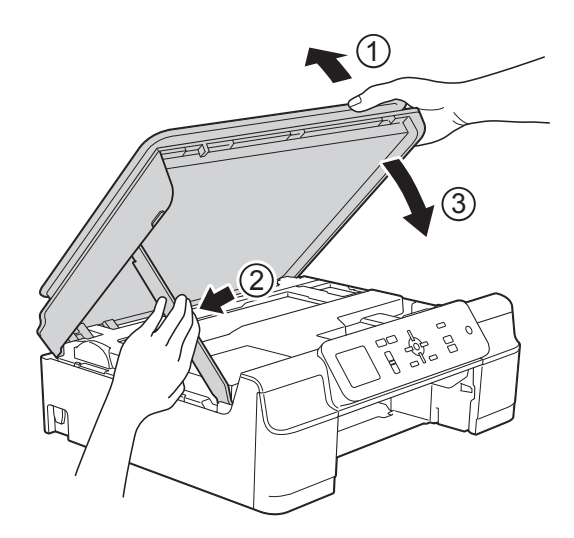

**VAR FÖRSIKTIG**

Var försiktig så att du inte klämmer fingrarna när du stänger skannerlocket.

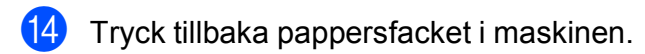

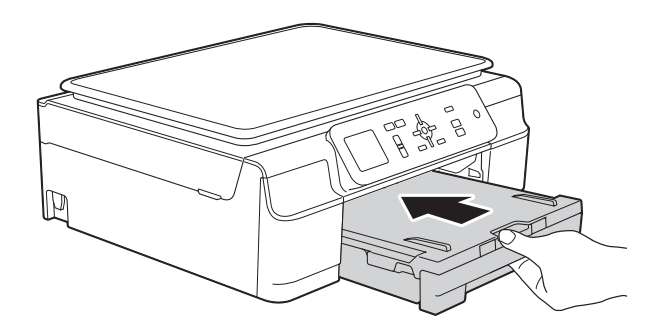

<sup>15</sup> Sätt i nätkabeln igen.

# **Driftsproblem**

### **OBS**

- Om du behöver teknisk hjälp ska du kontakta Brothers kundsupport.
- Om du har problem med maskinen följer du felsökningsanvisningarna i den nedanstående tabellen. Du kan åtgärda flertalet problem på egen hand.
- Om du behöver mer hjälp kan du få svar på vanliga frågor (FAQs) och felsökningstips på webbplatsen Brother Solutions Center.

Gå till [http://solutions.brother.com/.](http://solutions.brother.com/)

### <span id="page-60-0"></span>**Utskriftsproblem**

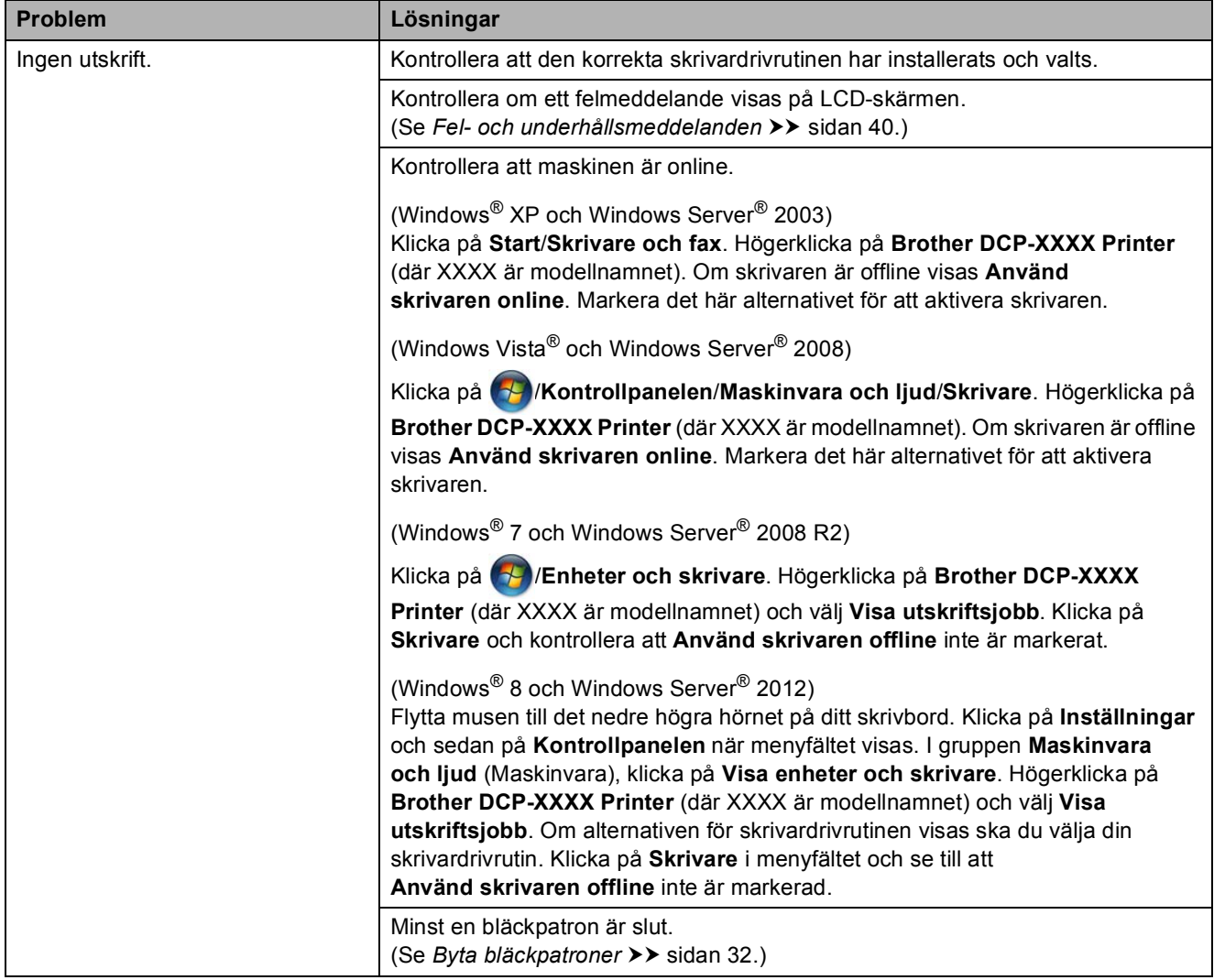

**B**

# **Utskriftsproblem (forts.)**

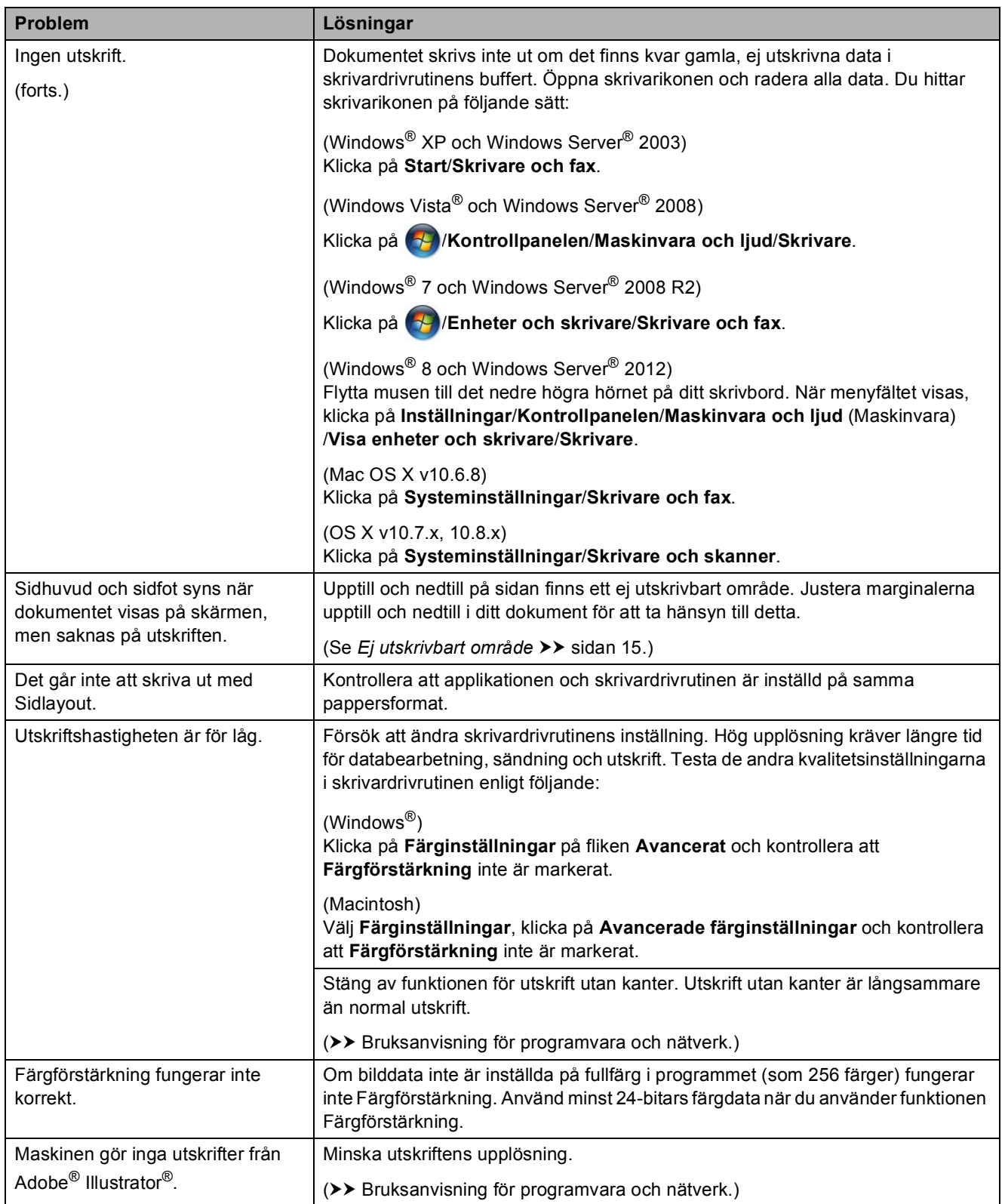

### <span id="page-62-0"></span>**Problem med utskriftskvaliteten**

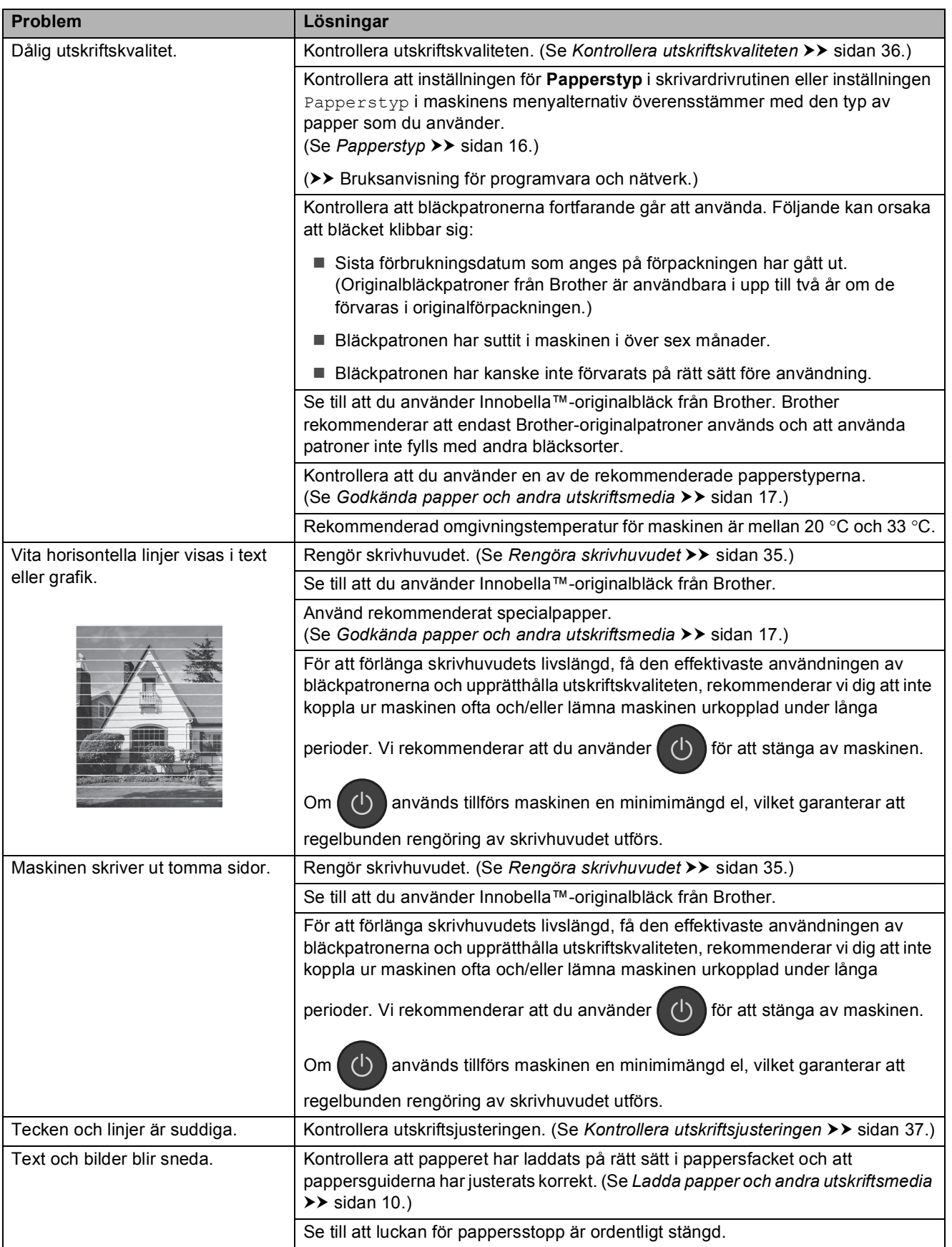

# **Problem med utskriftskvaliteten (forts.)**

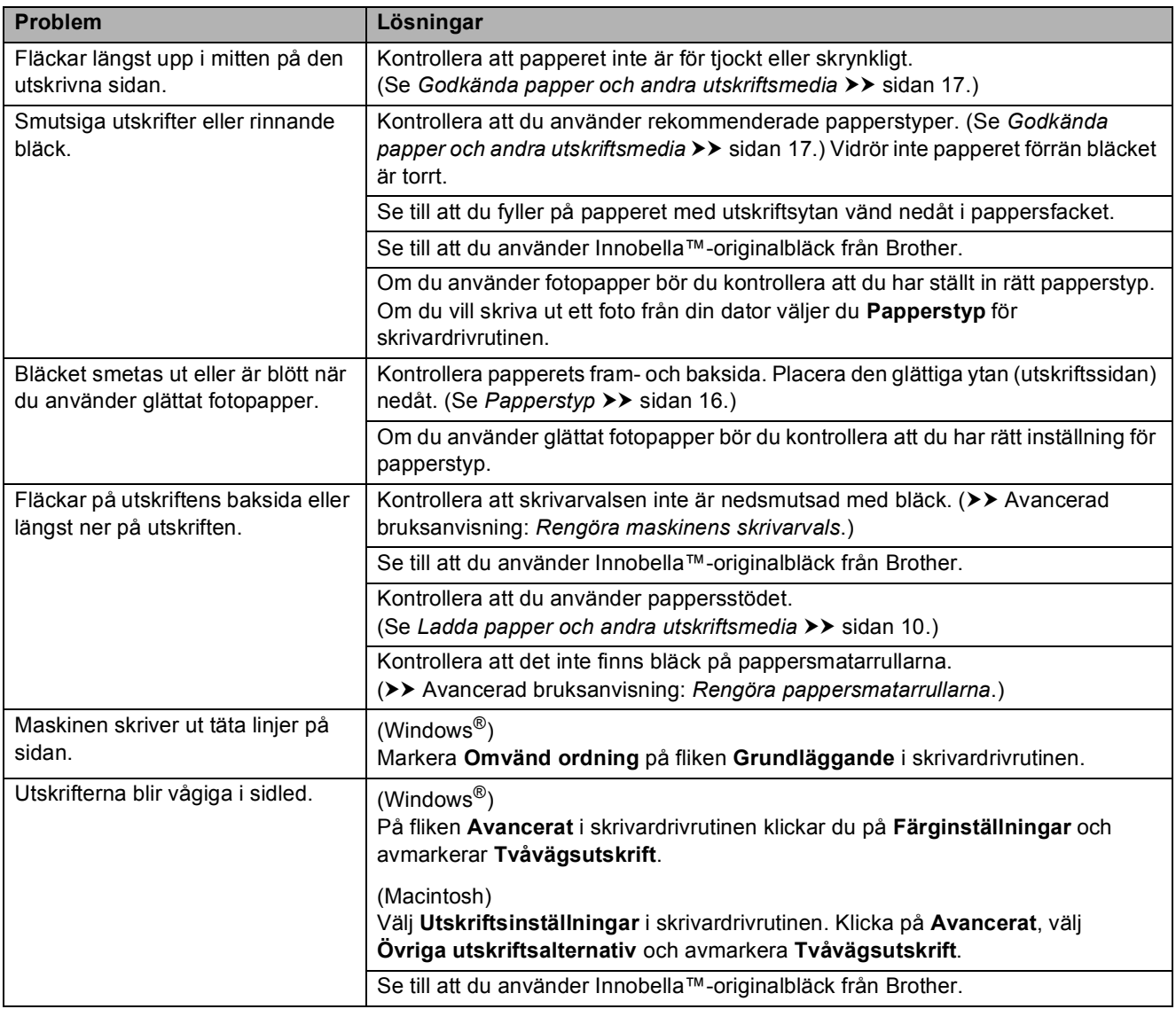

## <span id="page-63-0"></span>**Problem med pappershanteringen**

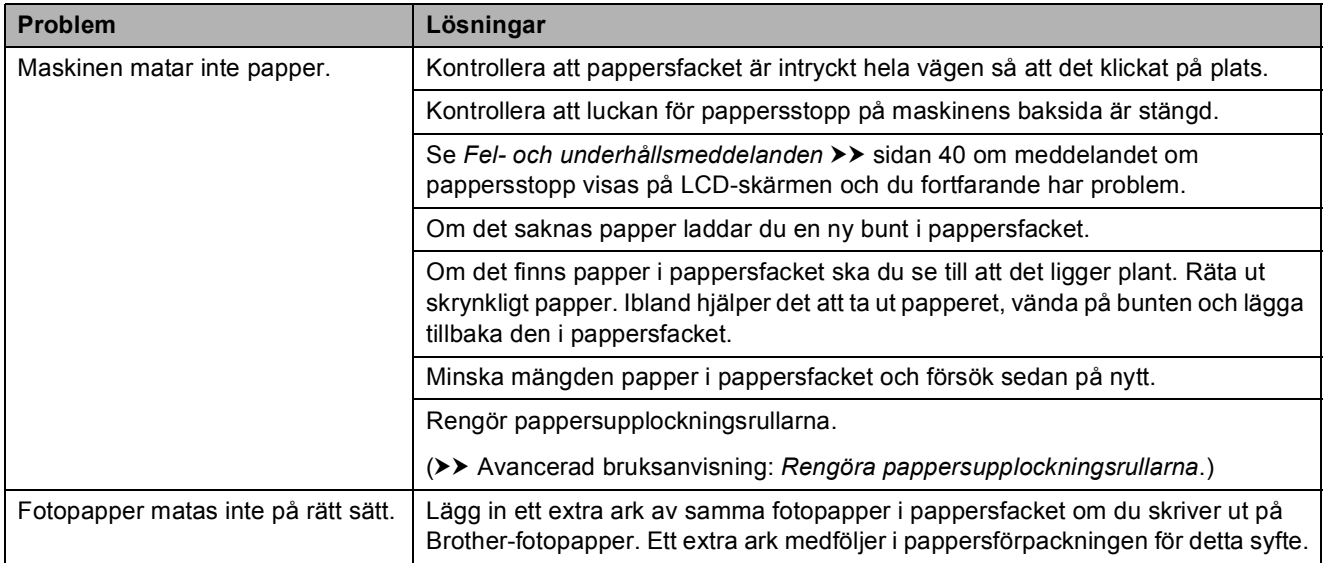

#### Felsökning

### **Problem med pappershanteringen (forts.)**

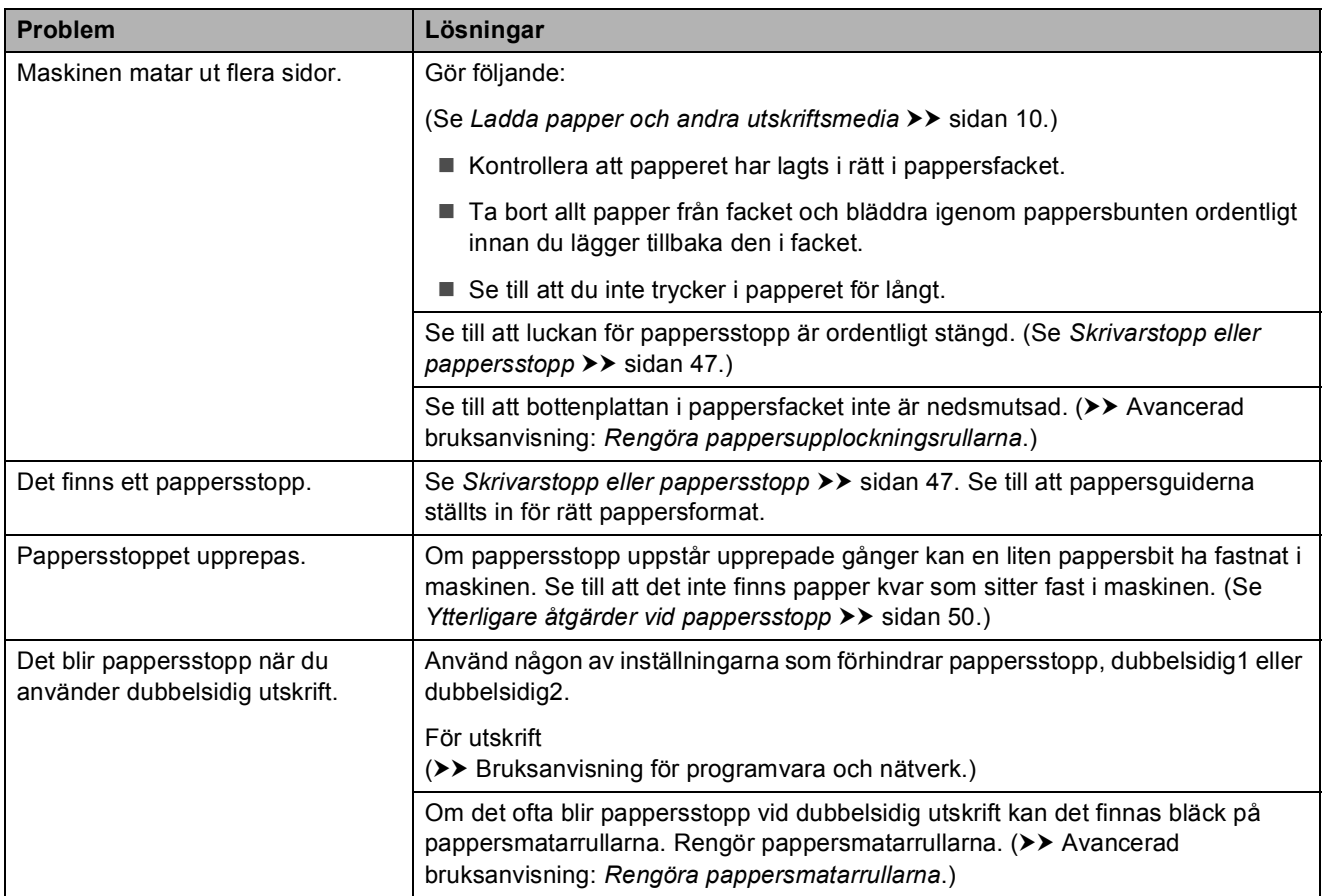

### <span id="page-64-0"></span>**Kopieringsproblem**

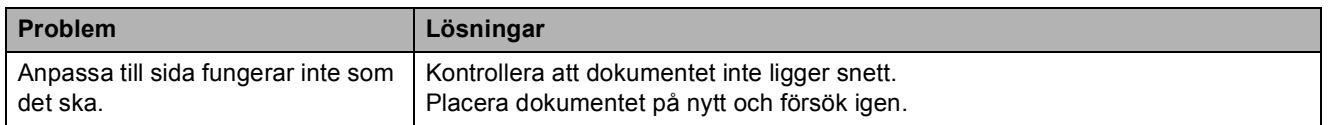

### <span id="page-64-1"></span>**Skanningsproblem**

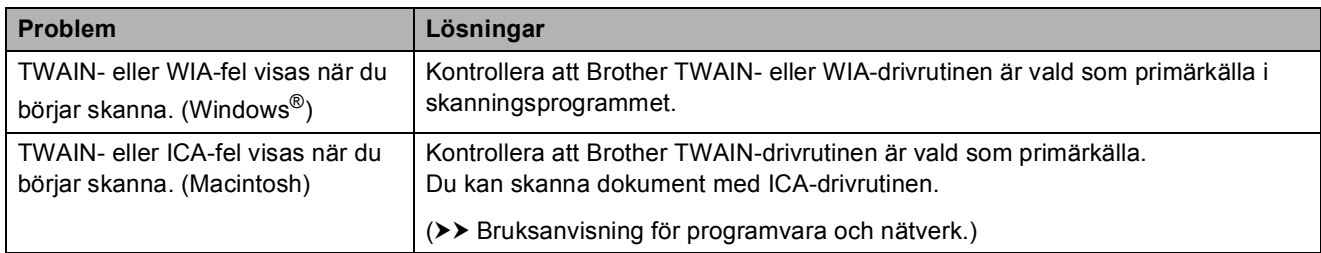

### <span id="page-64-2"></span>**Programvaruproblem**

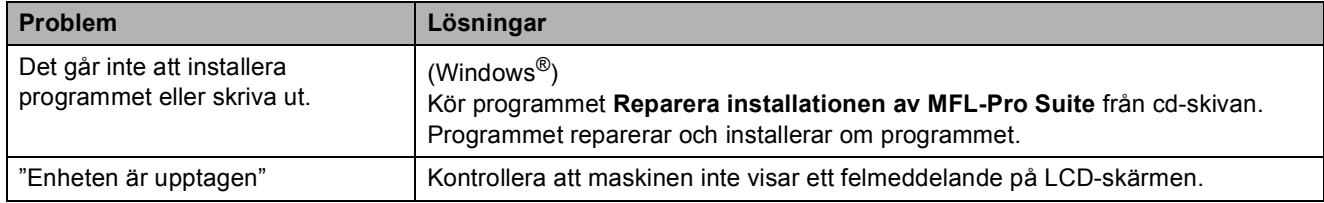

### <span id="page-65-0"></span>**Nätverksproblem**

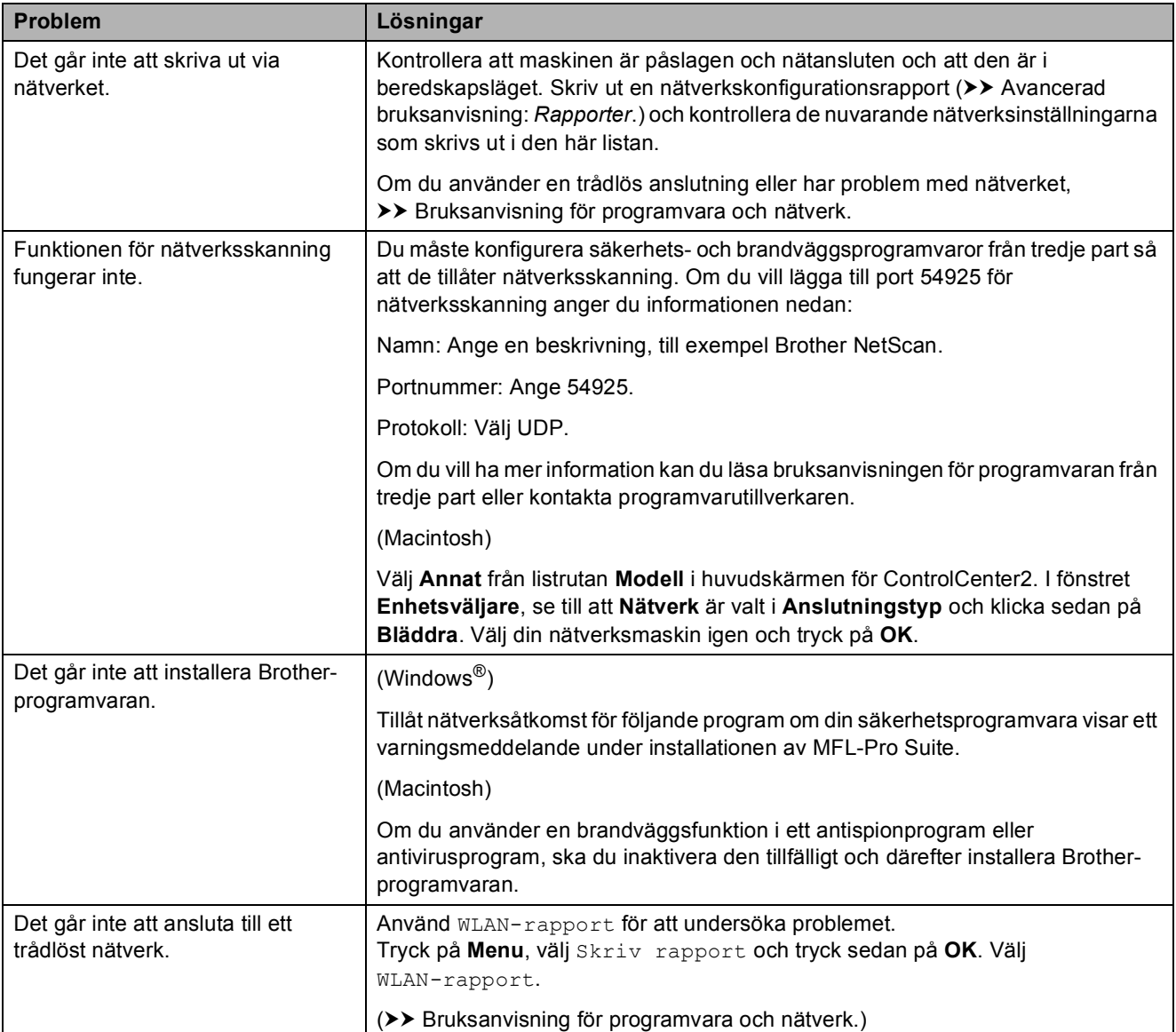

# **Maskininformation**

# **Kontrollera serienummer**

Du kan se maskinens serienummer på LCDskärmen.

a Tryck på **Menu**.

Tryck på ▲ eller ▼ för att välja Maskininform. Tryck på **OK**.

**3** Tryck på  $\triangle$  eller  $\triangledown$  för att välja Serienummer. Tryck på **OK**. Maskinens serienummer visas på LCDskärmen.

d Tryck på **Stop/Exit**.

### **Kontrollera firmwareversionen <sup>B</sup>**

Du kan se maskinens firmware-version på LCD-skärmen.

- a Tryck på **Menu**.
	- Tryck på ▲ eller ▼ för att välja Maskininform. Tryck på **OK**.
- $\overline{3}$  Tryck på  $\triangle$  eller  $\overline{v}$  för att välja Version. Tryck på **OK**. Maskinens firmware-version visas på LCD-skärmen.
	- 4 Tryck på **Stop/Exit**.

# **Återställningsfunktioner <sup>B</sup>**

Följande återställningsfunktioner är tillgängliga:

1 Maskinåterställn.

Du kan återställa alla inställningar som du gjort på maskinen, t.ex. datum och tid.

2 Nätverk

Du kan återställa skrivarserverns fabriksinställningar, t.ex. information om lösenord och IP-adress.

3 Alla inställn.

Du kan återställa alla inställningar till fabriksinställningarna.

Brother rekommenderar starkt att du gör detta innan du ger bort eller gör dig av med maskinen.

# **Återställa maskinen <sup>B</sup>**

a Tryck på **Menu**.

- b Tryck på **<sup>a</sup>** eller **b** för att välja Grundinställn. Tryck på **OK**.
- c Tryck på **<sup>a</sup>** eller **b** för att välja Återställ. Tryck på **OK**.
- **4** Tryck på **∆** eller ▼ för att välja den typ av återställning (Maskinåterställn., Nätverk eller Alla inställn.) som du vill använda. Tryck på **OK**. Tryck på **+** för att bekräfta.

**b** Tryck på + för att starta om maskinen.

# **C Tabeller över inställningar och funktioner**

# **Använda tabellerna med inställningar**

Din maskin är lätt att ställa in och använda. Det enda du behöver göra är att trycka på Meny-knapparna för de inställningar och alternativ som du vill ställa in när de visas på skärmen.

Vi har upprättat tabeller över stegvisa inställningar och funktioner så att du lätt kan se alla tillgängliga val för varje inställning och funktion. Du kan använda dessa tabeller för att snabbt välja de inställningar du vill att maskinen ska ha.

Tabeller över inställningar och funktioner

# **Menytabell**

Menytabellen hjälper dig att förstå menyvalen i maskinens meny. Fabriksinställningarna visas i fet stil med en asterisk.

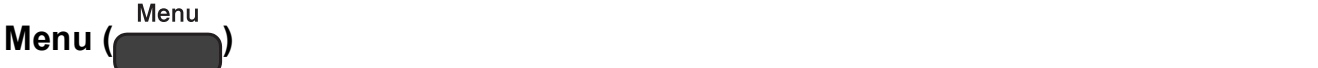

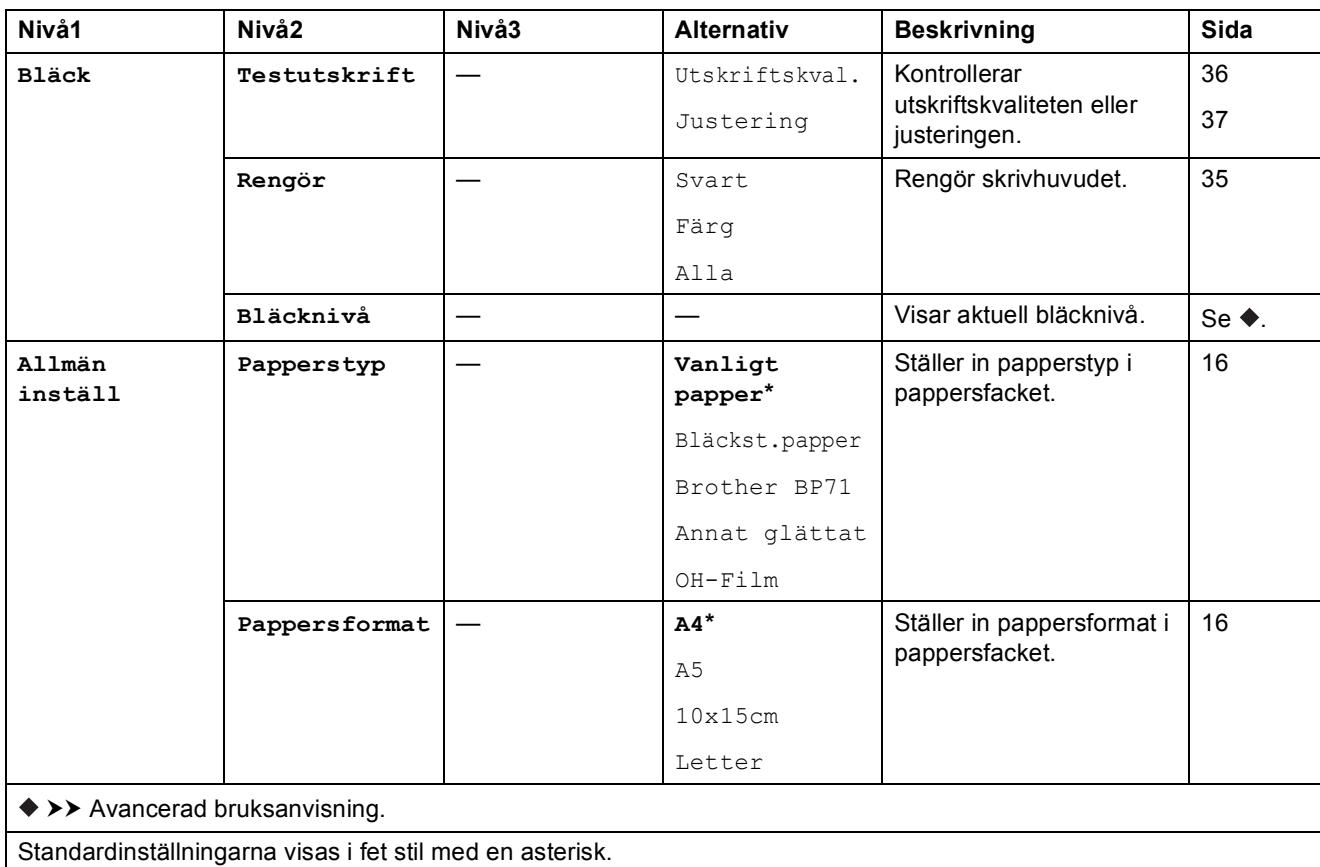

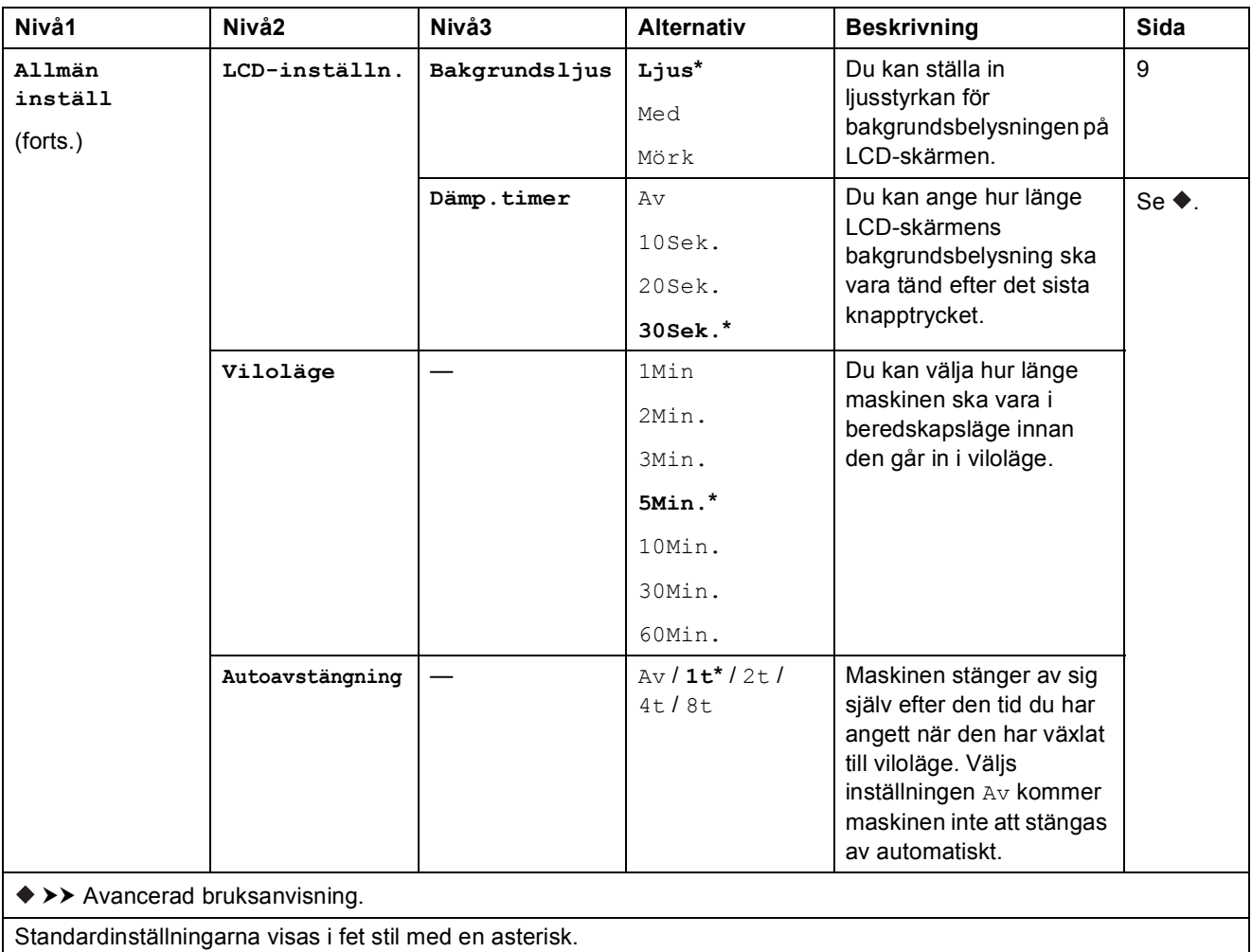

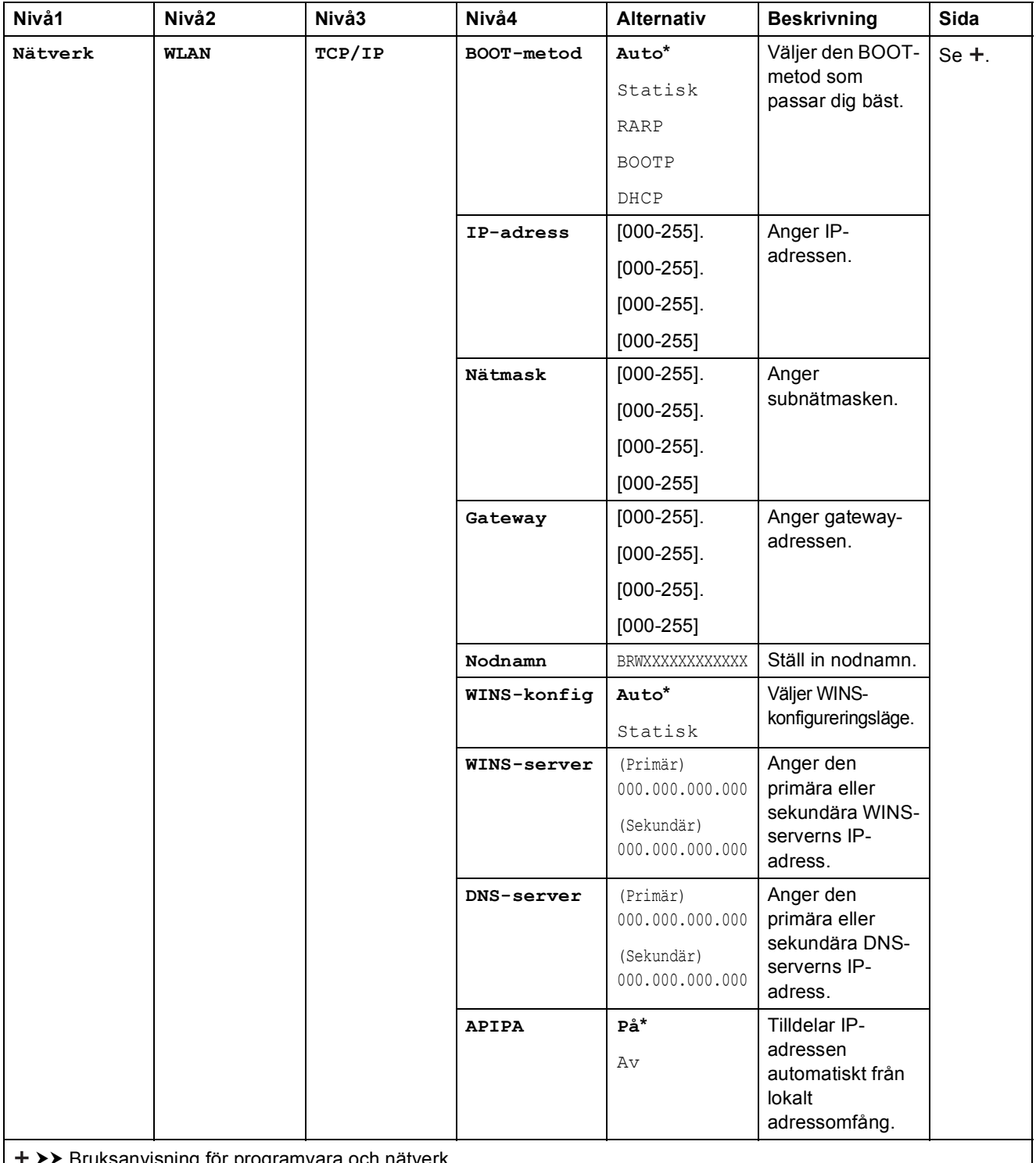

>> Bruksanvisning för programvara och nätverk.

Om du vill ladda ned Web Connect-guiden går du till Brother Solutions Center på [http://solutions.brother.com/.](http://solutions.brother.com/)

Standardinställningarna visas i fet stil med en asterisk.

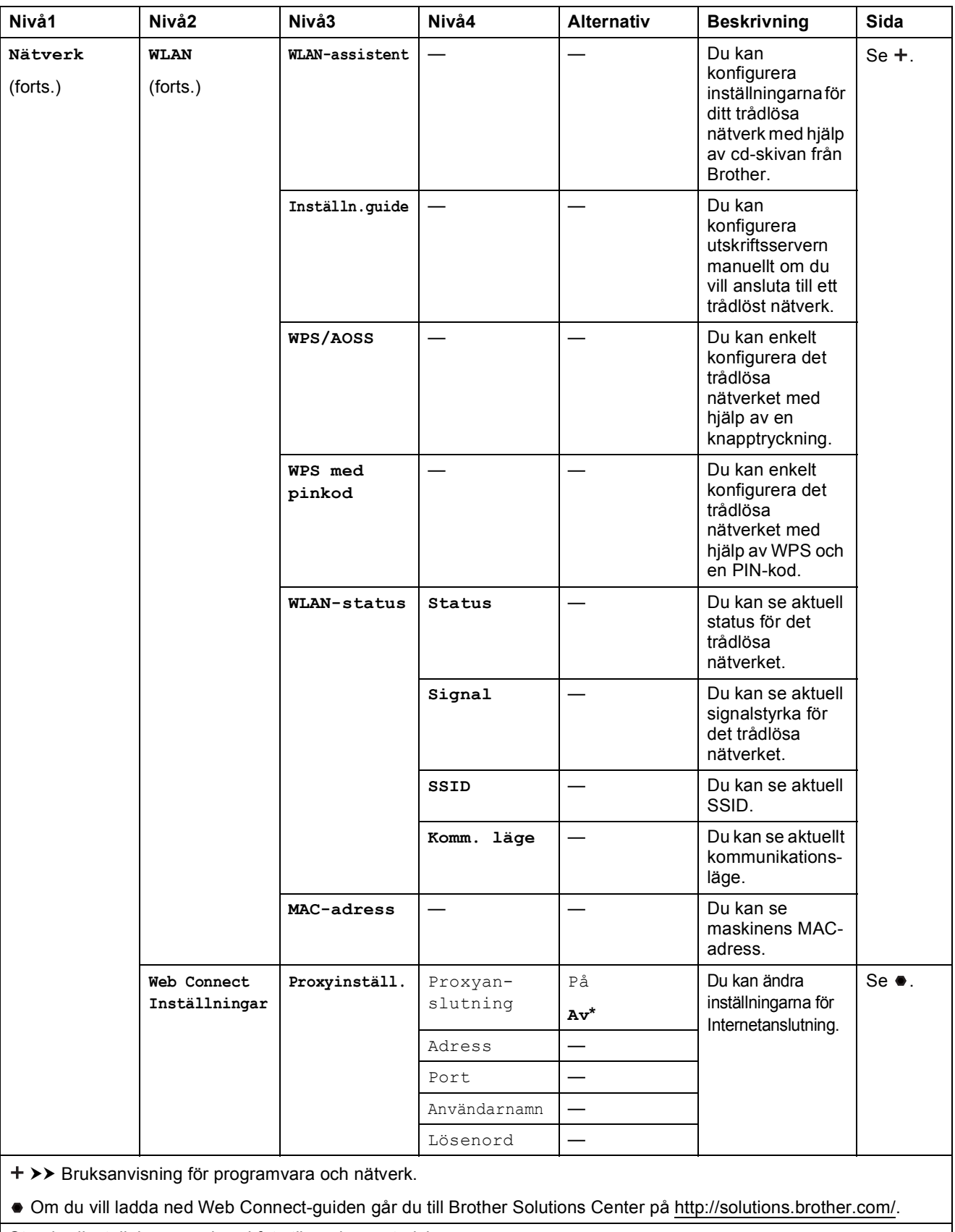

Standardinställningarna visas i fet stil med en asterisk.
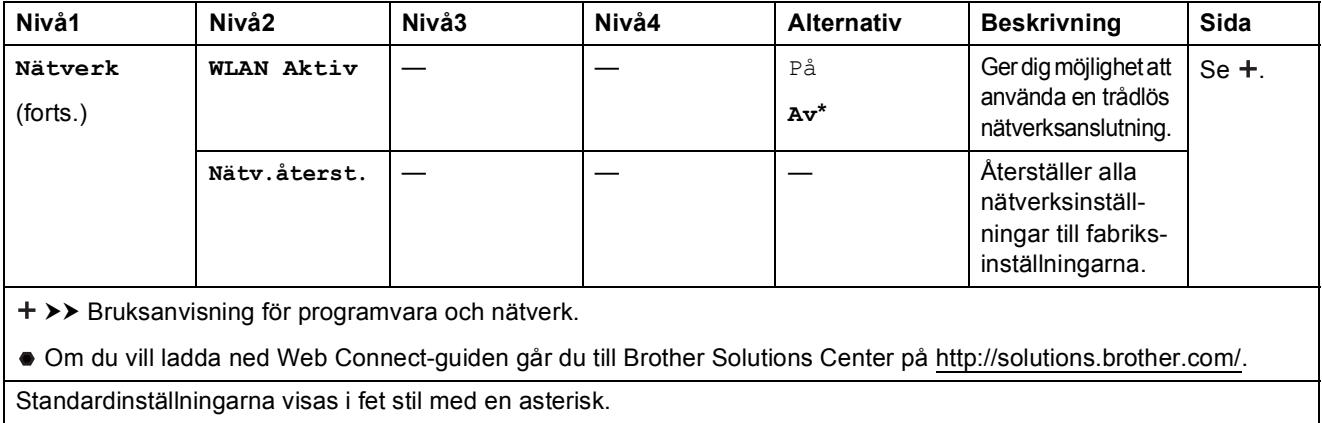

# **Menu** ( Menu ) (forts.)

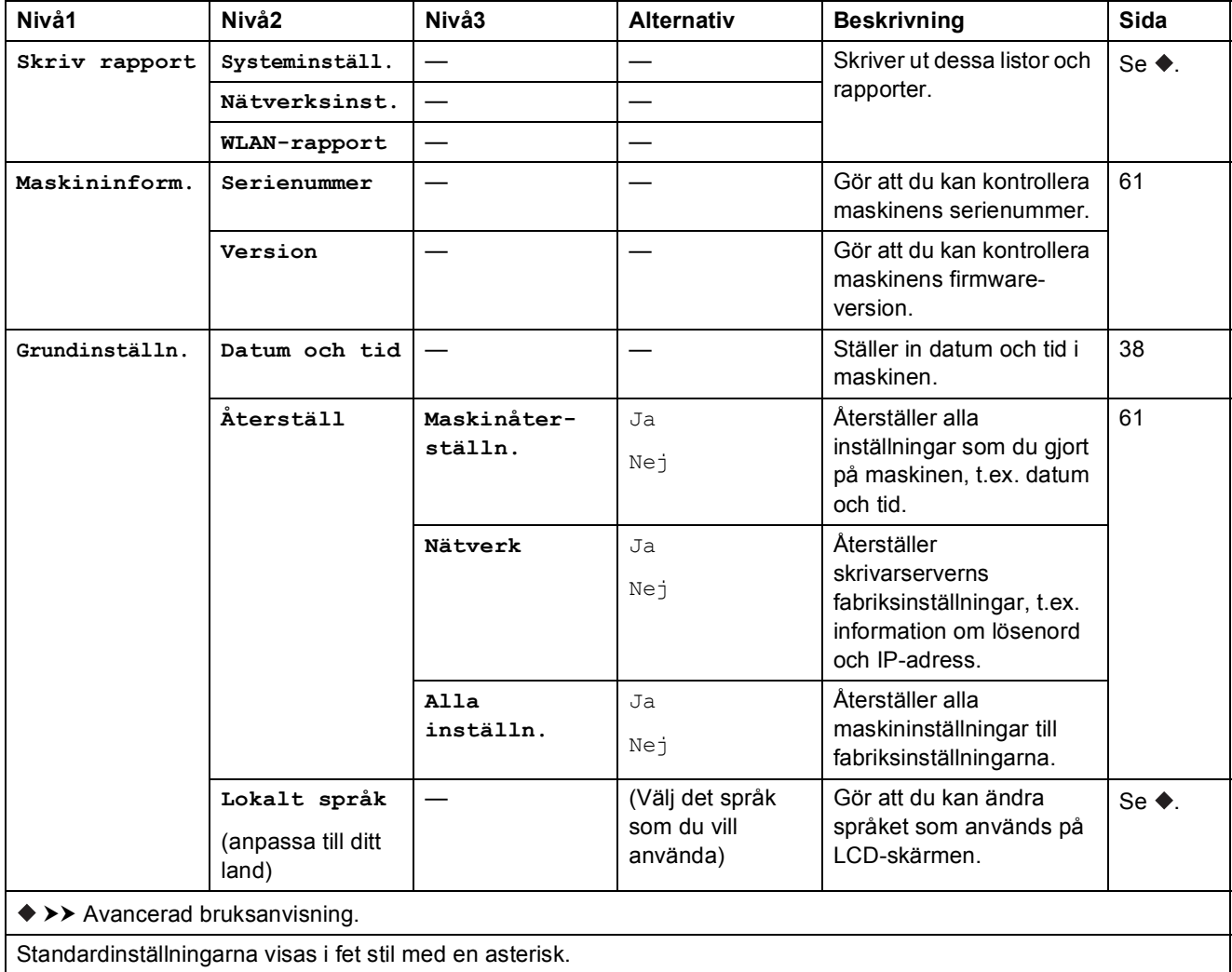

**C**

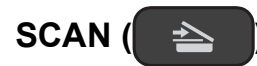

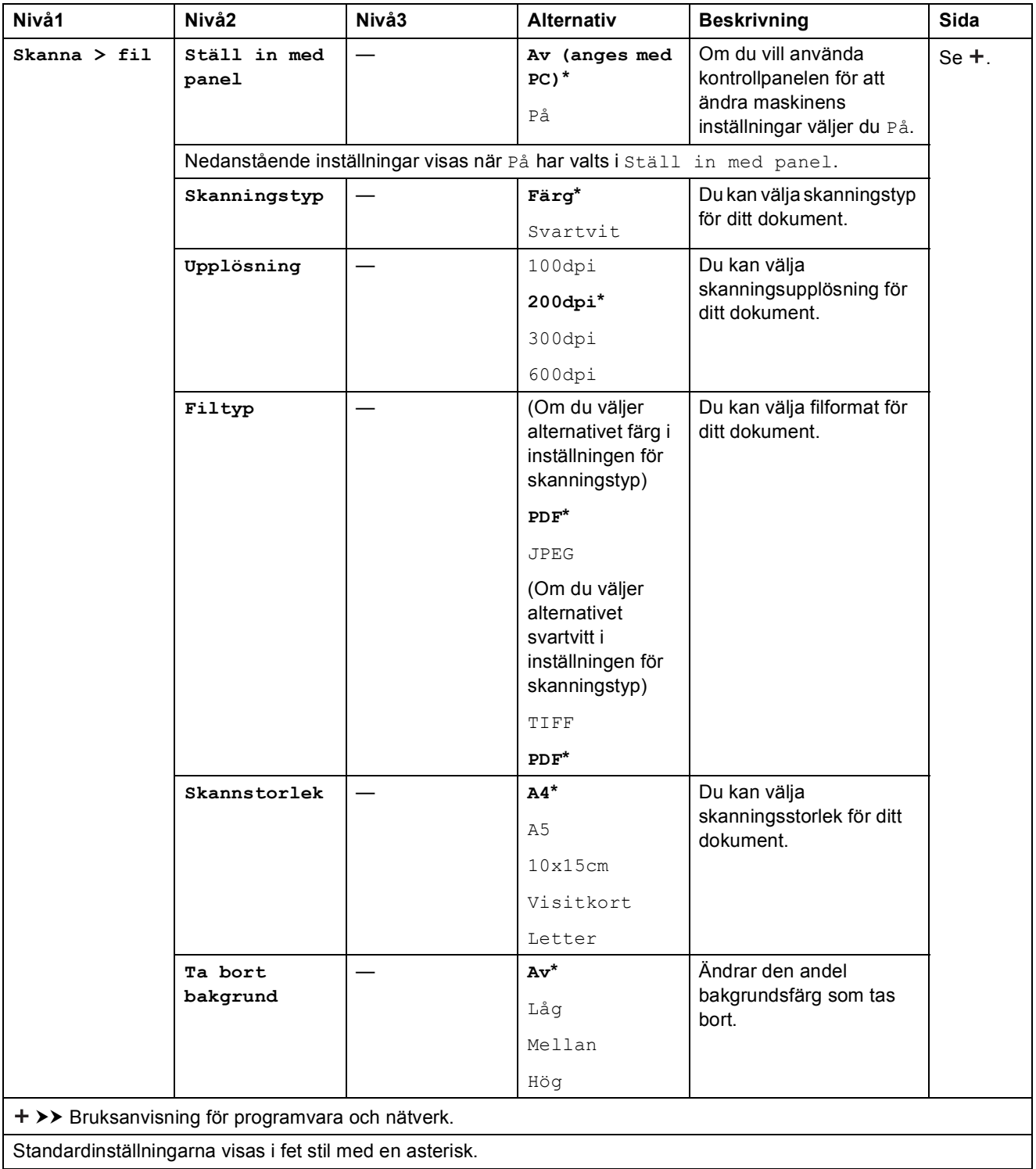

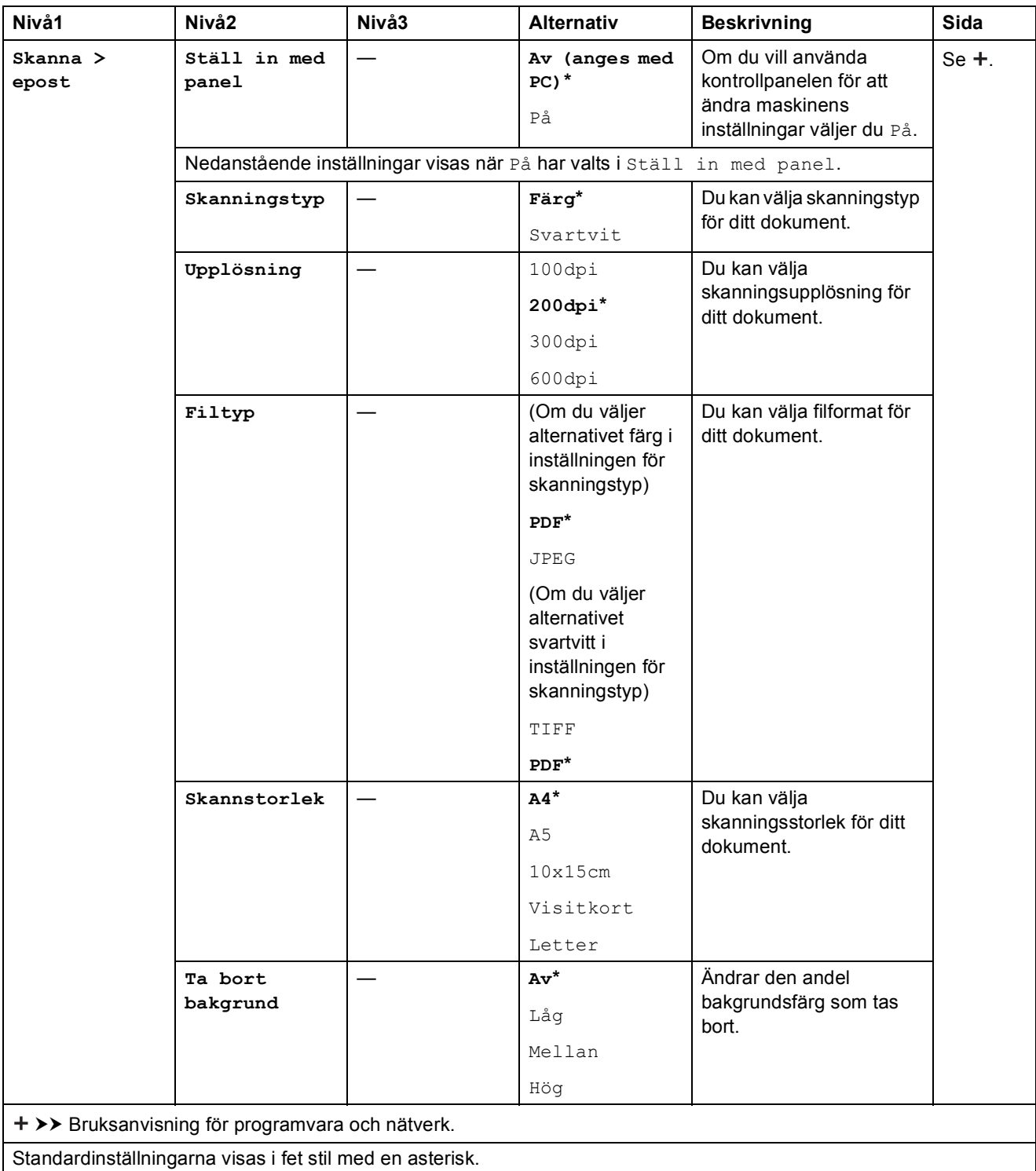

<span id="page-75-0"></span>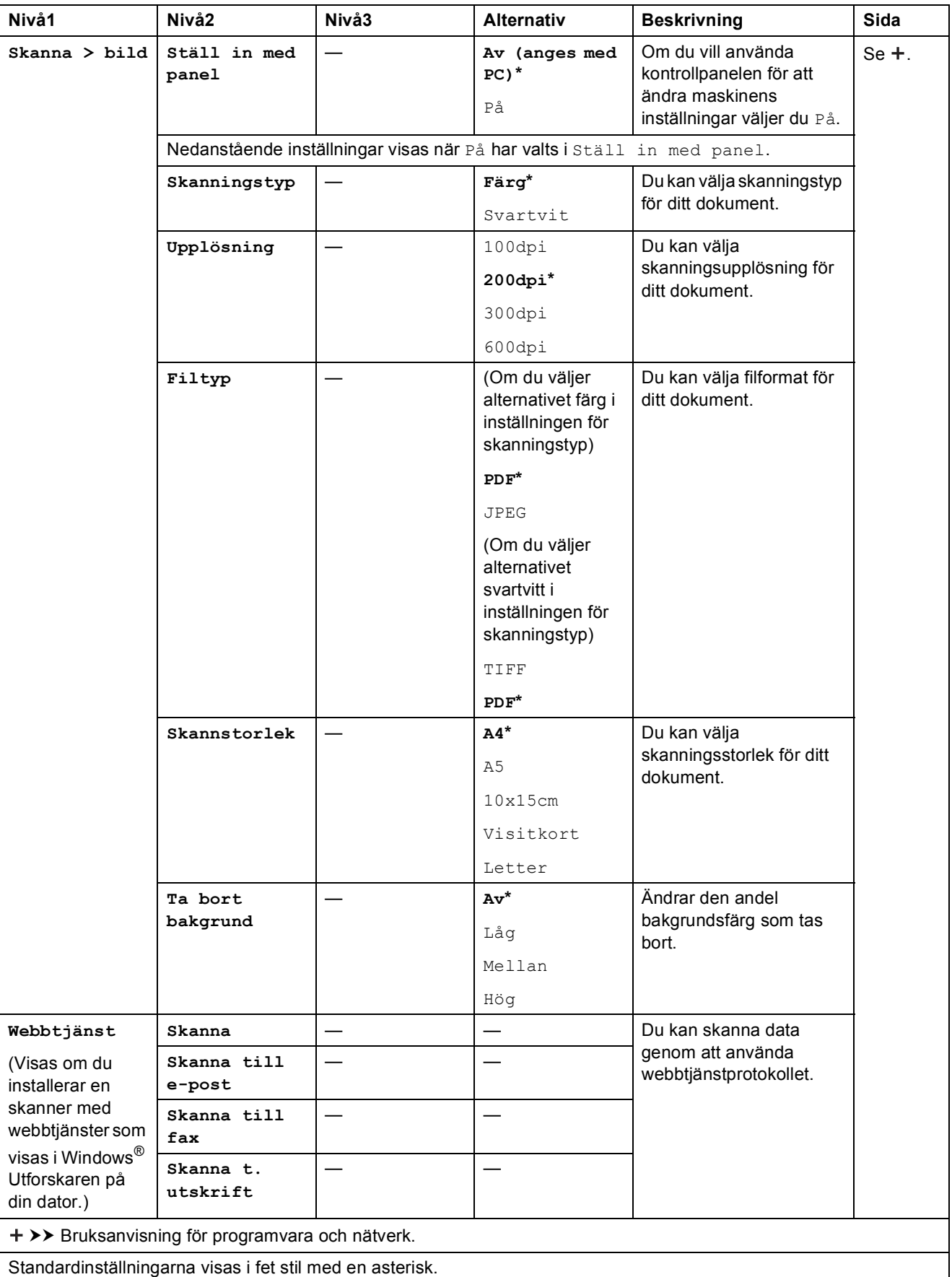

Tabeller över inställningar och funktioner

## **COPY (standardskärm) <sup>C</sup>**

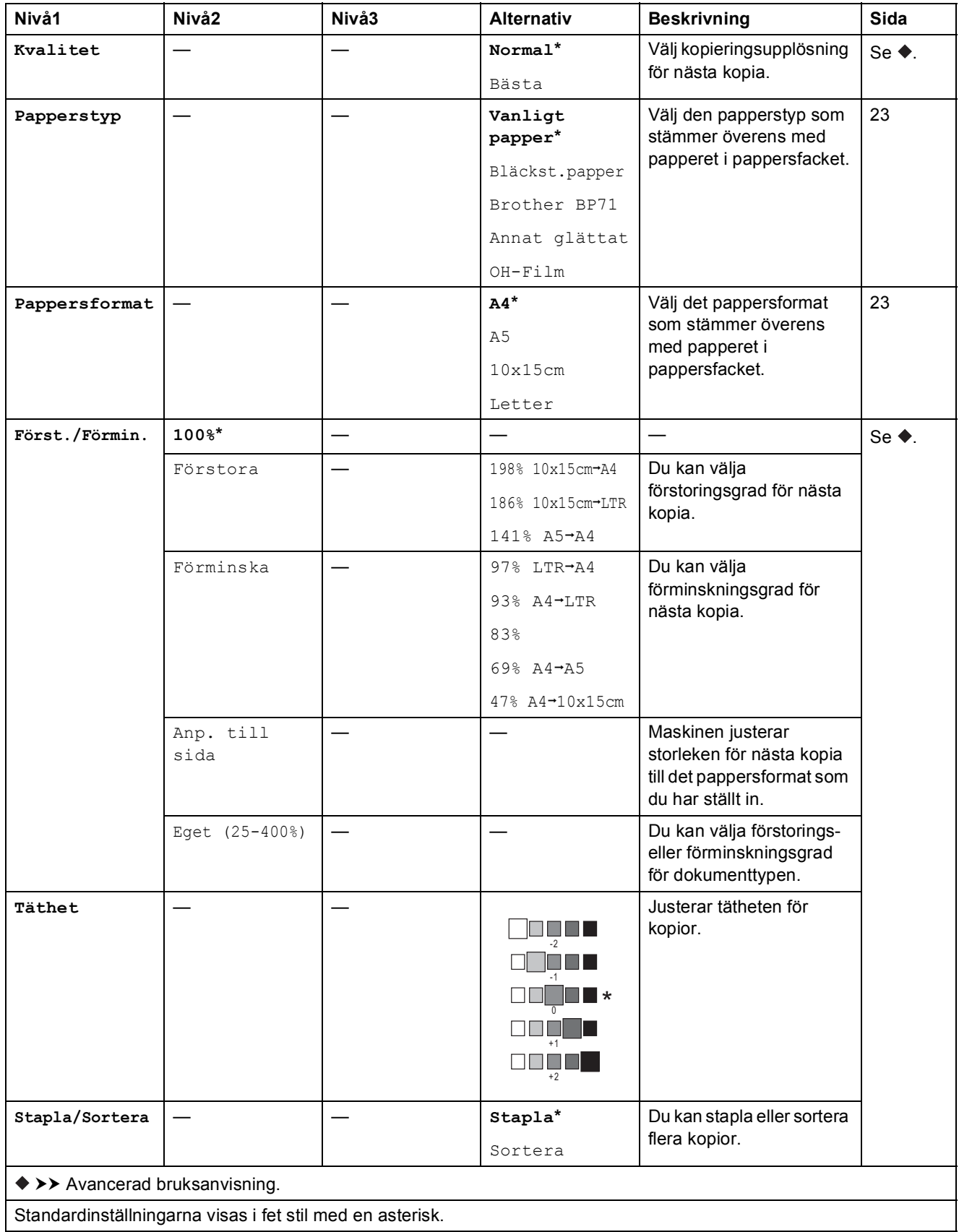

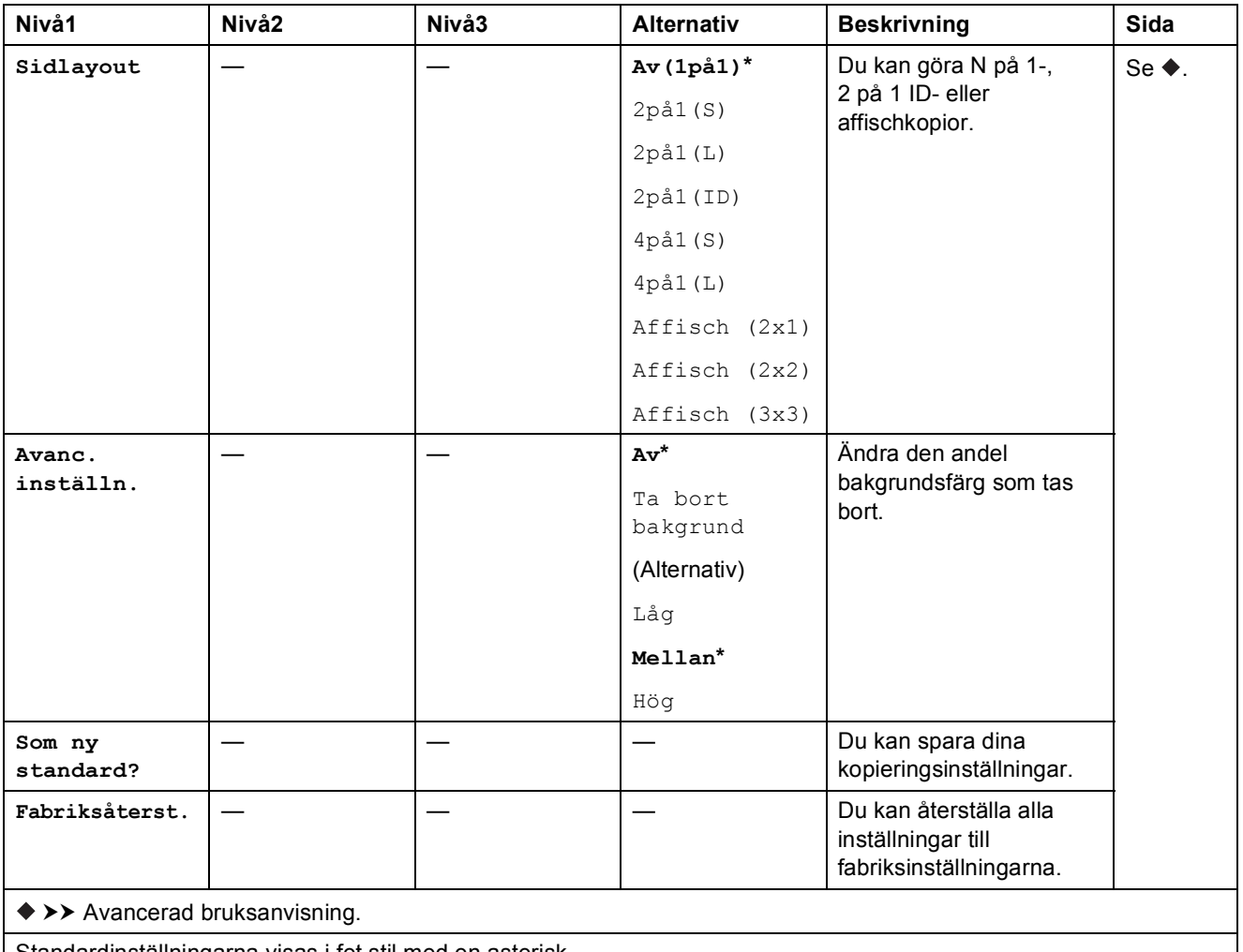

Standardinställningarna visas i fet stil med en asterisk.

# **WEB**  $(\bigcirc$

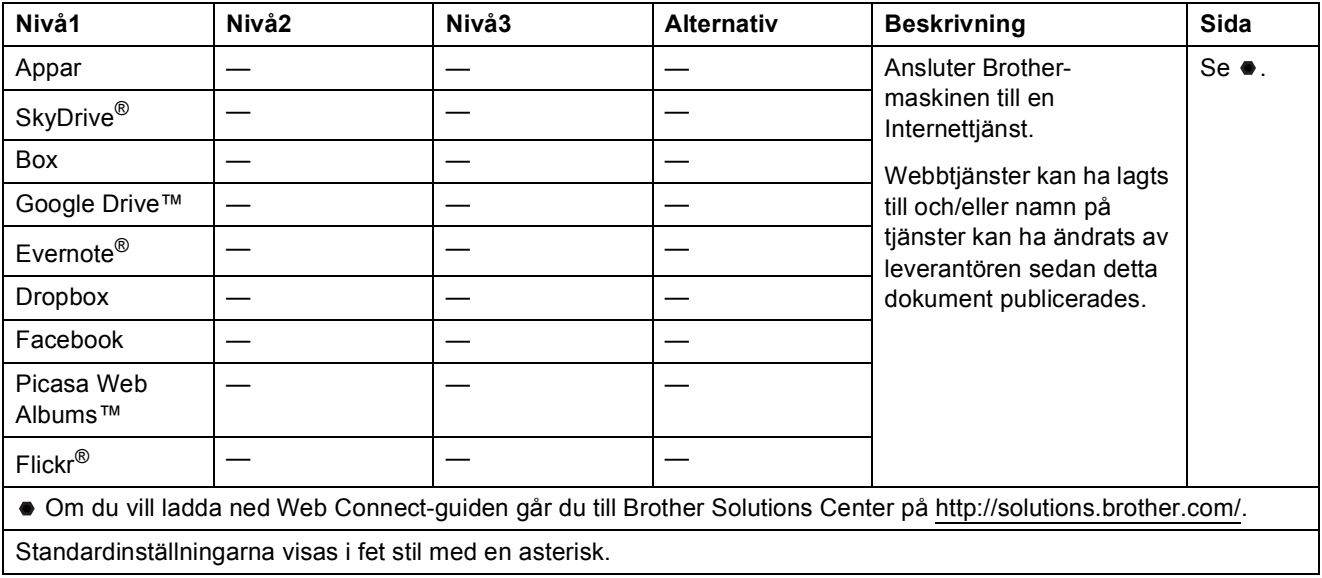

# <span id="page-78-0"></span>**Skriva in text**

Ibland måste du skriva in text i maskinen, t.ex. när du anger datum och tid.

## **Skriva in siffror och bokstäver**

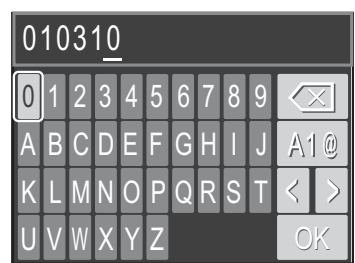

Tryck på **a**, **b**, **d** eller **c** för att markera den siffra eller bokstav som du vill använda och tryck på **OK**. Upprepa detta för varje tecken tills numret eller namnet är komplett och tryck sedan på **a**, **b**,  $\triangleleft$  eller  $\triangleright$  för att markera  $\circ$  och tryck på **OK**.

## **Infoga mellanslag**

Om du vill infoga ett mellanslag i ett namn ska du använda **▲, ▼, ◀** eller ▶ för att markera | > |. Tryck sedan på **OK**.

#### **OBS**

Vilka tecken som finns tillgängliga kan variera från land till land.

## **Infoga symboler**

Tryck på **∆**, **▼**, ◀ eller ▶ för att markera | A | @ | och tryck på OK för att växla mellan stora och små bokstäver och specialtecken. Tryck på **A, V, ◀** eller ▶ för att markera den symbol som du vill använda och tryck på **OK**.

Om du vill gå tillbaka till displayen för siffror och bokstäver ska du trycka på **a**, **b**, **d** eller **c** för att markera A<sub>1</sub><sup>®</sup> och trycka på OK.

## **Rätta till fel**

Om du infogat fel siffra eller bokstav och vill ändra den ska du trycka på ▲, ▼, ◀ eller ▶ för att markera  $\langle$  eller  $\rangle$ .

Tryck på **OK** flera gånger för att flytta markören så att den hamnar under det felaktiga tecknet.

Tryck sedan på **∆, ▼, ◀** eller ▶ för att markera  $\sqrt{2}$  och tryck på **OK**. Infoga rätt bokstav.

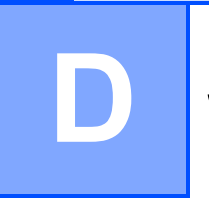

# **Specifikationer**

# **Allmänt <sup>D</sup>**

### **OBS**

Det här kapitlet innehåller en översikt över maskinens specifikationer. Ytterligare specifikationer finns på <http://www.brother.com/>.

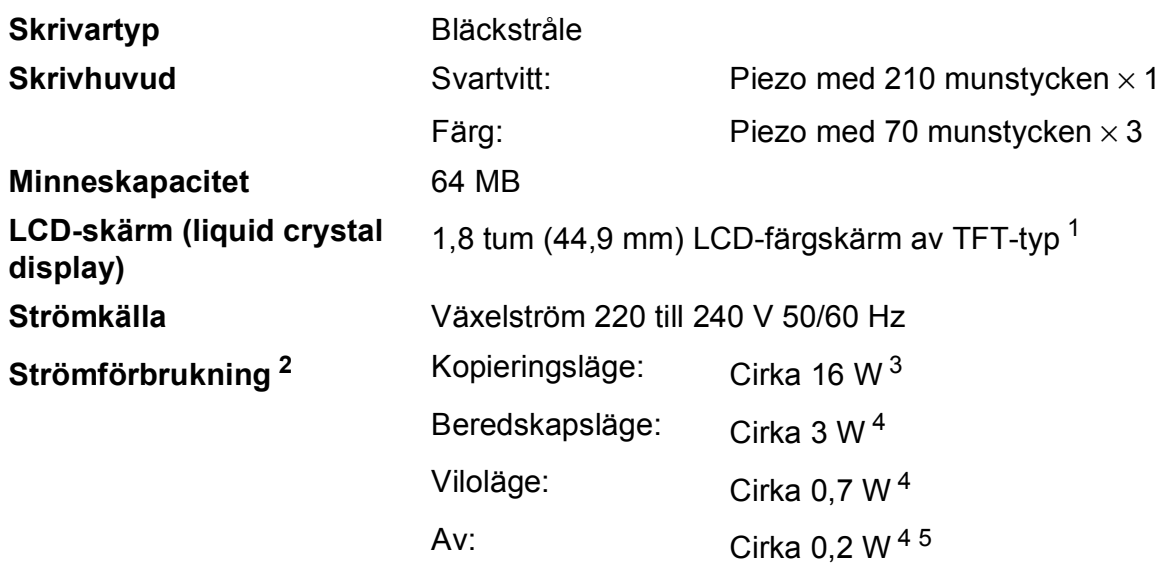

<span id="page-79-0"></span><sup>1</sup> Mäts diagonalt.

- <span id="page-79-1"></span><sup>2</sup> Uppmätt när maskinen ansluts med USB-gränssnitt. Elförbrukningen varierar något beroende på driftsmiljön och slitaget på delarna.
- <span id="page-79-2"></span><sup>3</sup> Vid upplösning: standard/dokument: ISO/IEC 24712-utskriftsmönster.
- <span id="page-79-3"></span><sup>4</sup> Mätt i enlighet med IEC 62301 utgåva 2.0.
- <span id="page-79-4"></span><sup>5</sup> Även när maskinen är avstängd slår den regelbundet på sig själv automatiskt för skrivhuvudsunderhåll och därefter stänger den av sig.

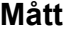

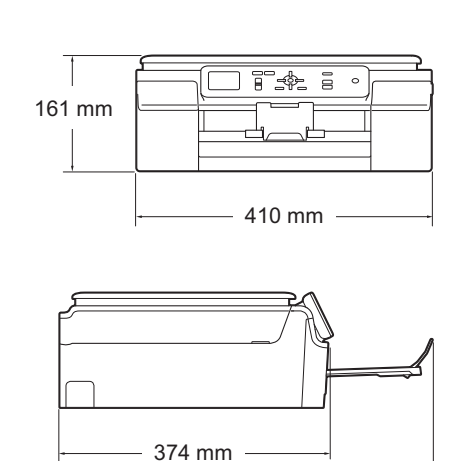

 $-471$  mm  $-$ 

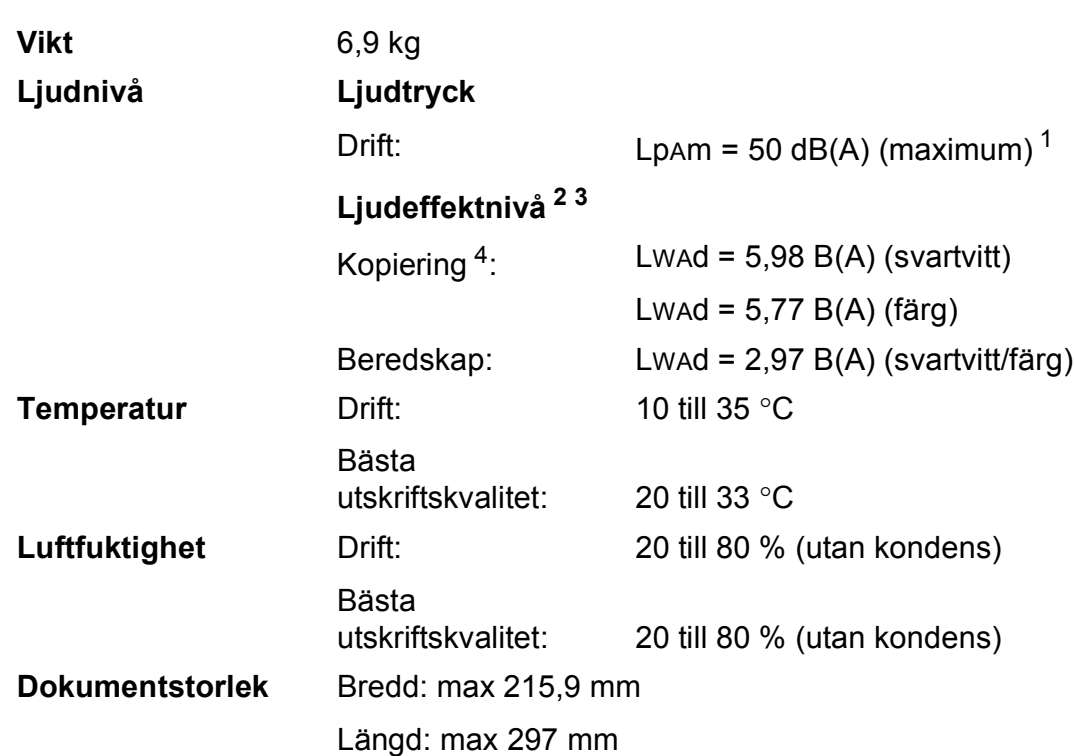

- <span id="page-80-0"></span><sup>1</sup> Buller beror på utskriftsförhållandena.
- <span id="page-80-1"></span><sup>2</sup> Enligt ISO9296
- <span id="page-80-2"></span><sup>3</sup> Kontorsutrustning med LwAd > 6,30 B(A) är inte lämplig för användning i rum där personer måste kunna koncentrera sig. Sådan utrustning bör placeras i enskilda rum på grund av bullret.
- <span id="page-80-3"></span><sup>4</sup> Kopieringshastighet: 6 cpm (svartvitt)/3 cpm (färg) Dessa kopieringshastigheter mättes enligt 3.5.1 för RAL-UZ171.

# <span id="page-81-4"></span>**Utskriftsmedia**

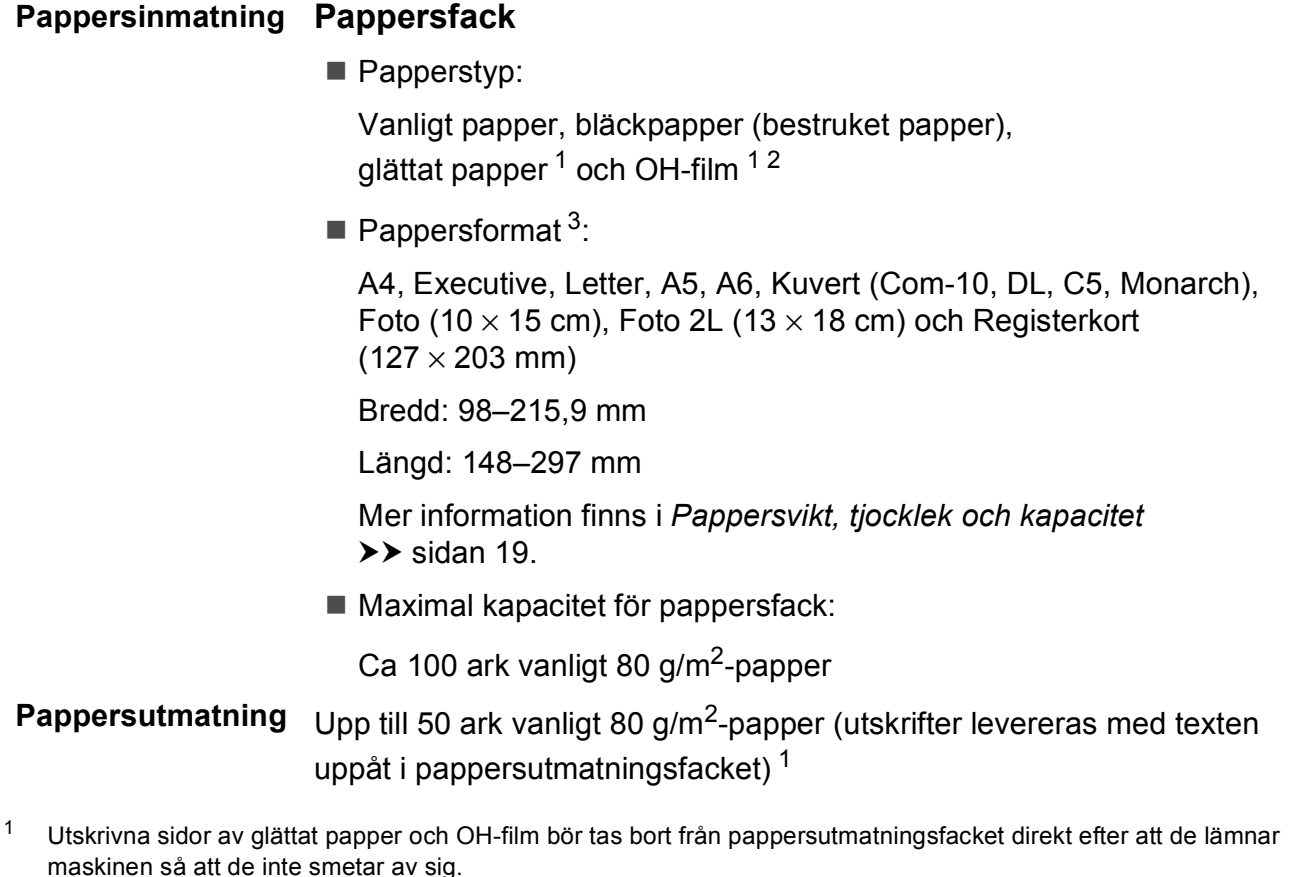

- <span id="page-81-3"></span><span id="page-81-1"></span><span id="page-81-0"></span><sup>2</sup> Använd endast OH-film som är avsedd för bläckstråleutskrift.
- <span id="page-81-2"></span><sup>3</sup> Se *[Papperstyp och pappersformat för olika funktioner](#page-24-1)* >> sidan 19.

# <span id="page-82-1"></span>**Kopiering**

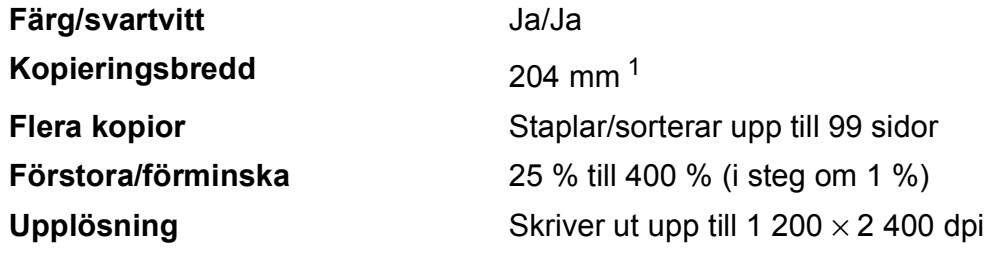

<span id="page-82-0"></span><sup>1</sup> När du kopierar på A4-papper.

# <span id="page-83-3"></span>**Skanner**

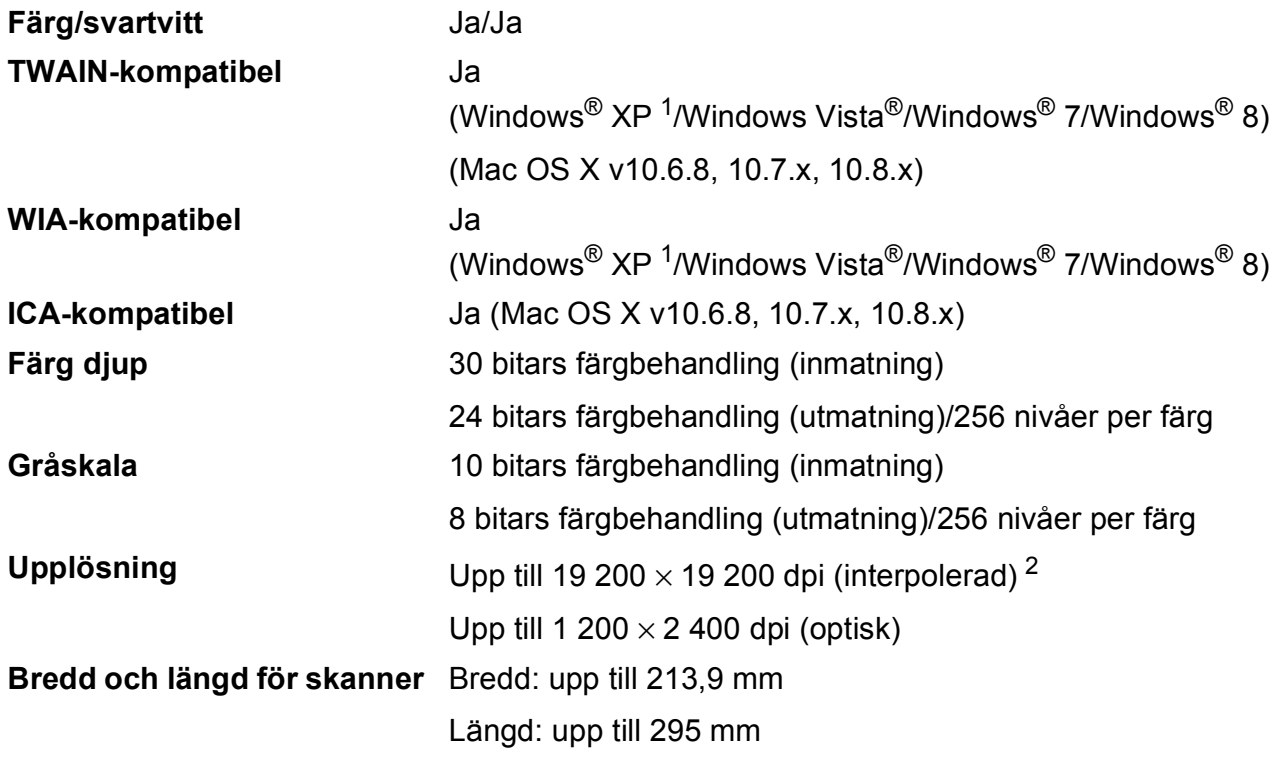

<span id="page-83-2"></span><span id="page-83-0"></span><sup>1</sup> Windows<sup>®</sup> XP i denna bruksanvisning inkluderar Windows<sup>®</sup> XP Home Edition, Windows<sup>®</sup> XP Professional och Windows® XP Professional x64 Edition.

<span id="page-83-1"></span><sup>2</sup> Skanning med maximalt 1 200 × 1 200 dpi vid användning av WIA-drivrutinen för Windows® XP, Windows Vista®, Windows<sup>®</sup> 7 och Windows<sup>®</sup> 8 (upplösning upp till 19 200 × 19 200 dpi kan väljas med Brothers skannerverktyg).

# <span id="page-84-4"></span>**Skrivare**

**Upplösning** Upp till 1 200 × 6 000 dpi **Utskriftsbredd**<sup>[3](#page-84-0)</sup> 204 mm [2[1](#page-84-1)0 mm (kantfri)<sup>1</sup>] **Utan kanter**  $2$  A4, Letter, A6, Foto  $(10 \times 15 \text{ cm})$ , Registerkort (127  $\times$  203 mm), Foto 2L  $(13 \times 18 \text{ cm})$ 

### **Utskriftshastighet [4](#page-84-3)**

- <span id="page-84-1"></span><sup>1</sup> Om funktionen för utskrift utan kanter är aktiverad.
- <span id="page-84-2"></span><sup>2</sup> Se [Papperstyp och pappersformat för olika funktioner](#page-24-1) >> sidan 19.
- <span id="page-84-0"></span><sup>3</sup> När du skriver ut på A4-papper.
- <span id="page-84-3"></span><sup>4</sup> Detaljerade specifikationer finns på [http://www.brother.com/.](http://www.brother.com/)

# **Gränssnitt <sup>D</sup>**

**USB [1](#page-85-0) [2](#page-85-1)** En USB 2.0-kabel som inte är längre än 2 m. **Trådlöst LAN** IEEE 802.11b/g/n (Infrastruktur/Ad hoc-läge)

<span id="page-85-0"></span><sup>1</sup> Maskinen är utrustad med ett Hi-speed USB 2.0-gränssnitt. Maskinen kan även kopplas till en dator som har ett USB 1.1-gränssnitt.

<span id="page-85-1"></span><sup>2</sup> USB-portar från tredje part stöds inte.

# **Nätverk**

### **OBS**

Mer information om nätverksspecifikationerna finns i >> Bruksanvisning för programvara och nätverk.

Du kan ansluta din maskin till ett nätverk för nätverksutskrift och nätverksskanning <sup>[1](#page-86-0)</sup>. Dessutom ingår programvaran Brother BRAdmin Light<sup>[2](#page-86-1)</sup> Network Management.

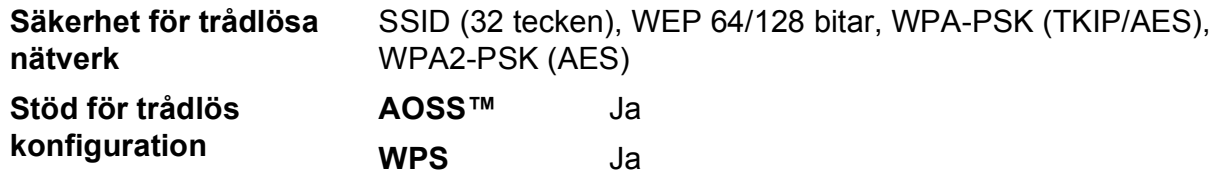

<span id="page-86-0"></span>1 Se *[Datorkrav](#page-87-0)* >> sidan 82.

<span id="page-86-1"></span><sup>2</sup> (Windows®) Om du behöver mer avancerade skrivarfunktioner kan du använda den senaste versionen av Brother BRAdmin Professional-verktyget som kan hämtas från [http://solutions.brother.com/.](http://solutions.brother.com/) (Macintosh) Senaste Brother BRAdmin Light finns att hämtas från <http://solutions.brother.com/>.

# <span id="page-87-0"></span>**Datorkrav**

<span id="page-87-2"></span><span id="page-87-1"></span>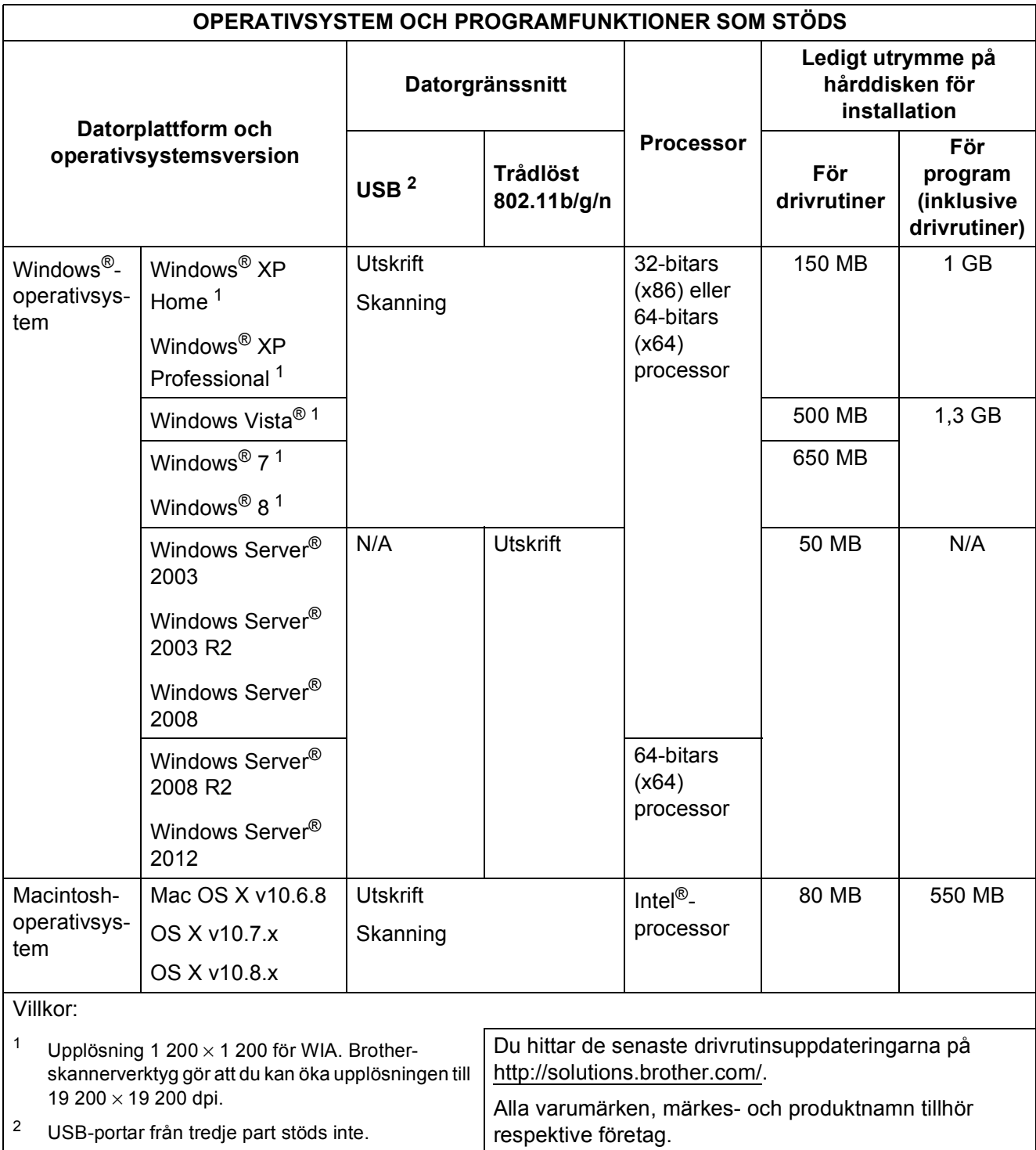

## <span id="page-88-1"></span>**Förbrukningsmaterial**

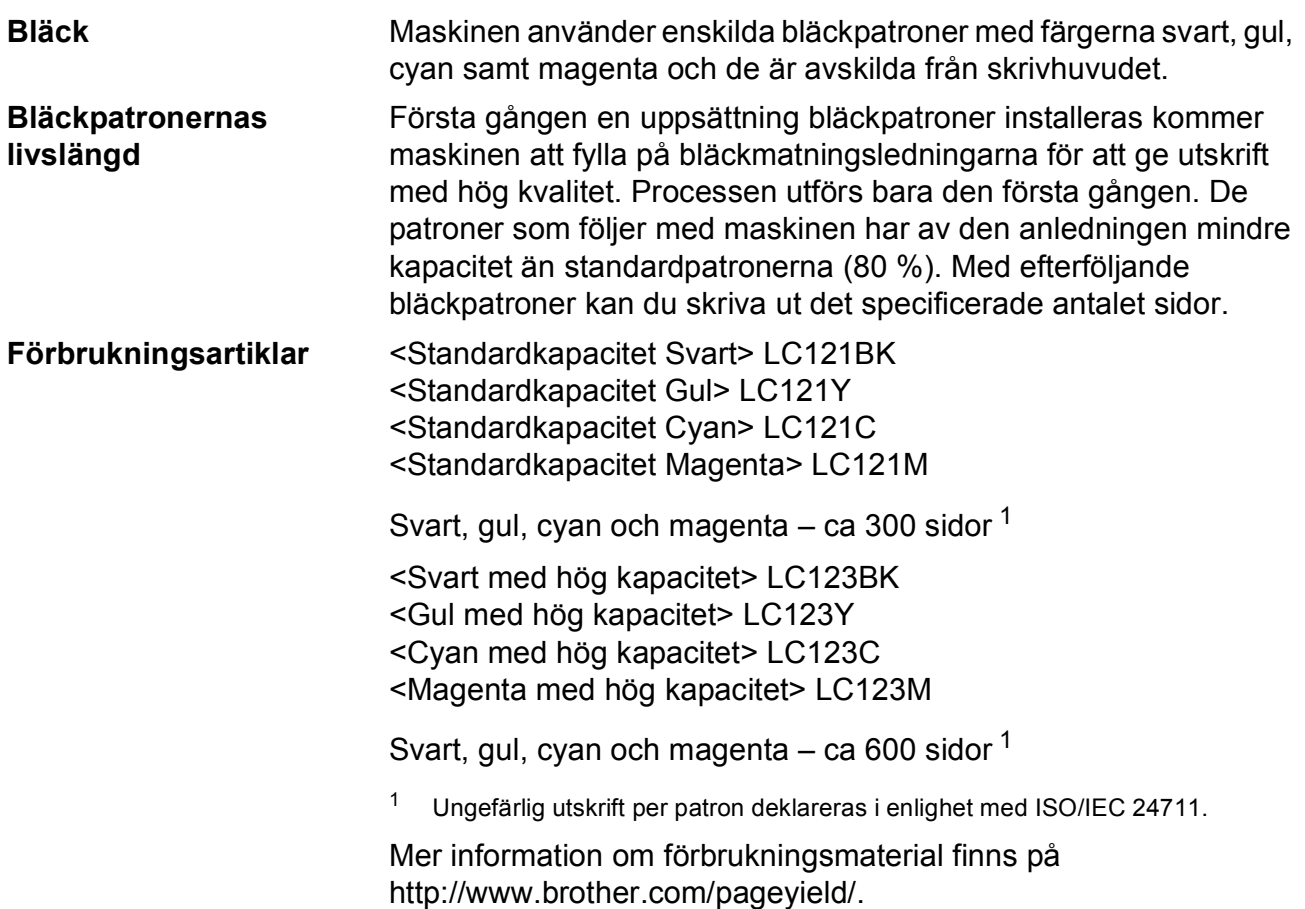

#### <span id="page-88-2"></span><span id="page-88-0"></span>**Vad är Innobella™?**

Innobella™ är en serie originalförbrukningsmaterial som erbjuds av Brother. Namnet "Innobella™" kommer från orden "innovation" och "bella" (som betyder "vacker" på italienska) och står för en "innovativ" teknologi som ger ett "vackert" och "långlivat" utskriftsresultat.

När du skriver ut foton rekommenderar Brother ett glättat Innobella™ fotopapper (BP71-serien) för hög kvalitet. Det är enklare att skapa blanka utskrifter med Innobella™-bläck och -papper.

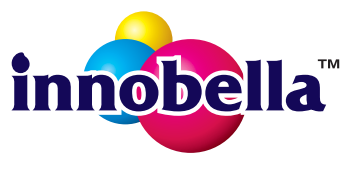

**D**

# **Register**

## **A**

**E**

Apple Macintosh ..<br>Se Bruksanvisning för programvara och nätverk.

### **B**

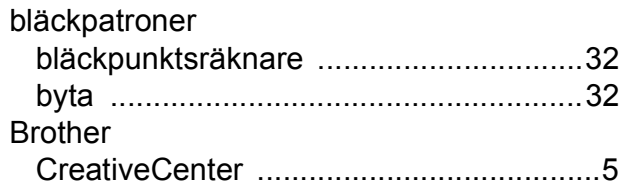

## **C**

**ControlCenter** Se Bruksanvisning för programvara och nätverk.

### **D**

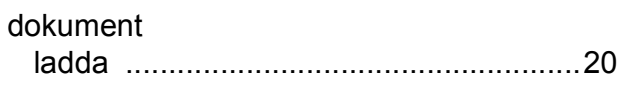

### **F**

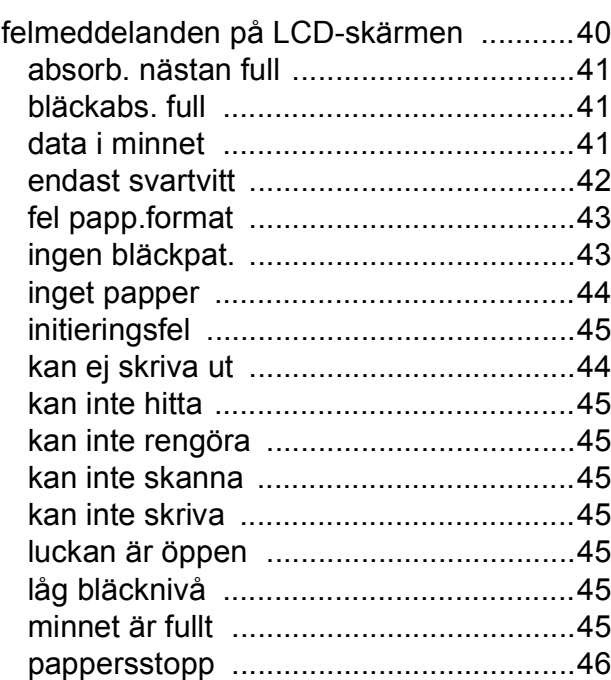

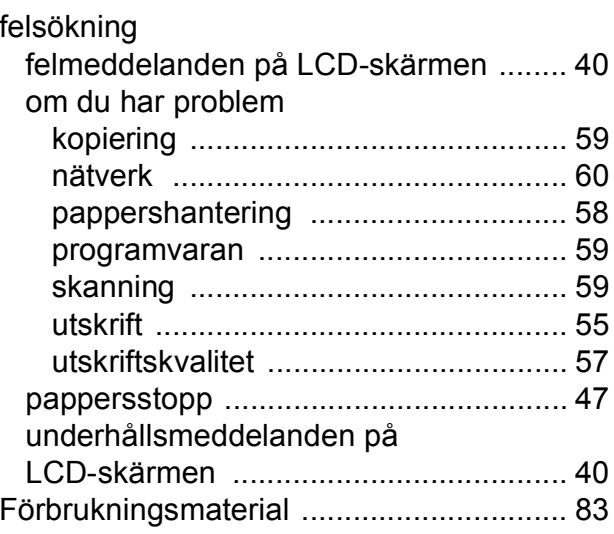

### **G**

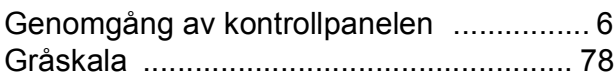

## **H**

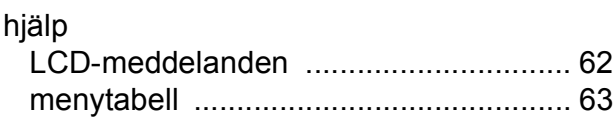

### **I**

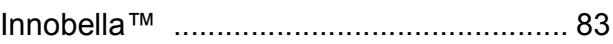

### **K**

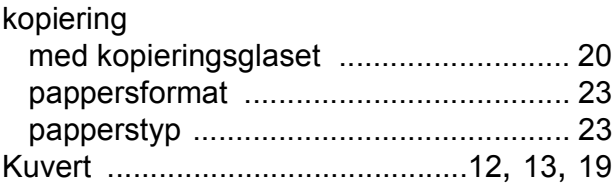

### **L**

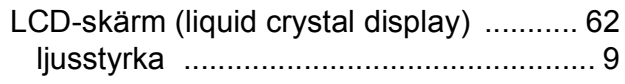

## **M**

Macintosh

Se Bruksanvisning för programvara och nätverk.

### **N**

nätverk

skanning

Se Bruksanvisning för programvara och nätverk.

skriva ut Se Bruksanvisning för programvara och nätverk.

### **O**

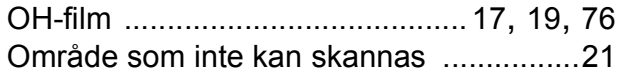

### **P**

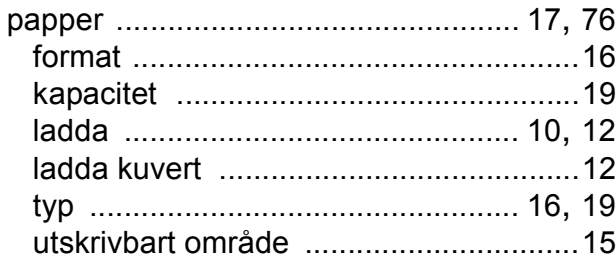

### **R**

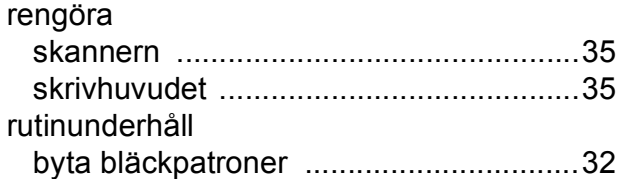

### **S**

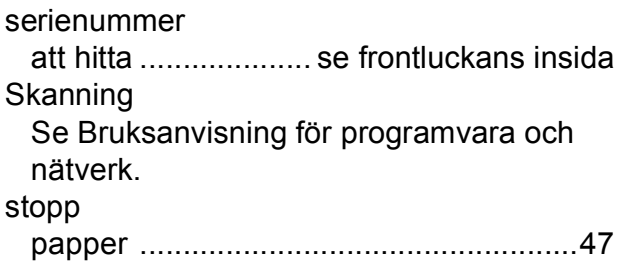

## **T**

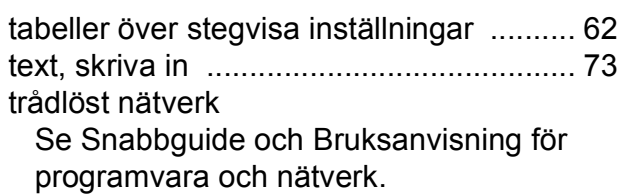

**U**

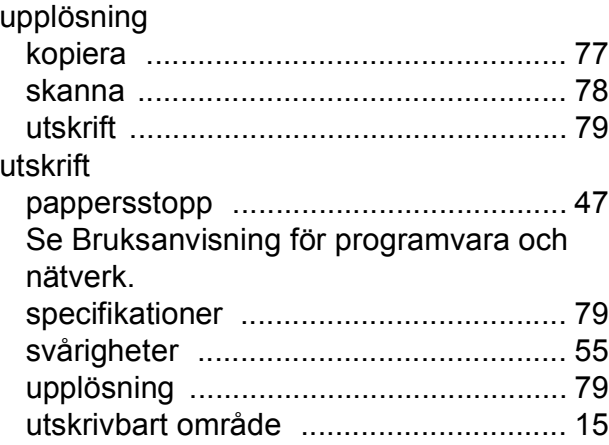

### **W**

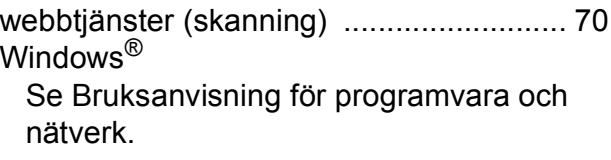

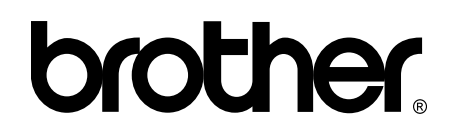

### **Besök oss på Internet <http://www.brother.com/>**

Maskinen har endast godkänts för användning i inköpslandet.

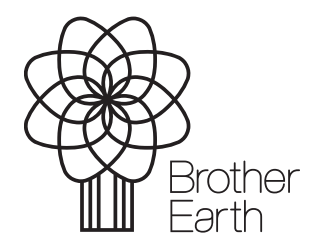

[www.brotherearth.com](http://www.brotherearth.com)